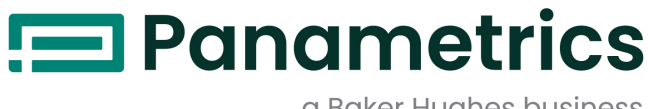

a Baker Hughes business

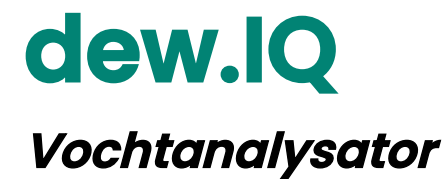

**Gebruikershandleiding**

BH011C11 Rev. C OCT 2021

[panametrics.com](www.panametrics.com)

Copyright 2014 Baker Hughes company.

This material contains one or more registered trademarks of Baker Hughes Company and its subsidiaries in one or more countries. All third-party product and company names are trademarks of their respective holders.

[no content intended for this page]

## **Informatieparagrafen**

- **• Opmerking** paragrafen verschaffen informatie die een dieper begrip van de situatie verschaft, maar zijn niet essentieel voor de correcte afronding van de instructies.
- **• Belangrijk** paragrafen verschaffen informatie die de nadruk legt op instructies die essentieel zijn voor het correcte opzetten van de uitrusting. Er niet in slagen deze instructies nauwgezet na te leven kan onbetrouwbare prestaties veroorzaken.
- **• Opgelet!** paragrafen verschaffen informatie die de operator op de hoogte brengt van een gevaarlijke situatie die kan leiden tot schade aan eigendom of uitrusting.
- **• Waarschuwing!** paragrafen verschaffen informatie die de operator op de hoogte brengt van een gevaarlijke situatie die kan leiden tot letsels bij personeel. Waarschuwingsinformatie zit ook vervat, waar van toepassing.

## **Veiligheidskwesties**

**WARNING! Het is de verantwoordelijkheid van de gebruiker om ervoor te zorgen dat alle gemeentelijke, provinciale, gewestelijke en nationale regelgevingen, regels en wetten met betrekking tot veiligheid en veilige werkomstandigheden nageleefd worden voor elke installatie.**

# **Hulpuitrusting**

## **Lokale veiligheidsnormen**

De gebruiker dient ervoor te zorgen dat hij alle hulpuitrusting bedient overeenkomstig de lokale normen, regelgevingen of wetten die van toepassing zijn op de veiligheid.

### **Werkzone**

- **WARNING! Hulpuitrusting kan zowel handmatige als automatische bedieningsmodi omvatten. Aangezien de uitrusting plots en zonder waarschuwing kan bewegen, de werkcel van deze uitrusting niet betreden tijdens automatische werking en niet werken aan het omhulsel van deze uitrusting tijdens de handmatige werking. Dit wel doen kan leiden tot ernstige letsels.**
- **WARNING! Zorg ervoor dat de stroom naar de hulpuitrusting uitgeschakeld en beveiligd is voor u onderhoudswerken uitvoert aan de uitrusting.**

#### **Kwalificatie van het personeel**

Zorg ervoor dat elk personeelslid een opleiding heeft genoten die goedgekeurd werd door de fabrikant voor het bedienen van de hulpuitrusting.

#### **Persoonlijke beschermingsapparatuur**

Zorg ervoor dat operatoren en onderhoudspersoneel over alle veiligheidsuitrustingen beschikken, die toepasselijk zijn voor de hulpuitrusting. Voorbeelden omvatten veiligheidbril, beschermend hoofddeksel, veiligheidsschoenen, enz.

### **Onbevoegde bediening**

Zorg ervoor dat onbevoegd personeel zich geen toegang kan verschaffen tot de bediening van het apparaat.

## **Naleving van milieu-aspecten**

## **Richtlijn Waste Electrical and Electronic Equipment**

BH Digital Solutionsis een actieve deelnemer aan het Europese *terugname-initiatief voor WEEE* (Waste Electrical and Electronic Equipment), richtlijn 2012/19/EU.

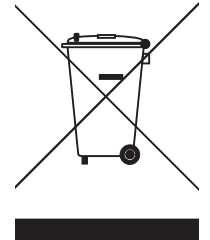

Voor de apparatuur die u hebt gekocht, zijn tijdens de productie natuurlijke hulpbronnen gewonnen en gebruikt. Dit kan gevaarlijke stoffen bevatten,

die invloed op de gezondheid en het milieu kunnen hebben.

Om de verspreiding van deze stoffen in ons milieu te voorkomen en druk

op natuurlijke hulpbronnen te verlagen, moedigen wij u aan van de bijbehorende terugnamesystemen gebruik te maken. Via deze systemen worden de meeste materialen van apparatuur waarvan de levensduur is verstreken, op een deugdelijke manier opnieuw worden gebruikt of gerecycled.

Via het doorkruiste vuilcontainersymbool wordt u uitgenodigd van deze systemen gebruik te maken.

Als u meer informatie over het verzamelings-, hergebruiks- en recyclingsystemen wilt, neemt u contact op met uw lokale of regionale afvalverwerkingsbedrijf.

Bezoek **http://www.bakerhughesds.com/en/about-us/environmental-health-and-safety/1741-weee-req.html** voor terugname-instructies en meer informatie over dit initiatief.

[no content intended for this page]

#### **Chapter 1. Functies en capaciteiten**

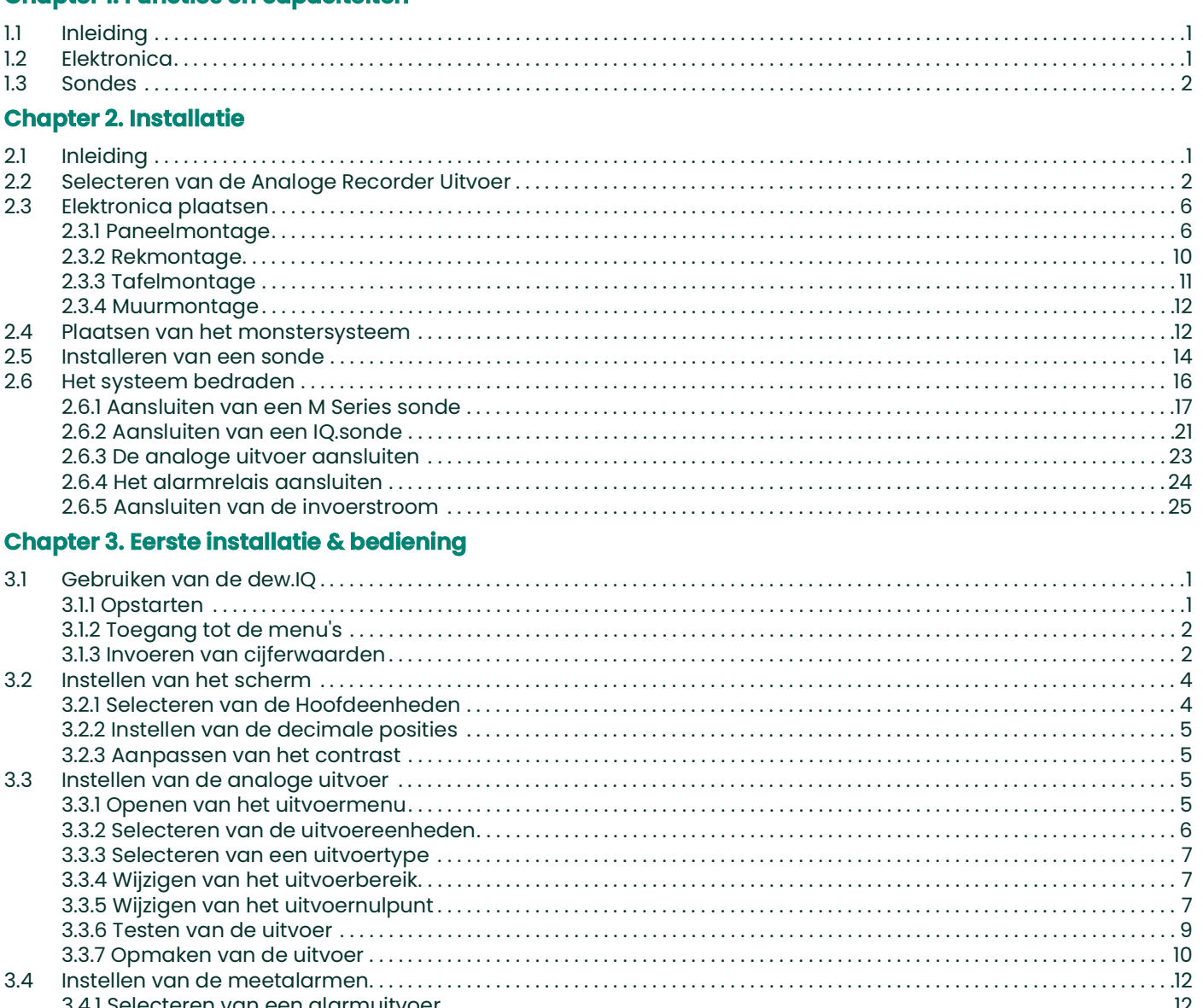

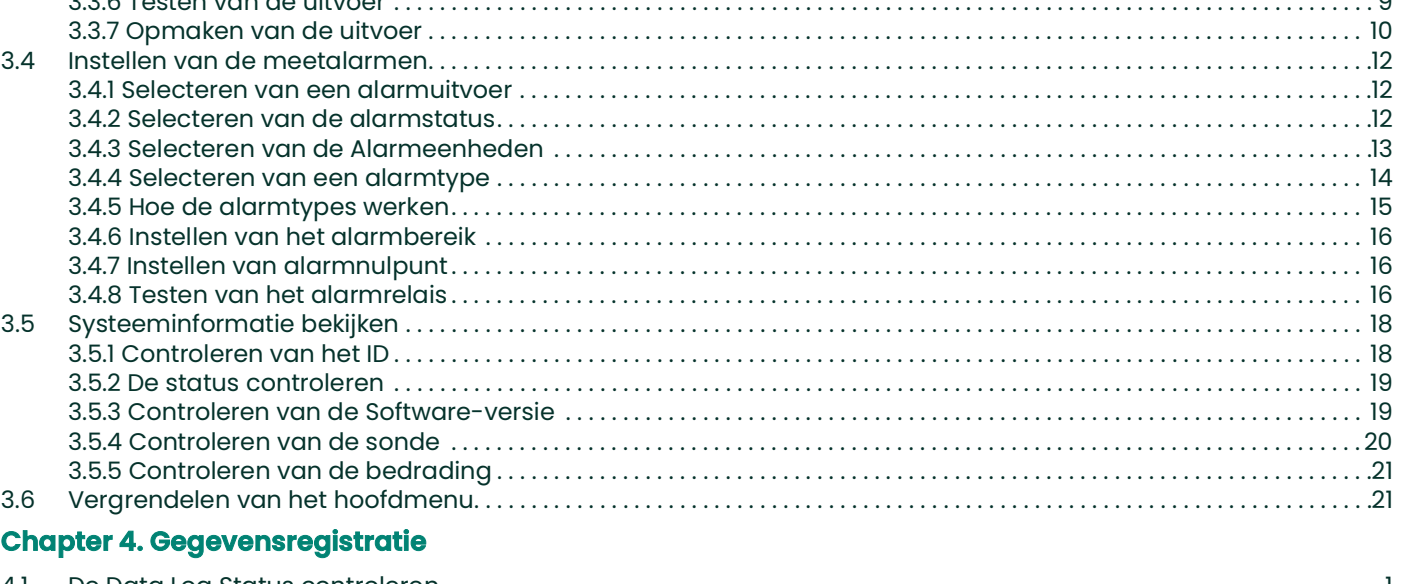

#### $4.1$

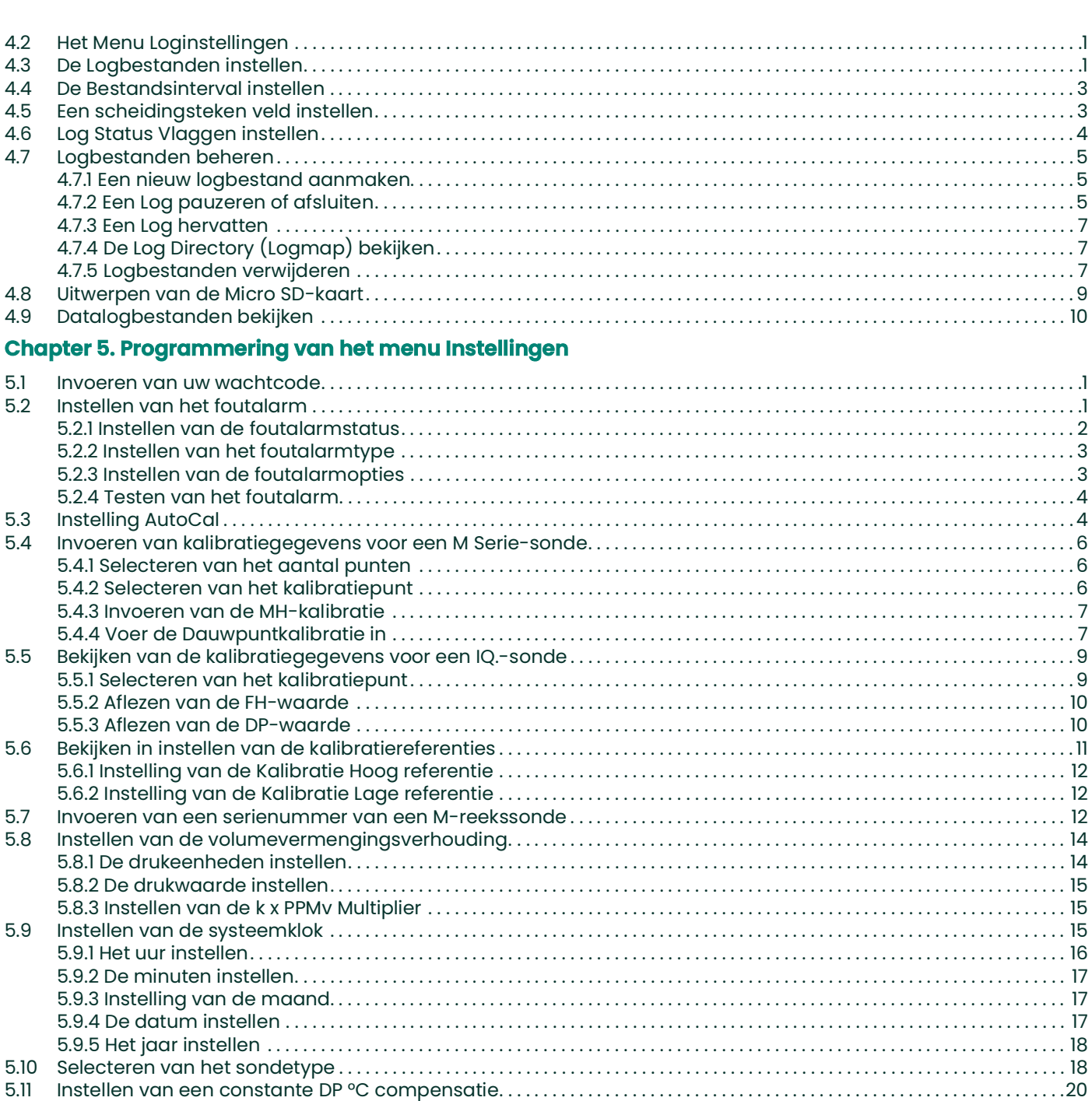

## **Chapter 6. Onderhoud en service**

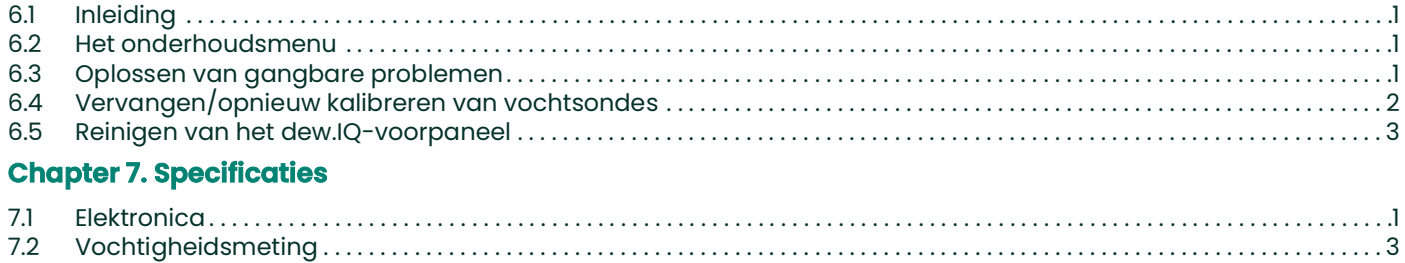

## **[Appendix A. Schets en installatietekeningen](#page-101-0)**

## **[Appendix B. Menukaarten](#page-109-0)**

## **[Appendix C. Lezen van de Micro SD-kaart](#page-113-0)**

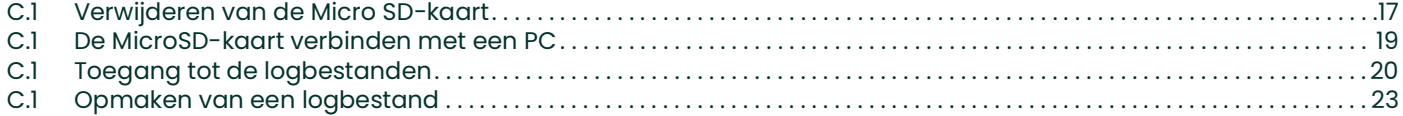

# <span id="page-9-0"></span>**Chapter 1. Functies en capaciteiten**

# <span id="page-9-1"></span>**1.1 Inleiding**

De **dew.IQ** is een eenkanaalshygrometer die de vochtinhoud in gassen meet. Hij is geschikt voor een ruim gamma aan verwerkingsomstandigheden in toepassingen die realtime vochtmeting vereisen.

De **dew.IQ** aanvaart alle kalibratiebereiken die verschaft worden met BH-sondes (zie *[Hoofdstuk 7, Specificaties](#page-97-2)* voor meer informatie). Hij wordt uitgerust met twee standaard alarmrelais, één foutalarmrelais en één enkele analoge output geleverd. Hij heeft ook onboard gevenslogcapaciteiten die gebruik maken van een MicroSD-kaart.

## <span id="page-9-2"></span>**1.2 Elektronica**

U kunt de meter programmeren met behulp van de toetsen op het voorpaneel (zie *Figure 1* hieronder). De **dew.IQ** universele stroomtoevoer aanvaardt voltages van 100 tot 240 VAC, of u kunt de 24 VDC-configuratie niet bestellen.

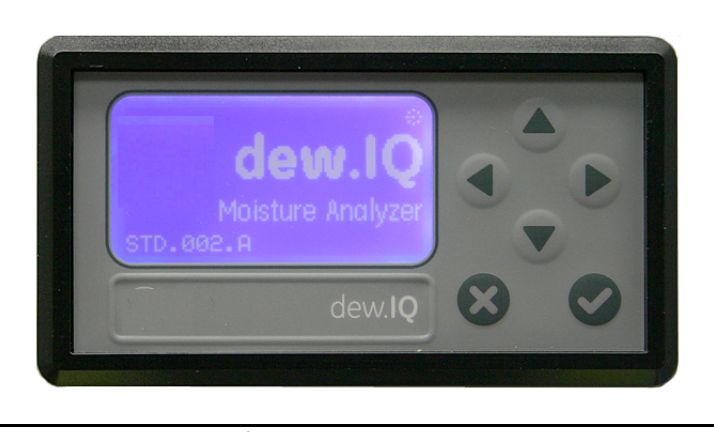

**Figure 1: Frontpaneel**

# <span id="page-10-0"></span>**1.3 Sondes**

De *vochtsonde* is het deel van het systeem dat rechtsreeks in contact komt met het procedé. De **dew.IQ** gebruikt BH **M Series** sonde (zie *Figure 2* hieronder) of een **IQ.sonde** (zie *Figure 3* hieronder) om de dauwpunttemperatuur in °C of °F te meten. Het sensorgeheel wordt vastgemaakt op de sondevoet en wordt beschermd met een sinterend roestvrijstalen schild (zie *Figure 2* hieronder).

**Note:** *Andere schildtypes zijn verkrijgbaar op verzoek.*

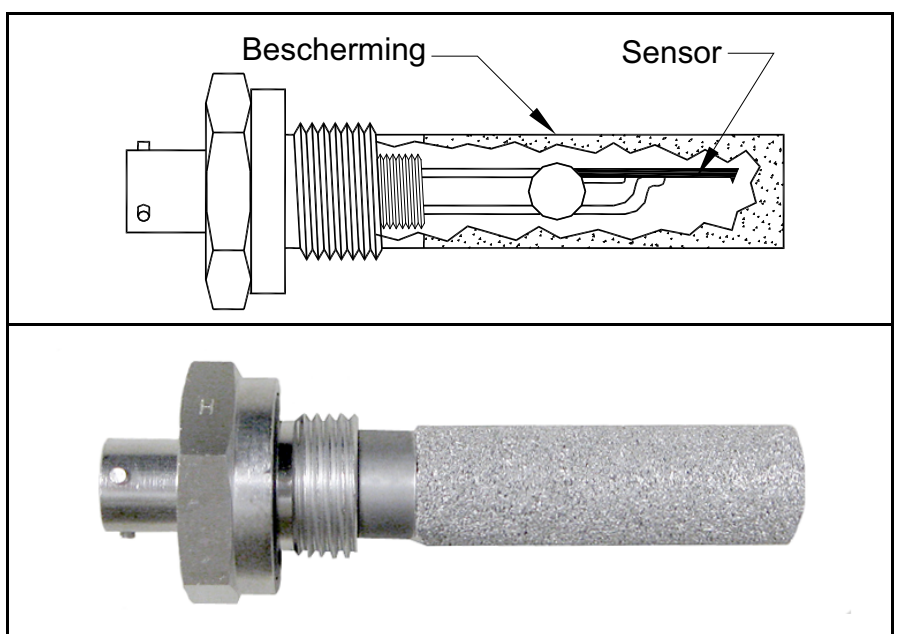

#### <span id="page-10-1"></span>**Figure 2: M Series sonde**

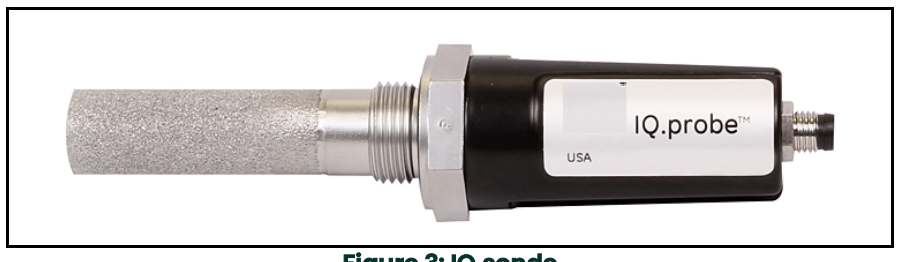

<span id="page-10-2"></span>**Figure 3: IQ.sonde**

# <span id="page-11-0"></span>**Chapter 2. Installatie**

# <span id="page-11-1"></span>**2.1 Inleiding**

De **dew.IQ** installeren omvat volgende stappen:

- Selecteren van de analoge recorder uitvoer (zie *[page](#page-12-0) 2*)
- Plaatsen van de elektronica (zie *[page](#page-16-0) 6*)
- Plaatsen van monstersysteem (zie *[page](#page-22-1) 12*)
- De sonde installeren (*[page](#page-24-0) 14*)
- Het systeem bedraden (zie *[page](#page-26-0) 16*)

**WARNING! Om de veilige werking te garanderen dient de dew IQ geïnstalleerd en bediend worden zoals beschreven in deze handleiding. Volg alle geldende lokale veiligheidsvoorschriften en -bepalingen voor het installeren van elektrische installaties.**

### <span id="page-12-0"></span>**2.2 Selecteren van de Analoge Recorder Uitvoer**

**Note:** *De analoge recorder uitvoer is default ingesteld op de huidige uitvoer.*

**Note:** *Klanten moeten hun eigen kabel voorzien voor het aansluiten van de analoge recorder uitvoer. Kabels gaande van 16 tot 26 AWG zijn aanvaardbaar.*

De **dew.IQ** heeft één geïsoleerde analoge recorder uitvoer. De analoge recorder uitvoer zorgt voor een stroom- of spanningssignaal zoals bepaald door de positie van schakelaar **S1** op het moederbord.

Voer deze stappen uit om de **S1**-schakelaar te controleren of te resetten (zie *Figure 8 on page 5*):

#### **WARNING! Sluit nooit lijnspanning of eender welke andere stroomtoevoer aan op de uitvoeraansluitingen van de analoge recorder.**

**1.** Controleer of de **dew.IQ OFF (UIT)** staat en losgekoppeld werd. Voor eenheden met muur- en tafelmontage haalt u de **dew.IQ** uit de behuizing vooraleer verder te gaan (zie de bijpassende figuren in *Bijlage A*).

#### **WARNING! De dew.IQ moet geïsoleerd of afgesloten worden van alle spanningsbronnen vooraleer de recorderuitvoer veranderd wordt.**

**2.** Verwijder de schroef bovenaan het achterpaneel (zie *Figure 4* hieronder).

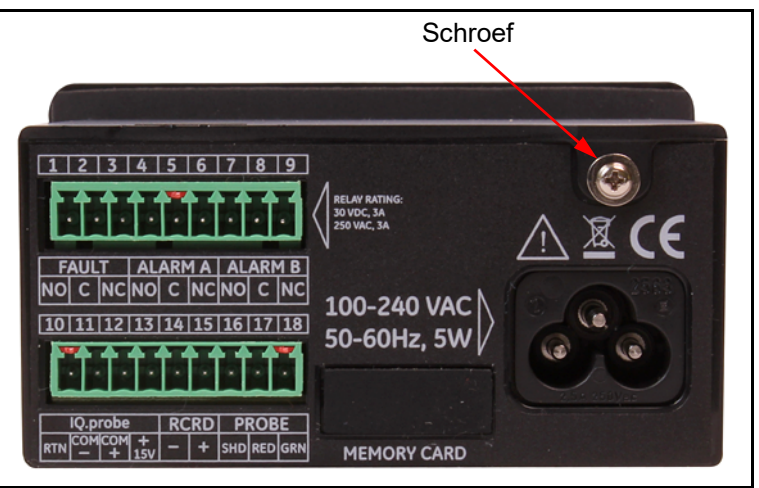

**Figure 4: Achterpaneel (netsnoerversie afgebeeld)**

# **2.2 Selecteren van de Analoge Recorder Uitvoer (verv.)**

**3.** Til de achterkant van de bovenste kap op (zie *Figure 5* hieronder).

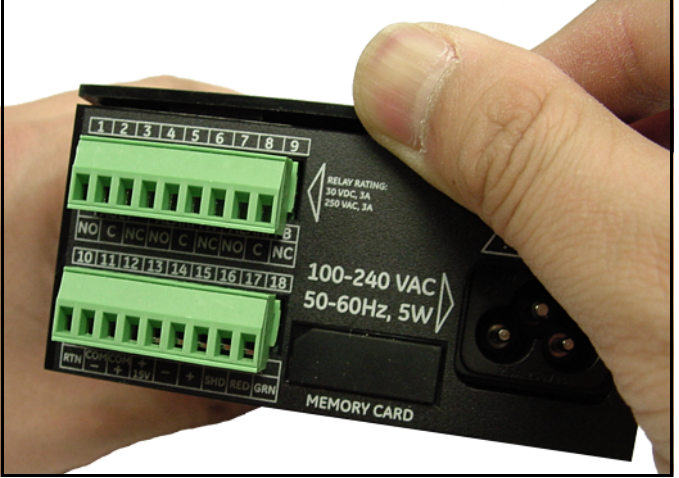

**Figure 5: Til de achterkant van de kap op**

**4.** Schuif de kap naar de achterkant van de **dew.IQ** (zie *Figure 6* hieronder).

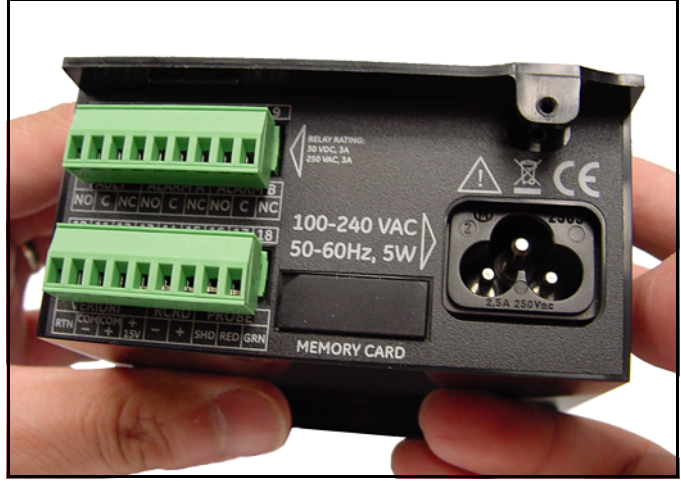

**Figure 6: De kap naar de achterkant schuiven**

# **2.2 Selecteren van de Analoge Recorder Uitvoer (verv.)**

**5.** Til de kap weg van de behuizing (zie *Figure 7* hieronder).

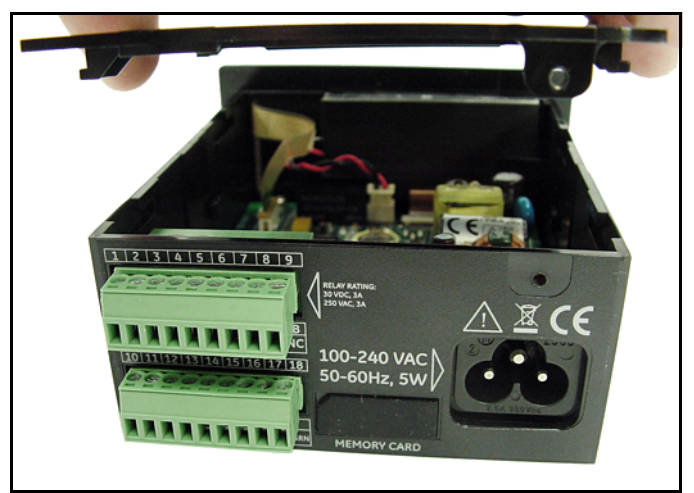

**Figure 7: Verwijder de kap**

# **2.2 Selecteren van de Analoge Recorder Uitvoer (verv.)**

**6.** Zoek schakelaar **S1** (zie de gemarkeerde zone in *Figure 8* hieronder).

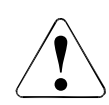

**CAUTION!Gebruik de juiste ESD-aarding vooraleer de schakelaar in te stellen.**

**7.**Stel de schakelaar **S1** in op de gewenste positie: **V** voor spanning of **I** voor stroom.

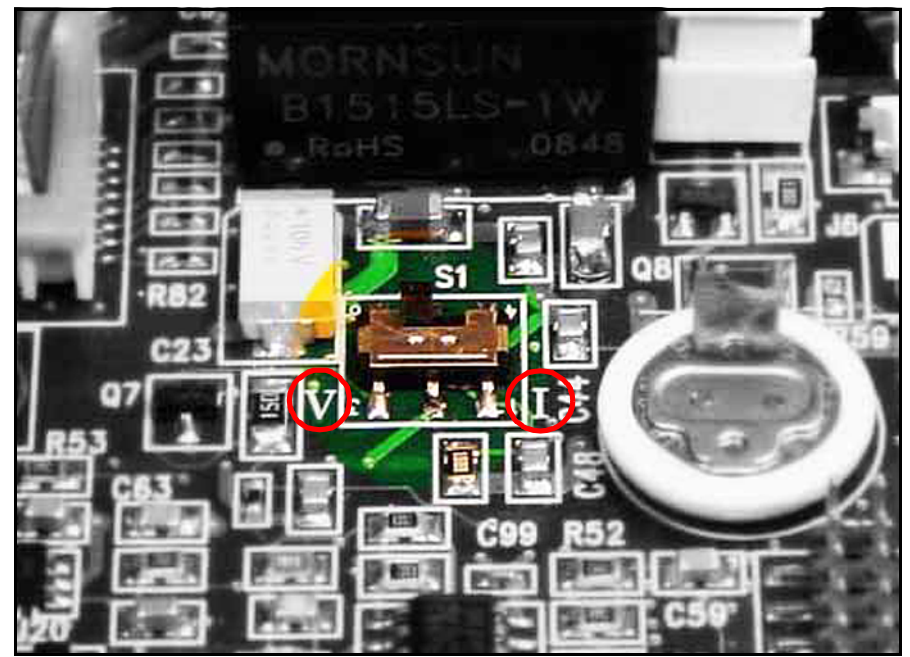

**Figure 8: Schakelaar S1 op het Moederbord**

**8.** Na het instellen van de schakelaar, plaatst u de kap terug en maakt u ze terug vast met de schroef. Voor eenheden met muur- en tafelmontage haalt u de **dew.IQ** uit de behuizing (zie de bijpassende figuren in *Bijlage A*).

## <span id="page-16-0"></span>**2.3 Elektronica plaatsen**

De **dew.IQ** is beschikbaar in volgende configuraties:

- Paneelmontage (zie *[page](#page-16-1) 6*)
- Rekmontage (zie *[page](#page-20-0) 10*)
- Tafelmontage (zie *[page](#page-21-0) 11*)
- Muurmontage (zie *[page](#page-22-0) 12*)

Ga naar de juiste sectie voor het plaatsen van uw **dew.IQ** elektronica.

## <span id="page-16-1"></span>**2.3.1 Paneelmontage**

De paneelmontage-eenheid kan geïnstalleerd worden in een paneel tot 6 mm (0,25 in) dik. Zie *Figure [43 on page](#page-106-0) 10*, voor de vereiste paneelinsnede-afmetingen.

**IMPORTANT:** Voor **Type 4X** en **IP66** installatie, dient de **dew.IQ** gemonteerd worden in een stevig, vlak paneel waarbij de geleverde paneelpakking en montagebeugels gebruikt worden.

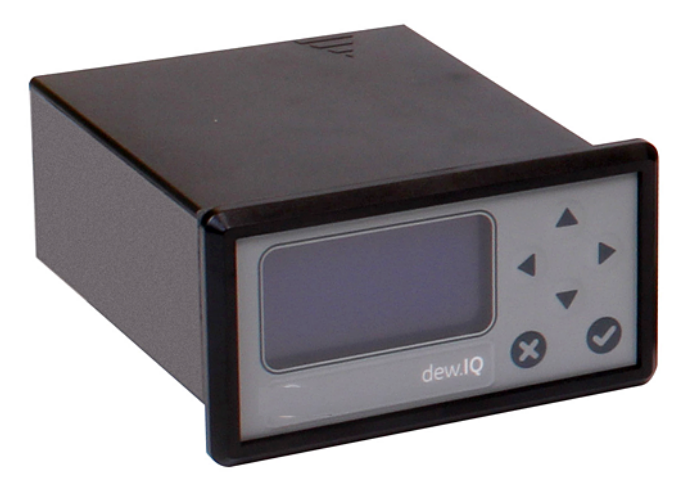

Om de **dew.IQ** te monteren in een paneel met een opening van 94 mm (3,69") x 46 mm (1,81") bekijkt u de afbeeldingen en voert u volgende stappen uit:

**1.** Verwijder het label op het paneel vóór de installatie.

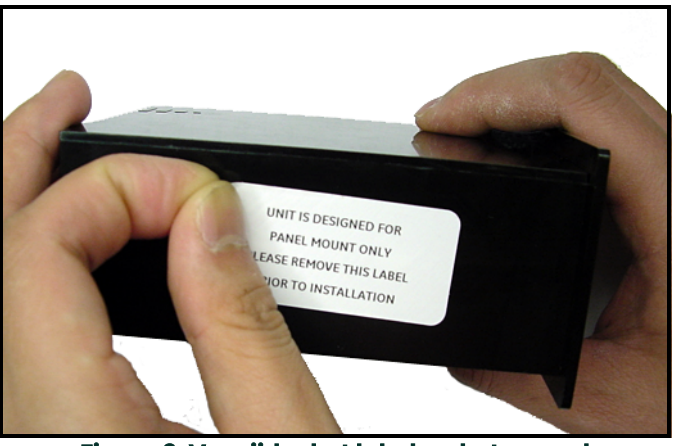

**Figure 9: Verwijder het label op het paneel**

**2.** Schuif de pakking over de **dew.IQ** en plaats rond de achterkant van het scherm (zie *Figure 10* hieronder).

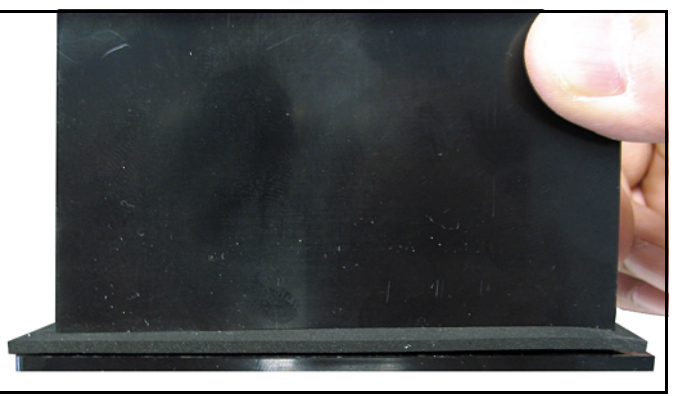

**Figure 10: Plaats de pakking achter het scherm**

**3.** Schuif de **dew.IQ** in de paneeluitsnijding (zie *Figure 11* hieronder).

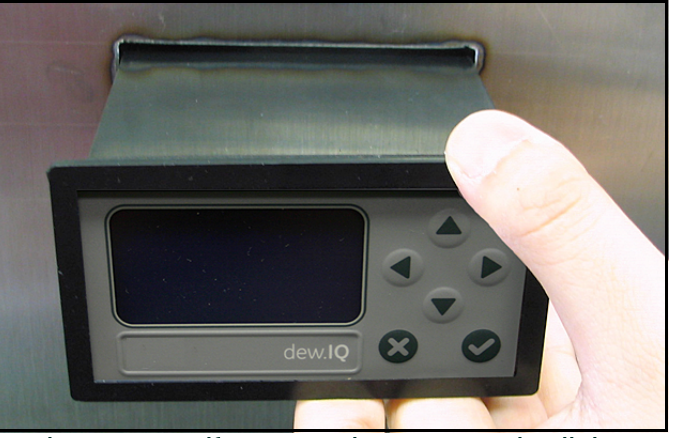

**Figure 11: Schuif de dew.IQ in de paneeluitsnijding**

**4.** Achter het paneel, plaatst u de montagebeugels in de openingen aan de zijkant (zie *Figure 12* hieronder).

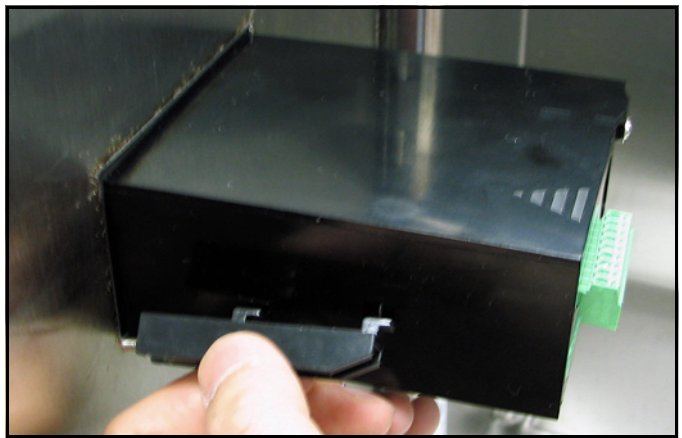

**Figure 12: Installeer de montagebeugels**

**5.** Houd het frame vast en zet elke montagebeugel vast door deze naar de achterkant van de **dew.IQ** te schuiven (zie *Figure 13* hieronder).

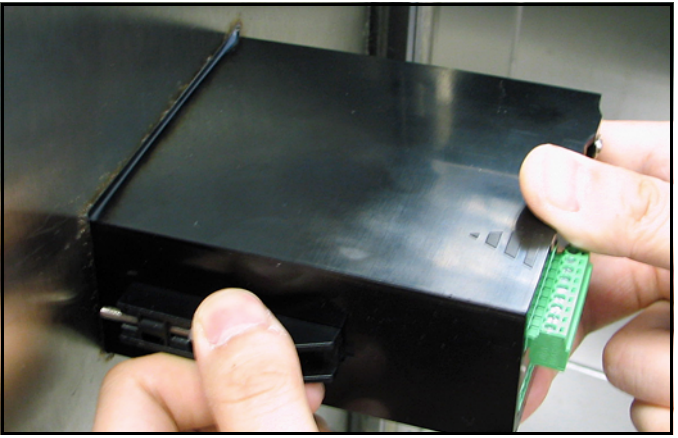

**Figure 13: De montagebeugels vastzetten**

**6.** Gebruik een schroevendraaier om de schroeven van de beugels vast te zetten op het paneel en zet de **dew.IQ** vast in de paneeluitsnijding (zie *Figure 14* hieronder).

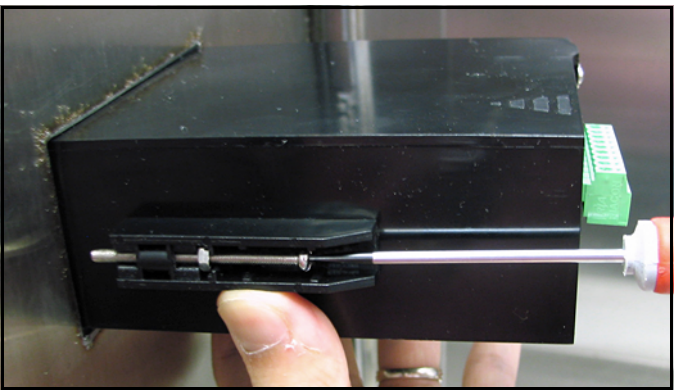

**Figure 14: De dew.IQ vastzetten op het paneel**

**7.** Gebruik een meter achter het scherm en controleer de verdichting van de pakking en zet de beugelschroeven vast tot de spleet 0,71 mm (0,028") is, zoals te zien is in zie *Figure 15* hieronder.

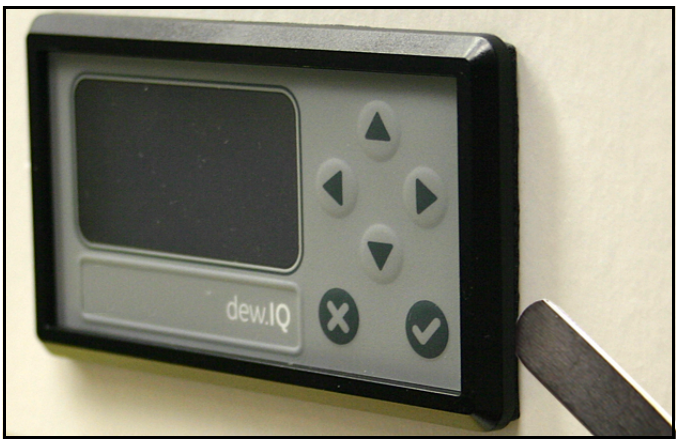

**Figure 15: Controleer de verdichting van de pakking**

### <span id="page-20-0"></span>**2.3.2 Rekmontage**

De rekmontage **dew.IQ** is een half-rek component ontworpen voor montage in een standaard instrumentrek. Zie de *Figure [42 on page](#page-105-0) 9* voor de afmetingen.

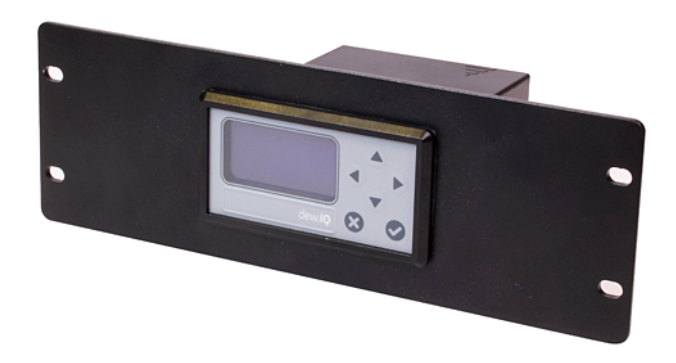

## <span id="page-21-0"></span>**2.3.3 Tafelmontage**

De tafelmontage **dew.IQ** kan op elk schoon, vlak, horizontaal oppervlak geplaatst worden die voldoende vrije ruimte biedt rond de eenheid voor juiste werking en configuratie. Zie de *Figure [44 on page](#page-107-0) 11* voor de afmetingen.

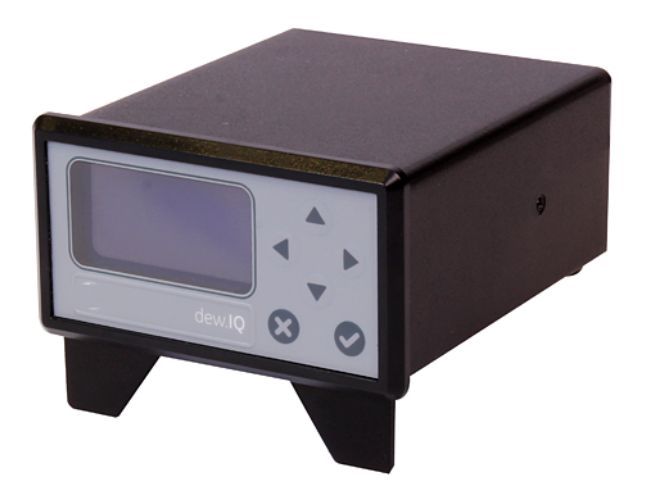

### <span id="page-22-0"></span>**2.3.4 Muurmontage**

De muurmontage **dew.IQ** bestaat uit een paneeleenheid die vooraf geïnstalleerd werd in een standaard Type 4X, IP66 muurmontagebehuizing. Zie *Figure [39 on page](#page-102-0) 6*, *Figure [40 on page](#page-103-0) 7* en *Figure [41 on page](#page-104-0) 8* voor afmetingen en installatievoorschriften.

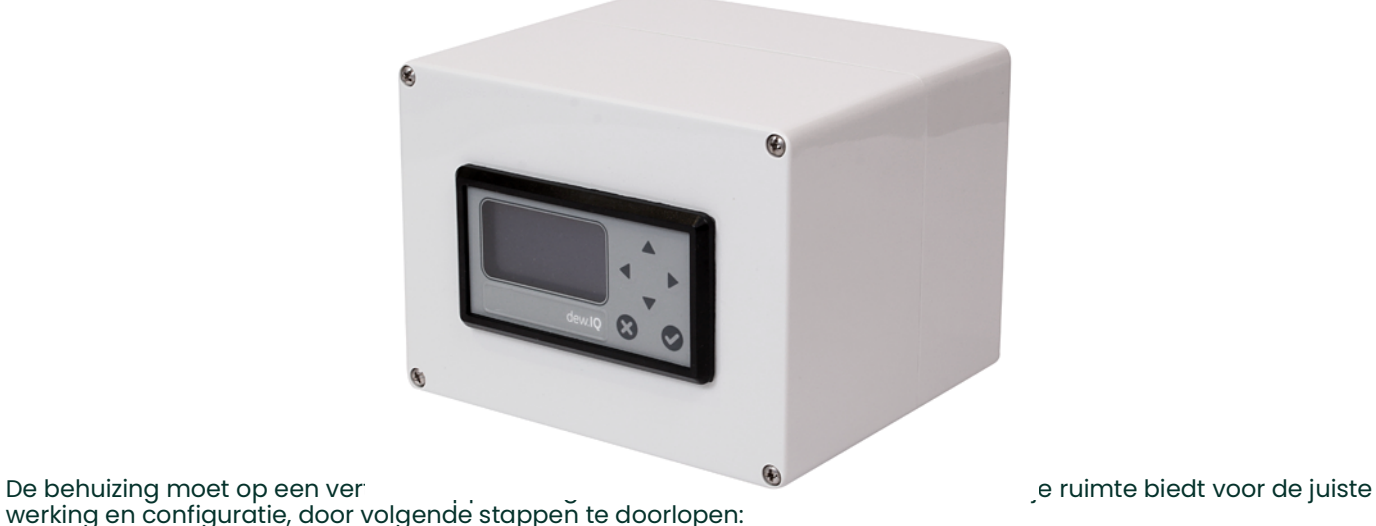

- **1.** Draai de vier (4) schroeven op de voorzijde van de behuizing los, trek deur zover u kunt, recht naar voren en zwaai de deur open (hengsels zitten aan de linkerkant).
- **2.** Plaats vier (4) zelftappende muurverankeringspluggen op de plaats waar u het wil monteren volgens het patroon in *Figure [39 on page](#page-102-0) 6*.
- **3.** Monteer de behuizing op de muur met vier (4) #8 x 1-1/2" machineschroeven in de vier voorziene monteergaten.
- **4.** Vóór deze handeling dient de deur gesloten te worden en vastgezet te worden met de vier schroeven in de hoeken.

## <span id="page-22-1"></span>**2.4 Plaatsen van het monstersysteem**

Het monstersysteem wordt normaal vastgemaakt op een vlakke metalen plaat die vier montagegaten heeft. Op verzoek kan BH het monstersysteem ook in een behuizing leveren. Een typisch monstersysteem wordt hieronder in *Figure 16* getoond

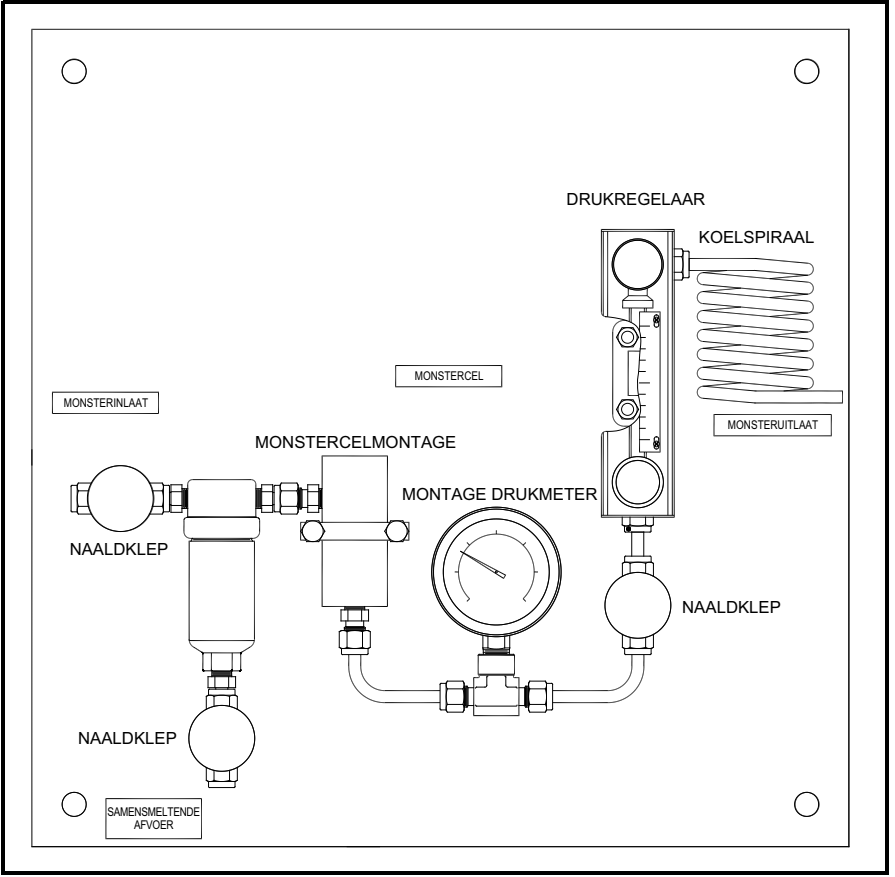

**Figure 16: Typisch Monstersysteem**

# **2.4 Plaatsen van het monstersysteem (verv.)**

Volg de volgende stappen om het monstersysteem te plaatsen:

- **1.** Maak de monstersysteemplaat of -behuizing vast op een verticale muur of paneel met een bout in elk van de vier hoeken.
- **2.** Sluit de inlaat van het monstersysteem aan op het proces en de uitvoer op de retour waarbij u gebruik maakt van de juiste inoxen fittingen en slangen.

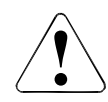

**CAUTION!Start het stroomproces via het systeem niet tot de sonde correct geïnstalleerd werd (zie volgend hoofdstuk).**

## **2.5Installeren van een sonde**

<span id="page-24-0"></span>Volgende sondes zijn beschikbaar voor gebruik met de **dew.IQ**:

- Sonde M Series (zie *Figure [2 on page](#page-10-1) 2*)
- IQ.sonde (zie *Figure [3 on page](#page-10-2) 2*)

BH-sondes worden doorgaans geïnstalleerd in een monstersysteem om de sonde te beschermen tegen elementen die het proces kunnen verstoren. De sonde wordt in een cilindrische container **'monstercel'** geplaatst , die deel uitmaakt van uw monstersysteem.

Standaard sondes van de **M Series** en de **IQ.sonde** worden gemonteerd in het monstersysteem of de proceslijn met 3/4-16 rechte schroefdraden die met een o-ring afgedicht worden. Andere fittingen zijn beschikbaar voor bijzondere toepassingen.

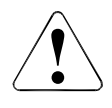

**CAUTION!Indien de sonde rechtstreeks zonder monstersysteem gemonteerd wordt in de proceslijn, raadpleeg danGE voor de juiste installatie-instructies en voorzorgen.**

# **2.5 Aansluiten van de taster (vervolg)**

Verwijs naar *Figure 17* hieronder en voer deze stappen uit om de sonde in de monstercel te installeren:

- **1.** Breng de sonde in de monstercel in en schroef de sonde op de fitting van de monstercel. Zorg ervoor dat de schroefdraden niet gekruist zijn.
- **2.** Draai de sonde stevig vast.
- **3.** Identificeer de monstercelinlaatpoort als de aansluiting die loodrecht op de geïnstalleerde sonde staat.

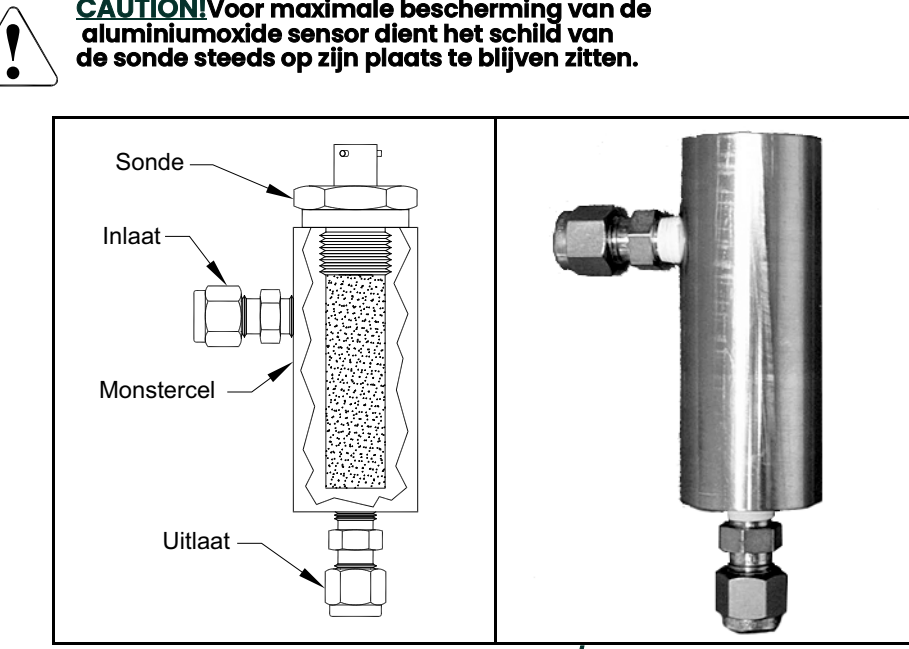

**Figure 17: Montage sonde/monstercel**

## <span id="page-26-0"></span>**2.6 Het systeem bedraden**

Het **dew.IQ**-systeem bedraden omvat volgende stappen:

- De sonde aansluiten (zie *[page](#page-27-0) 17* of *[page](#page-31-0) 21*)
- Aansluiten van de analoge recorder uitvoer (zie *[page](#page-33-0) 23*)
- Aansluiten van alarmen (zie *[page](#page-34-0) 24*)
- Stroomtoevoer aansluiten (zie *[page](#page-35-0) 25*)

**WARNING! Om de veilige werking te garanderen dient de dew IQ geïnstalleerd en bediend worden zoals beschreven in deze handleiding. Volg alle geldende lokale veiligheidsvoorschriften en -bepalingen voor het installeren van elektrische installaties.**

#### **WARNING! Voor eenheden met muurmontage, zie de Figure [41 on page](#page-104-0) <sup>8</sup> onderhoudskabel die vereist is voor alle kabelaansluitingen.**

Verwijs naar *Figure 18* hieronder of *Figure 19* of *Figure 20 on page 17* en *Figure [45 on page](#page-108-0) 12* wanneer u de elektrische aansluitingen doet.

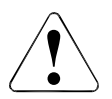

Dit symbool in de drie volgende figuren is een herinnering dat de **dew.IQ**-onderdelen beschadigd kunnen worden wanneer de elektrische aansluitingen niet correct uitgevoerd worden.

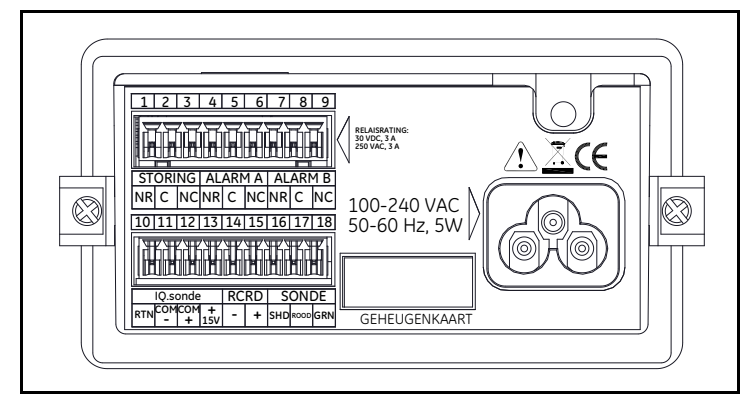

**Figure 18: Elektrische aansluitingen (Netsnoereenheden)**

# **2.6 Systeem bedrading (vervolg)**

**Note:** Figure 18 on page 16*,* Figure 19 *hieronder en* Figure 20 *hieronder toont de drie verschillende beschikbare stroomaansluitingen voor de* **dew.IQ***. Gebruik de afbeelding voor overeenkomt met uw eenheid. Alle andere elektrische aansluitingen zijn identiek voor de drie versies.*

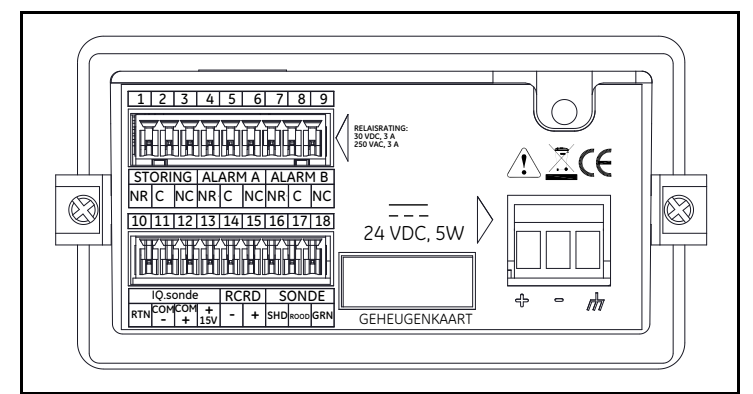

**Figure 19: Elektrische aansluitingen (DC-voedingsaansluitingen)**

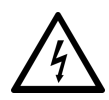

Dit symbool in Figure 20 hieronder geeft de aanwezigheid van gevaar op elektrische schokken. Schakel de eenheid steeds uit vóór het bedraden of losmaken van bedrading van de AC-voedingsaansluitingen om elektrische schokken te vermijden.

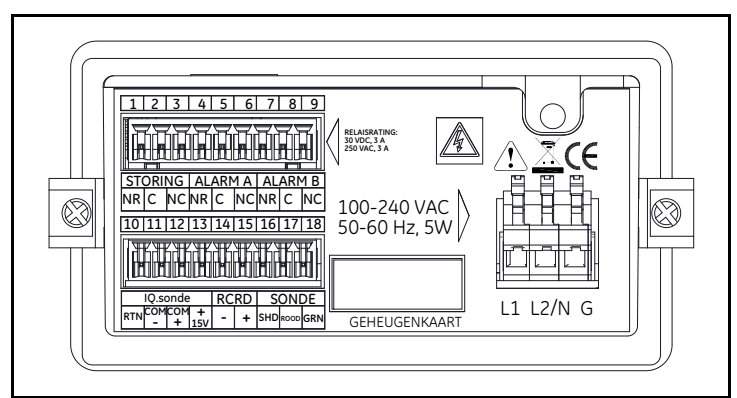

**Figure 20: Elektrische aansluitingen (AC-voedingsaansluitingen)**

#### <span id="page-27-0"></span>**2.6.1 Aansluiten van een M Series sonde**

De **M Series** sonde moet aangesloten worden op de **dew.IQ** met continue run van BH *tweedradige beschermde kabel*. Wanneer de sonde aangesloten wordt, bescherm dan de kabel tegen overbodige druk (plooien, trekken enz.) en vermijd de kabel bloot te stellen aan temperaturen boven 65°C (149°F) of onder –50°C (–58°F).

**Note:** *Standaard in fabriek gemonteerde kabels (zie* Figure 21 *hieronder) zijn beschikbaar bij BH in lengtes tot 600 meter (2000 voet).*

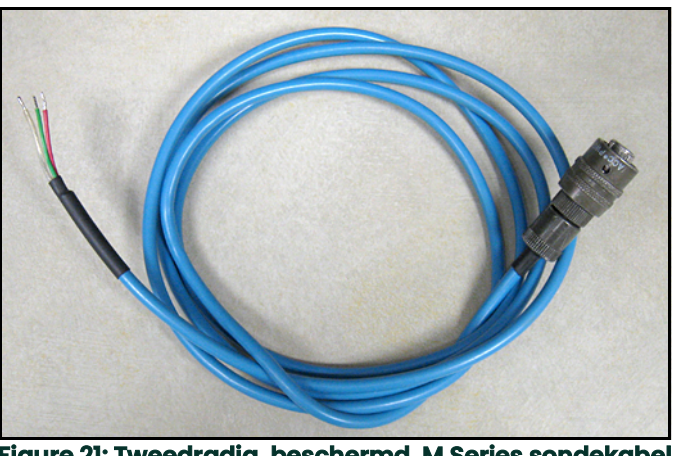

**Figure 21: Tweedradig, beschermd, M Series sondekabel**

Om de kabel van de sonde aan te sluiten, raadpleeg de bijhorende foto's en voltooi volgende stappen:

**1.** Breng het einde van de sondekabel in met het bajonetconnectortype op de sonde en draai de bekleding met de klok mee tot deze in een geblokkeerde positie klikt (ongeveer 1/8 draai).

**IMPORTANT:** Zorg ervoor dat de stroom **uitgeschakeld** is alvorens van start te gaan.

## **2.6.1 Aansluiten van een M Series sonde (verv.)**

- **IMPORTANT:** Om een goed contact te behouden bij het aansluitblok en om het beschadigen van de pennen op de bedradingsconnector te voorkomen, trekt u de connector recht (niet onder een hoek) uit het aansluitblok. Dan maakt u de kabelverbindingen terwijl de connector uit de eenheid is. Wanneer tot slot de bedrading afgerond is, duwt u de connector recht op het aansluitblok (niet onder een hoek).
- **2.** Verwijder de connector van het onderste aansluitblok aan de achterkant van de **dew.IQ** (zie *Figure 22* hieronder).

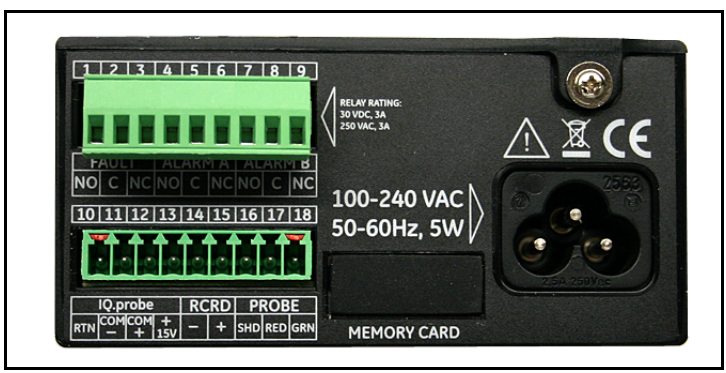

**Figure 22: Onderste connector verwijderd**

**3.** Kijk naar *Figure 23* hieronder en *Figure 24 on page 20* om het einde van de sondekabel aan te sluiten op de drie draden met pennen 16, 17 en 18 op het onderste aansluitblok.

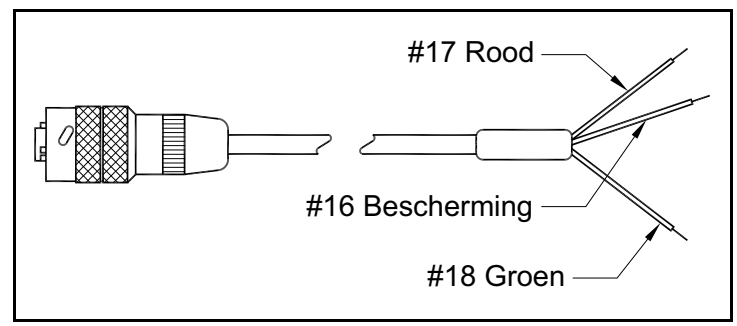

**Figure 23: M Series sondekabelaansluitingen**

**2.6.1 Aansluiten van een M Series sonde (verv.)**

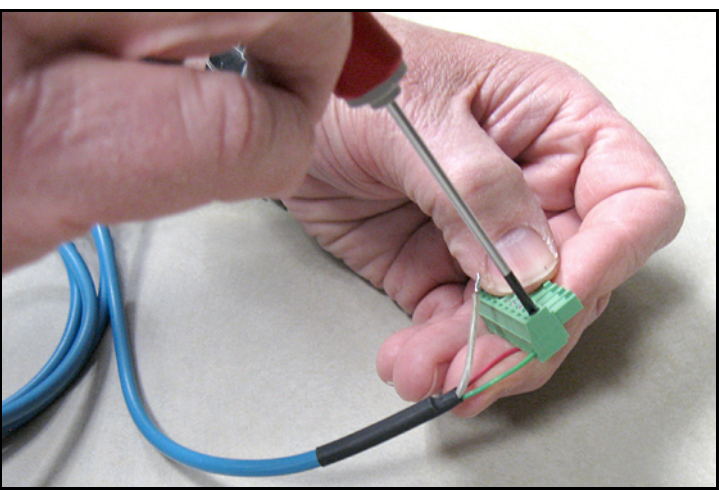

**Figure 24: Sondekabelaansluitingen maken met de Connector**

**4.** Steek de connector opnieuw in het onderste aansluitblok aan de achterkant van de **dew.IQ** (zie *Figure 25* hieronder).

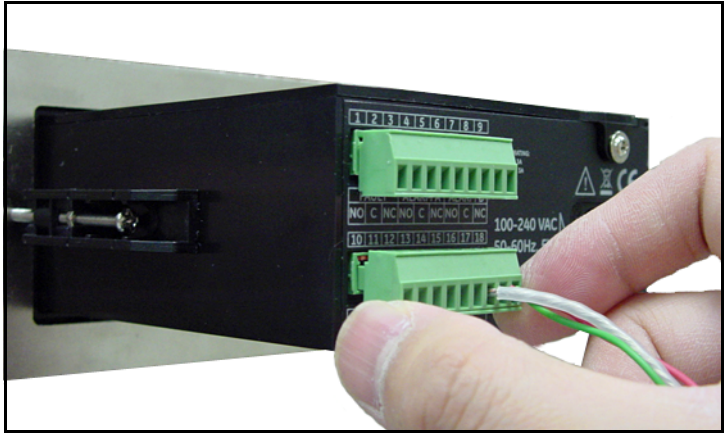

**Figure 25: Steek de connector opnieuw in het aansluitblok**

### <span id="page-31-0"></span>**2.6.2 Aansluiten van een IQ.sonde**

Voer de volgende stappen uit om een **IQ.sonde** op de **dew.IQ** aan te sluiten:

**1.** Voer het einde van de sondekabel in (zie *Figure 26* hieronder) met de connector op de sonde en draai de connectorkop met de klok mee tot deze vast zit.

**IMPORTANT:** Zorg ervoor dat de stroom **uitgeschakeld** is alvorens van start te gaan.

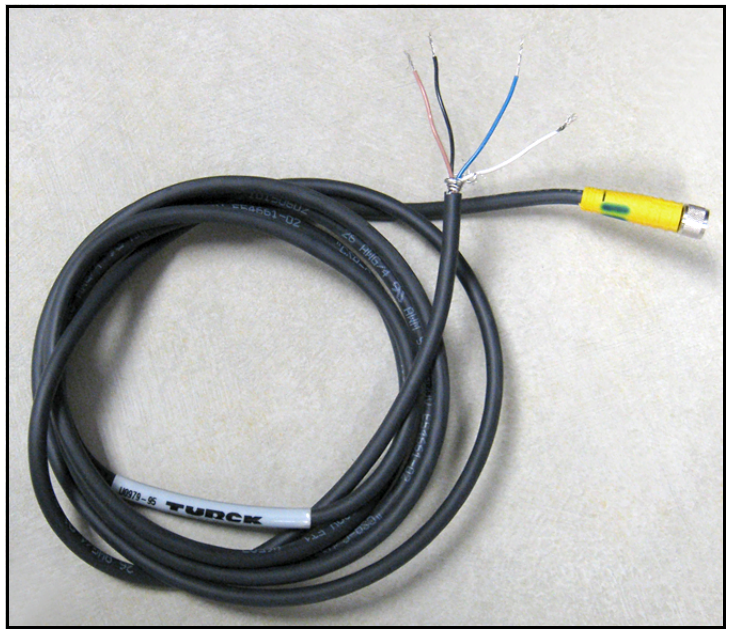

**Figure 26: Vier-draden, IQ.sondekabel**

## **2.6.2 Aansluiten van een IQ.sonde (verv.)**

- **IMPORTANT:** Om een goed contact te behouden bij het aansluitblok en om het beschadigen van de pennen op de bedradingsconnector te voorkomen, trekt u de connector recht (niet onder een hoek) uit het aansluitblok. Dan maakt u de kabelverbindingen terwijl de connector uit de eenheid is. Wanneer tot slot de bedrading afgerond is, duwt u de connector recht op het aansluitblok (niet onder een hoek).
- **2.** Verwijder de connector van het onderste aansluitblok aan de achterkant van de **dew.IQ** (zie *Figure 27* hieronder).

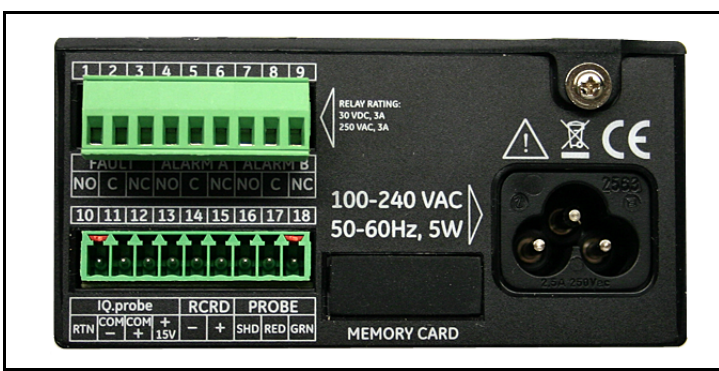

**Figure 27: Onderste connector verwijderd**

**3.** Kijk naar *Table 1* hieronder en *Figure 28 on page 23* om het einde van de sondekabel aan te sluiten op de vier draden met pennen 10, 11 en 12 op het onderste aansluitblok.

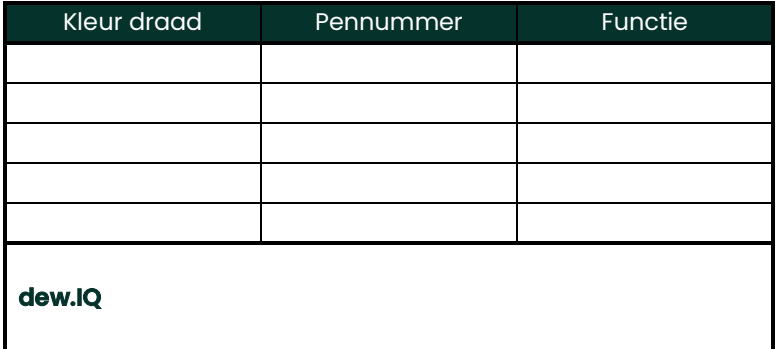

#### **2.6.2 Aansluiten van een IQ.sonde (verv.)**

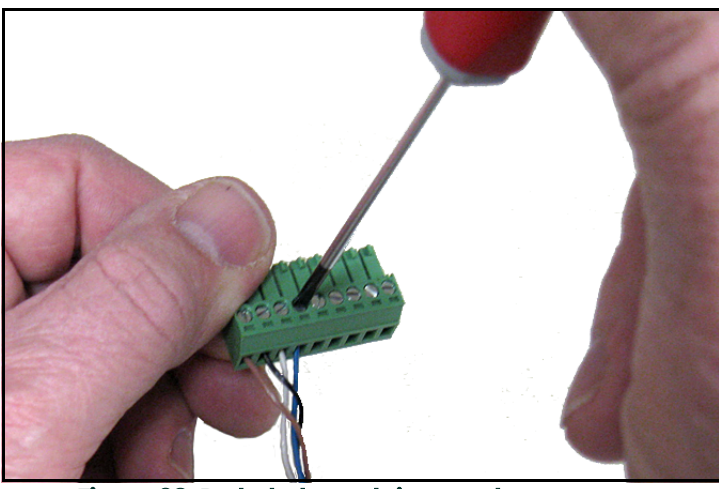

**Figure 28: De kabel aansluiten op de connector**

**4.** Steek de connector opnieuw in het onderste aansluitblok aan de achterkant van de **dew.IQ** (zie *Figure 29* hieronder).

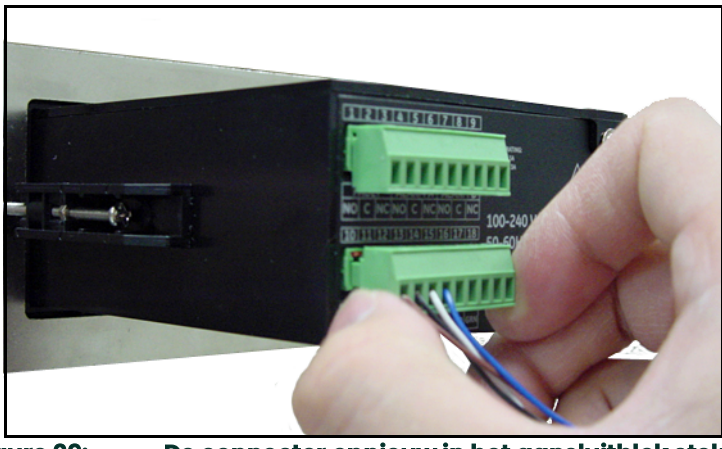

**Figure 29: De connector opnieuw in het aansluitblok steken**

**Note:** *Indien er een* No Link*-fout is voor de* **IQ.sonde***, controleert u de bedradingsverbindingen en zorgt u ervoor dat er geen kortsluiting is tussen de +15V en RTN.* 

#### <span id="page-33-0"></span>**2.6.3 De analoge uitvoer aansluiten**

**IMPORTANT:** Zorg ervoor dat de stroom **uitgeschakeld** is alvorens van start te gaan.

Raadpleeg *Table 2* hieronder om uw analoge recorder aan te sluiten op pennen 14 en 15 van het onderste aansluitblok achteraan de **dew.IQ**

(zie *Figure 22 on page 19* of *Figure 27 on page 22*).

**IMPORTANT:** Om een goed contact te behouden aan elk aansluitblok en om schade aan de pennen op de klem te voorkomen, verwijdert u de klem recht (niet in een hoek), maakt u kabelverbindingen terwijl de aansluiting uit de eenheid

is en plaatst u de aansluiting recht (niet in een hoek) wanneer u klaar bent met het aanbrengen van de bedrading.

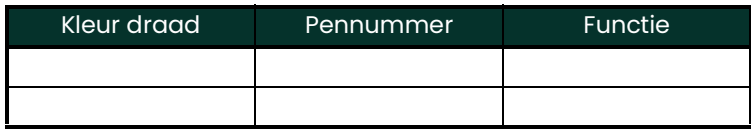

#### <span id="page-34-0"></span>**2.6.4 Het alarmrelais aansluiten**

**Note:** *De kabel voor de aansluiting van het alarmrelais wordt verschaft door de klant. Aanvaardbare waardebereik van 16 tot 26AWG.*

De **dew.IQ** heeft één *foutalarmrelais* en twee *hoge/lage alarmrelais*. Elk alarmrelais in een één polig, keerstroomcontact dat geplaatst wordt met de volgende contacten (zie *Table 3* hieronder voor de aansluitingspentoewijzingen):

- Normaal open (**NO**)
- Gangbaar (**C**)
- Normaal gesloten (**NC**)

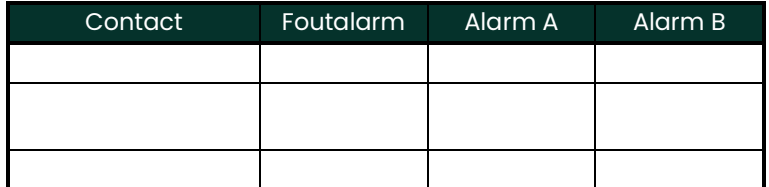

#### **2.6.4.1 Aansluiten van de Hoge/lage alarmen (A en B)**

**IMPORTANT:** Zorg ervoor dat de stroom **uitgeschakeld** is alvorens van start te gaan.

Elk van deze alarmen kunnen ingesteld worden om zowel in een hoge of lage omstandigheid los te schieten. Voor een hoog alarm zal het alarm afgaan wanneer de invoer het instelpunt overschrijdt. Voor een laag alarm zal het alarm afgaan wanneer de invoer onder het het instelpunt valt.

Om de hoge/lage alarmrelais van bedrading te voorzien, voert u de volgende stappen uit:

- **1.** Verwijder de connector van het bovenste aansluitblok aan de achterkant van de **dew.IQ** (zie *Figure 30* hieronder).
- **IMPORTANT:** Om een goed contact te behouden aan elk aansluitblok en om schade aan de pennen op de klem te voorkomen, verwijdert u de klem recht (niet in een hoek), maakt u kabelverbindingen terwijl de aansluiting uit de eenheid is en plaatst u de aansluiting recht (niet in een hoek) wanneer u klaar bent met het aanbrengen van de bedrading.

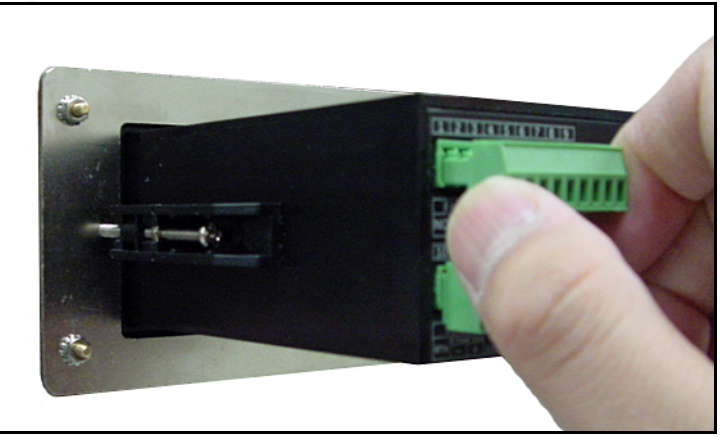

**Figure 30: Verwijderen van de bovenste connector**

- **2.** Maak de Alarm A en Alarm B-verbindingen met de bovenste aansluitblokconnector, zoals aangegeven in *Table 3 on page 24*.
- **3.** Steek de connector van het bovenste aansluitblok opnieuw in achterkant van de **dew.IQ**.

#### **2.6.4.2 Aansluiten van het foutalarm**

Indien ingeschakeld, gaat het **dew.IQ** -foutalarm af wanneer één of meer van de volgende fouten optreden: *stroomstoring*, *bereikfout* (configureerbaar) of *bewakingsfunctie*systeem reset

**Note:** *De* bewakingsfunctie *is een toezicht circuit dat de eenheid automatisch reset wanneer een systeemfout optreedt.*

Het foutalarm heeft twee mogelijke bedieningsmodi:

- **Beveiligingsmodus:** Gebruikt *pennen 2 en 3*, verschaft een *"normaal gesloten"*-contact. Wanneer de **dew.IQ** werkt in een niet-foutstatus, wordt het foutalarmrelais onder stroom gezet om het contact tussen pennen 2 en 3 te openen. Wanneer er een fout optreedt, zal het foutalarmrelais spanningsloos geschakeld worden om het contact tussen pen 2 en 3 te sluiten en het alarm te triggeren.
- **Onbeveiligde modus:** Gebruikt *pennen 1 en 2*, verschaft een *"normaal open"*-contact. Wanneer de **dew.IQ** werkt in een niet-foutstatus, wordt het foutalarmrelais spanningsloos geschakeld met een open contact tussen pennen 1 en 2. Wanneer een fout optreedt wordt het foutalarmrelais onder spanning gezet om het contact tussen pennen 1 en 2 te sluiten en het alarm te triggeren.

**IMPORTANT:** Zorg ervoor dat de stroom uitgeschakeld is alvorens van start te gaan.

Om het foutalarmrelais van bedrading te voorzien, voert u de volgende stappen uit:

- **1.** Verwijder de connector van het bovenste aansluitblok aan de achterkant van de **dew.IQ** (zie *Figure 30 on page 24* hieronder).
- **IMPORTANT:** Om een goed contact te behouden aan elk aansluitblok en om schade aan de pennen op de klem te voorkomen, verwijdert u de klem recht (niet in een hoek), maakt u kabelverbindingen terwijl de aansluiting uit de eenheid is en plaatst u de aansluiting recht (niet in een hoek) wanneer u klaar bent met het aanbrengen van de bedrading.
- **2.** Maak de foutalarmverbindingen met de bovenste aansluitblokconnector, zoals aangegeven in *Table 3 on page 24*.
- **3.** Steek de connector van het bovenste aansluitblok opnieuw in achterkant van de **dew.IQ**.

#### <span id="page-35-0"></span>**2.6.5 Aansluiten van de invoerstroom**

Er zijn drie invoerstroomconfiguraties beschikbaar voor de **dew.IQ**:

- Netsnoer (niet gebruikt voor wandmontage-eenheden)
- DC-voedingsklemmen (beschikbaar voor alle configuraties)
- AC-voedingsklemmen (beschikbaar voor alle configuraties)

Ga verder naar de passende sectie om uw invoerstroom aan te sluiten.

#### **2.6.5.1 Het netsnoer aansluiten**

Om het netsnoer dat vervat zit bij de **dew.IQ** aan te sluiten, steekt

u eenvoudigweg het vrouwelijke connectoreinde van de kabel in het mannelijke connectoreinde in het achterpaneel van de **dew.IQ**

(zie *Figure 31* hieronder en *Figure 32 on page 27*).

**Note:** *Deze configuratie wordt niet gebruikt voor wandmontage-eenheden onder AC-stroom.*
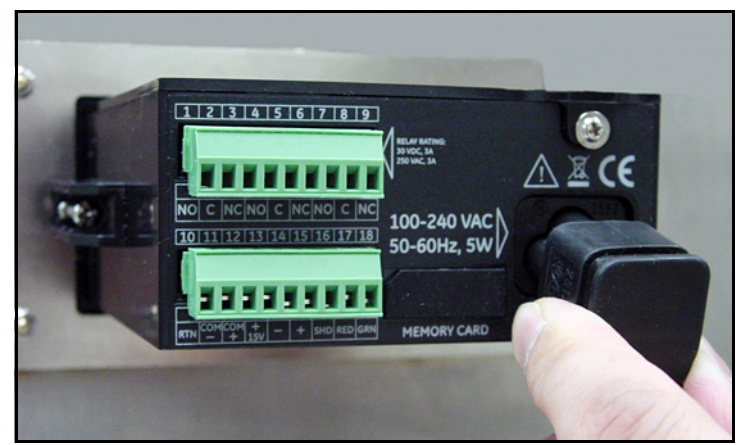

**Figure 31: Aanbrengen van het netsnoer**

#### **2.6.5.1 Het AC-voedingssnoer aansluiten (verv.)**

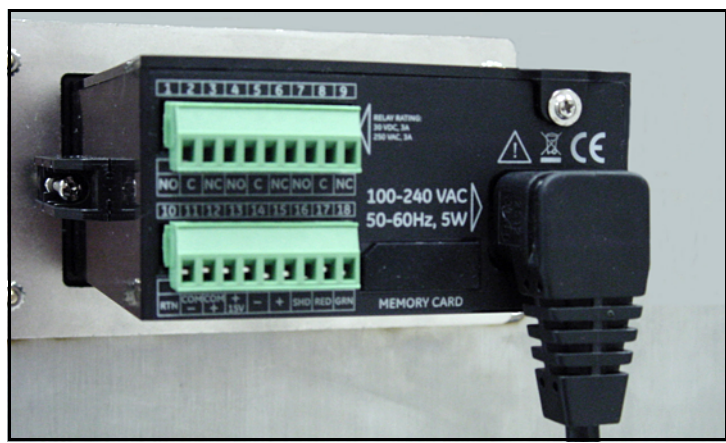

**Figure 32: De geïnstalleerde AC-voedingskabel**

#### **2.6.5.2 De DC-voedingsklemmen aansluiten**

De DC-voedingskabel (met 14 tot 26 AWG-geleiders) wordt voorzien door de klant. Om de voedingskabel aan te sluiten op de invoervoedingsklemmen van de **dew.IQ**, raadpleegt u *Figure 19 on page 17* en voltooit u de volgende stappen:

**1.** Verwijder de invoervoedingsaansluiting van het achterpaneel van de **dew.IQ**, zoals weergegeven op *Figure 33* hieronder.

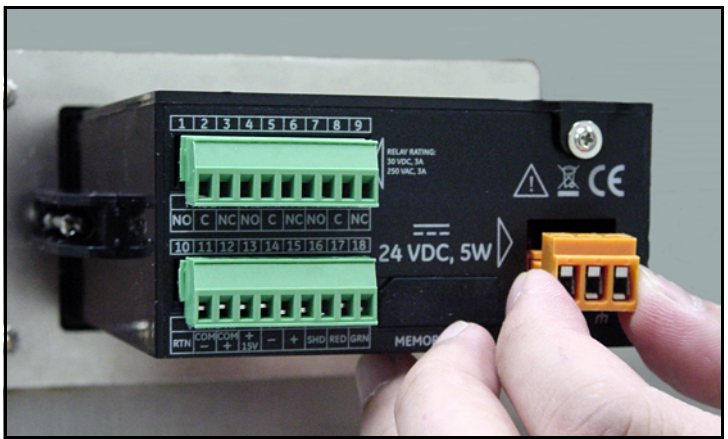

**Figure 33: De DC-voedingsaansluiting verwijderen**

#### **2.6.5.2 De DC-voedingsklemmen aansluiten (verv.)**

- **2.** Strip de drie voedingskabelgeleiders ongeveer 3/8" (10 mm).
- **3.** Voer elke draad in de overeenkomende aansluitingspen (zie *Table 4* hieronder) en zet elke schroef vast om de draden te bevestigen.

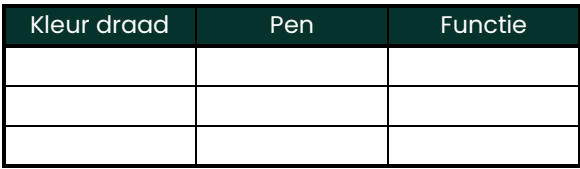

**IMPORTANT:** Zorg ervoor dat de aardaansluiting van het frame van de **dew.IQ** correct geaard is.

**4.** Stop de voedingsaansluiting opnieuw in het achterpaneel van de **dew.IQ** zoals weergegeven op *Figure 34* hieronder.

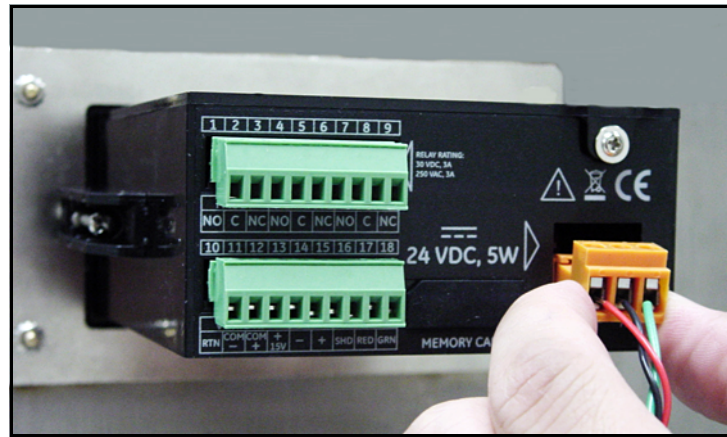

**Figure 34: De DC-voedingsaansluiting opnieuw invoeren**

#### **2.6.5.3 De AC-voedingsklemmen aansluiten**

**IMPORTANT:** In tegenstelling tot de DC-voedingsaansluiting, die over schroefklemmen beschikt, heeft de AC-voedingsaansluiting verende vingerklemmen. Het is van essentieel belang dat deze aansluiting verwijderd wordt van de **dew.IQ** voor de bedrading, om te vermijden dat de printplaat belast wordt, wat het bord zou kunnen beschadigen.

De AC-voedingskabel (met 14 tot 26 AWG-geleiders) wordt voorzien door de klant. Om de voedingskabel aan te sluiten op de invoervoedingsklemmen van de **dew.IQ**, raadpleegt u *Figure 20 on page 17* en voltooit u de volgende stappen:

**1.** Verwijder de invoervoedingsaansluiting van het achterpaneel van de **dew.IQ**, zoals weergegeven op *Figure 35* hieronder.

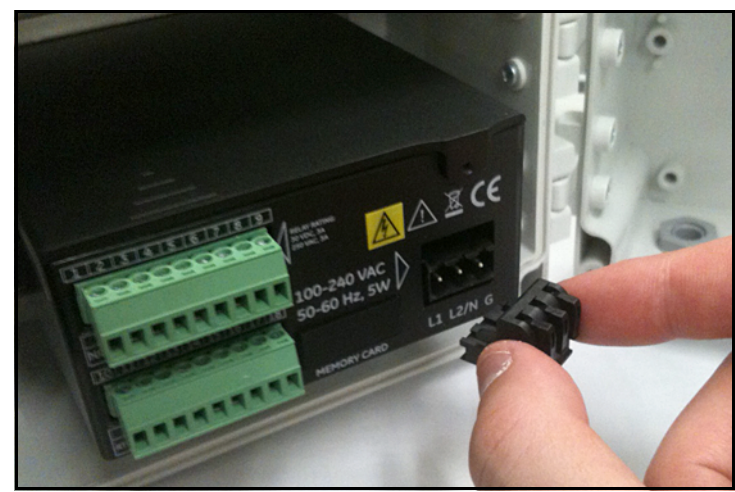

**Figure 35: De AC-voedingsaansluiting verwijderen**

#### **2.6.5.3 De AC-voedingsklemmen aansluiten (verv.)**

- **2.** Strip de drie voedingskabelgeleiders ongeveer 3/8" (10 mm).
- **3.** Stop elke draad in de overeenkomende aansluitingspen met behulp van een kleine schroevendraaier om elke verende vingerklem te openen (zie *Table 5* hieronder).

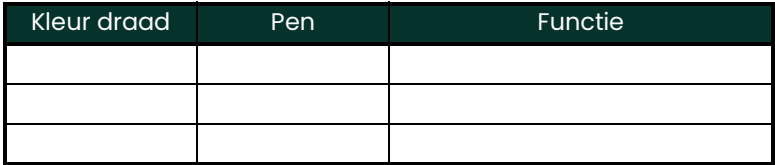

**4.** Stop de voedingsaansluiting opnieuw in het achterpaneel van de **dew.IQ**.

# **Chapter 3. Eerste installatie & bediening**

# **3.1 Gebruiken van de dew.IQ**

Alle programmeringen van de **dew.IQ** gebeuren via het toetsenbord en display van het voorpaneel, zoals hieronder getoond.

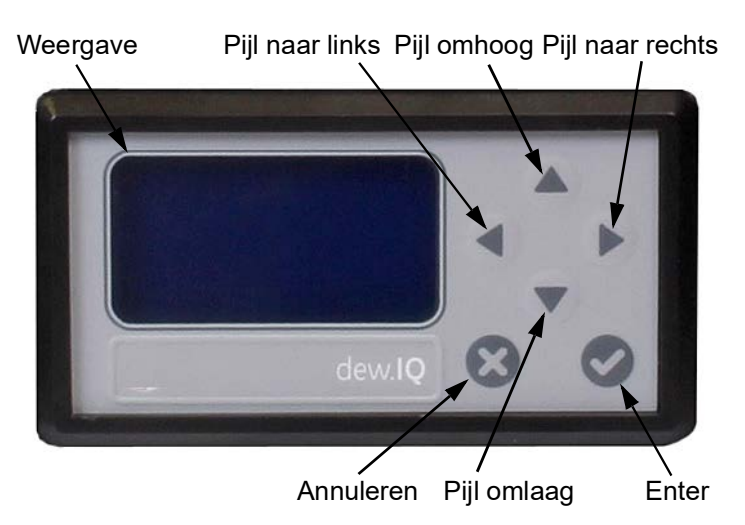

De onderdelen van het voorpaneel voeren de volgende functies uit:

- **Display De programmeringsmenu's en -opties worden getoond op het LCD-scherm.**
- **Enter** Druk in de meeste gevallen op deze toets om een invoer op te slaan en/of verder te gaan naar het volgende scherm.
- **Annuleren** Druk in de meeste gevallen op deze toets om een invoer af te wijzen en/of terug te keren naar het vorige scherm.
- **Pijlen links/rechts** Gebruik deze toetsen om de cursor letterteken per letterteken langs een lijn te bewegen in de aangegeven richting.
- **Pijlen omhoog/omlaag** Gebruik deze toetsen om de cursor rij per rij tussen rijen te bewegen in de aangegeven richting.
- **Note:** *In geval de toetsen op een manier gebruikt worden die specifiek is voor een bepaald scherm, zullen de verschillen beschreven worden in die sectie.*

### <span id="page-41-0"></span>**3.1.1 Opstarten**

Na het installeren kan de **dew.IQ**-vochtanalysator geconfigureerd worden om te beantwoorden aan de vereisten van de gebruikers. Zie één van de volgende menumappen voor het programmeren van het instrument:

- *[Figure 46 on page 14](#page-110-0)* bij het gebruiken van een **M Series** sonde (deze sonde wordt gebruikt voor het programmeren van voorbeelden in dit hoofdstuk).
- *[Figure 47 on page 15](#page-111-0)* bij het gebruiken van een **IQ.sonde**

Bij het inschakelen van de stroom doorloopt de **dew.IQ** verschillende schermen tot een meetmodusscherm dat vergelijkbaar is met het volgende verschijnt:

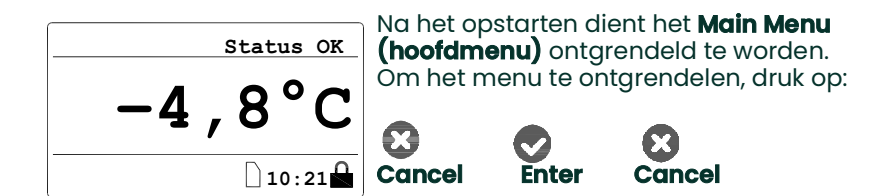

#### **3.1.2 Toegang tot de menu's**

Na het ontgrendelen van het menu (bevestigd door de afwezigheid van het hangsloticoon in de rechter onderhoek), drukt u op **Cancel (Annuleren) o**m het **Main Menu (hoofdmenu)** weer te geven (zie *Figure 36* hieronder). Gebruik de pijltjestoetsen om de gewenste menu-optie te selecteren en druk op **Enter** voor toegang tot de gemarkeerde optie. Door op **Cancel (annuleren)** te drukken vanuit het **Main Menu (hoofdmenu)** keert u terug naar het scherm *Measurement Display (metingsscherm)*.

**Note:** *Menu-items gevolgd door een weglatingsteken (d.w.z. drie punten) hebben submenu's, terwijl deze zonder weglatingsteken onmiddellijk van kracht zijn.*

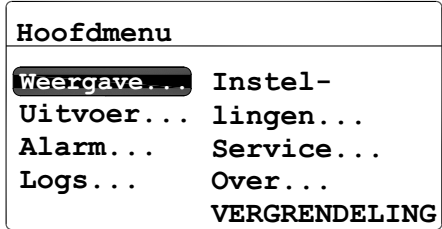

**Figure 36: Main Menu (hoofdmenu)**

#### **3.1.3 Invoeren van cijferwaarden**

Aangezien de **dew.IQ** geen cijfertoetsenbord heeft, worden cijferwaarden ingevoerd met een invoer van het type *"combinatievergrendeling"*

(zie *Figure 37* hieronder voor een voorbeeld):

**1.** Gebruik de linker < en rechter > pijl om het te wijzigen cijfer te selecteren. Het geselecteerde cijfer zal aangegeven worden met een  $\blacktriangle$ .

2. Gebruik de pijlen omhoog **A** en omlaag vom het geselecteerde cijfer te verhogen of te verlagen.

**Note:** *Indien door het verhogen of verlagen van een cijfer de cijferwaarde buiten het aanvaardbare bereik (maximum- of minimumwaarde) valt, zal het cijfer niet veranderen.*

**3.** Nadat u uw cijferinvoer heeft afgerond, drukt u op **Enter o**m de nieuwe waarde op te slaan en terug te keren

naar het vorige scherm, of druk op **Cancel (annuleren)** om de originele waarde intact te laten en terug te keren naar het vorige scherm.

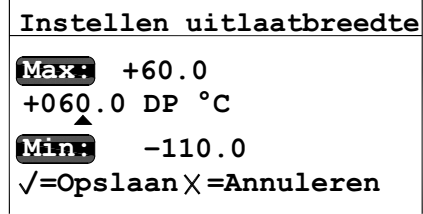

**Figure 37: Cijferinvoer**

# **3.2 Instellen van het scherm**

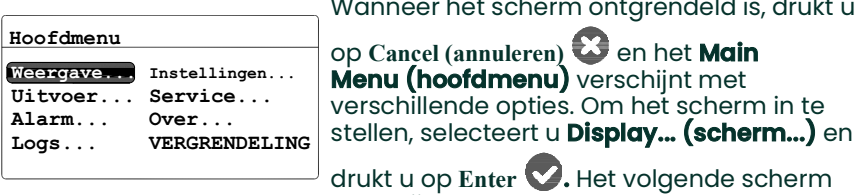

verschijnt:

### **3.2.1 Selecteren van de Hoofdeenheden**

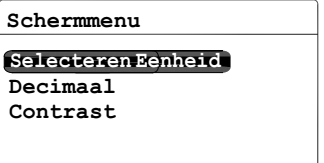

Om de eenheden voor het hoofdscherm te selecteren, selecteert u **Unit Select (eenheid selecteren)** en drukt u op**Enter .** Het volgende scherm verschijnt:

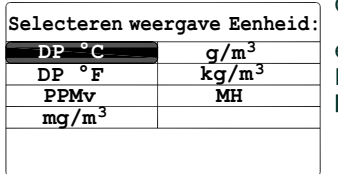

Gebruik de pijltjestoetsen om de gewenste

eenheden te selecteren en druk op **Enter .**  Het scherm keert terug naar het **Display Menu (schermmenu)**.

**Note:** *Wanneer de* **IQ-sonde** *gebruikt wordt,vervangt,* **FHMH***.*

#### **3.2.2 Instellen van de decimale posities**

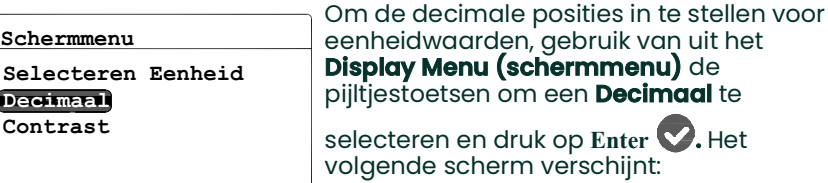

**Note:** *De instelling van de decimale posities bepaalt het aantal cijfers dat voor de waarde weergegeven wordt na de komma (","), indien mogelijk.*

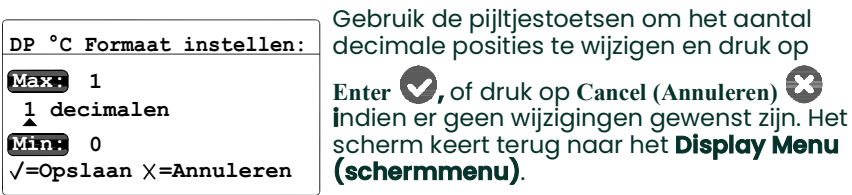

### **3.2.3 Aanpassen van het contrast**

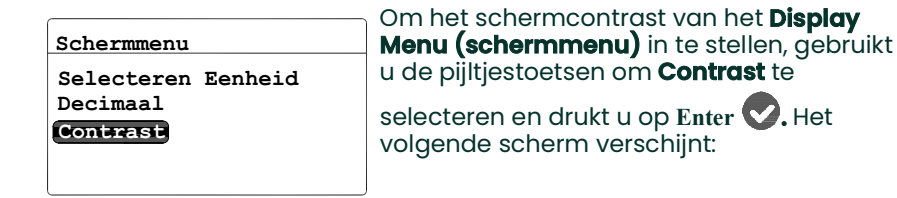

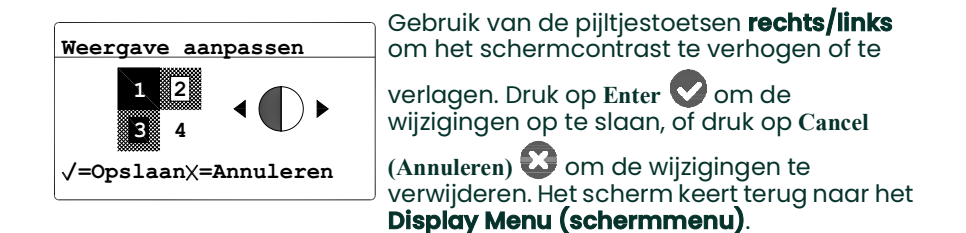

### **3.3 Instellen van de analoge uitvoer**

#### **3.3.1 Openen van het uitvoermenu**

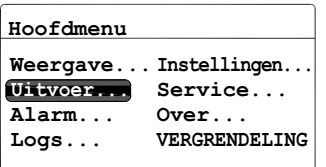

Om de uitvoer in te stellen vanuit het **Main Menu (hoofdmenu)** kiest u **Output...** 

**(Uitvoer...)** en druk op **Enter .** Het volgende scherm verschijnt:

### **3.3.2 Selecteren van de uitvoereenheden**

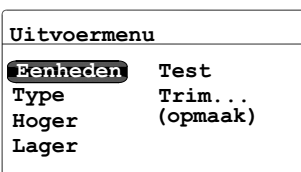

In het **Output Menu (Uitvoermenu)**, selecteert u **Units (Eenheden)** en drukt u op

**Enter .** Het volgende scherm verschijnt:

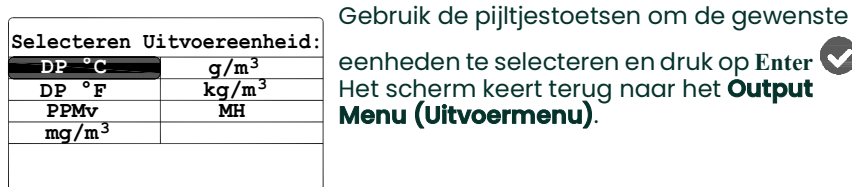

eenheden te selecteren en druk op **Enter .**  Het scherm keert terug naar het **Output Menu (Uitvoermenu)**.

**Note:** *Wanneer de* **IQ-sonde** *gebruikt wordt,vervangt,* **FHMH***.*

#### **3.3.3 Selecteren van een uitvoertype**

**IMPORTANT:** Voor het wijzigen van het analoge uitvoer, zie ["Selecteren van de Analoge Recorder Uitvoer" on page](#page-12-0) 2 om ervoor te zorgen dat **Switch S1** correct ingesteld is ( **V** voor voltage of **I** voor stroom).

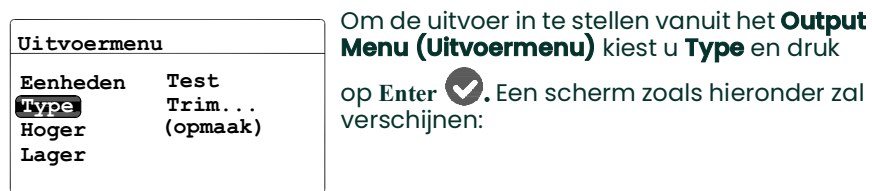

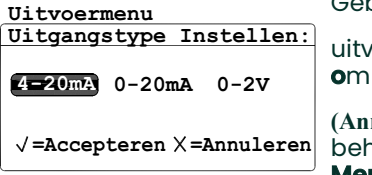

Gebruik de pijltjestoetsen om een nieuw

voertype te selecteren. Druk op **Enter o**m de selectie op te slaan (of **Cancel** 

**(Annuleren)** om de vorige waarde te behouden), en keer terug naar het **Output Menu (uitvoermenu)**.

#### **3.3.4 Wijzigen van het uitvoerbereik**

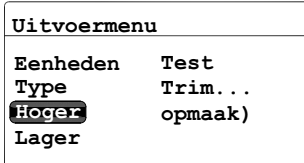

Om het uitvoerbereik van het **Output Menu (uitvoermenu)** aan te passen, selecteert u **Upper (hoger)** en druk op **Enter .** Een

scherm zoals hieronder zal verschijnen:

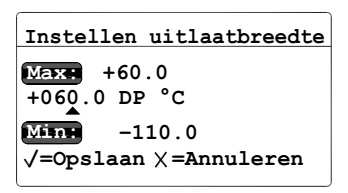

Gebruik de linker en rechter pijltoetsen om elk letterteken dat gewijzigd dient te worden te selecteren en de pijlknoppen omhoog en omlaag om de waarde te verminderen of

verhogen. Druk op **Enter o**m de selectie

op te slaan (of **Cancel (Annuleren)** om de vorige waarde te behouden), en keer terug naar het **Output Menu (uitvoermenu)**.

#### **3.3.5 Wijzigen van het uitvoernulpunt**

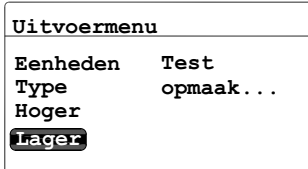

Om het nulpunt van het **Output Menu (uitvoermenu)** aan te passen, selecteert u

**Lower (lager)** en druk op **Enter .** Een scherm zoals hieronder zal verschijnen:

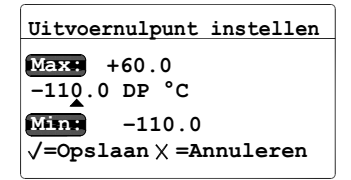

Gebruik de linker en rechter pijltoetsen om elk letterteken dat gewijzigd dient te worden te selecteren en de pijlknoppen omhoog en omlaag om de waarde te verminderen of

verhogen. Druk op **Enter o**m de nieuwe

waarde op te slaan (of **Cancel (Annuleren)**  om de vorige waarde te behouden), en keer terug naar het **Output Menu (uitvoermenu)**.

#### <span id="page-49-0"></span>**3.3.6 Testen van de uitvoer**

Om de correcte werking van aangesloten opname- of SCADA-uitrusting

te controleren, kan de **dew.IQ** testsignalen met een gekende waarden uitvoeren. Gebaseerd op het geselecteerde bereikpercentage, zet het

**Test Menu (testmenu)** de **dew.IQ** ertoe aan testsignalen uit te voeren die makkelijk berekend kunnen worden. Als voorbeeld worden de testsignalen voor de drie gangbare bereikspercentages getoond in *Table 6* hieronder.

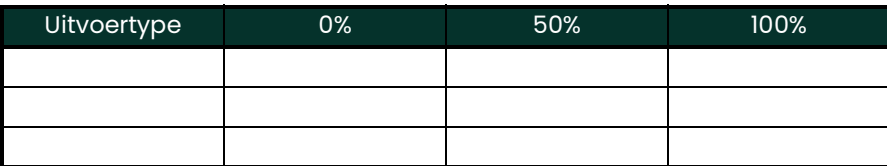

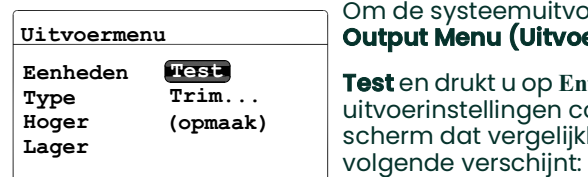

**Menu (Uitvoermenu)** selecteert u **Test** en drukt u op **Enter .** De **dew.IQ** zal de nstellingen controleren en een dat vergelijkbaar is met het

ysteemuitvoer te testen vanuit het

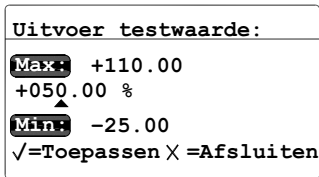

Gebruik de linker en rechter pijltoetsen om elk letterteken dat gewijzigd dient te worden, te selecteren en de pijltjestoetsen omhoog en omlaag om de waarde te verminderen of

verhogen. Druk op **Enter o**m de nieuwe

waarde op te slaan (of **Cancel (Annuleren)**  om de vorige waarde bij te houden), en keer terug naar het **Output Menu (uitvoermenu)**.

### **3.3.7 Opmaken van de uitvoer**

Het **Trim Menu (Opmaakmenu)** stelt de operator in staat de verschillen in de 0/4-20 mA of 0-2V **dew.IQ**-testuitvoeren en de waarden op het aangesloten uitvoertoestel te compenseren. Om de analoge uitvoer op te maken:

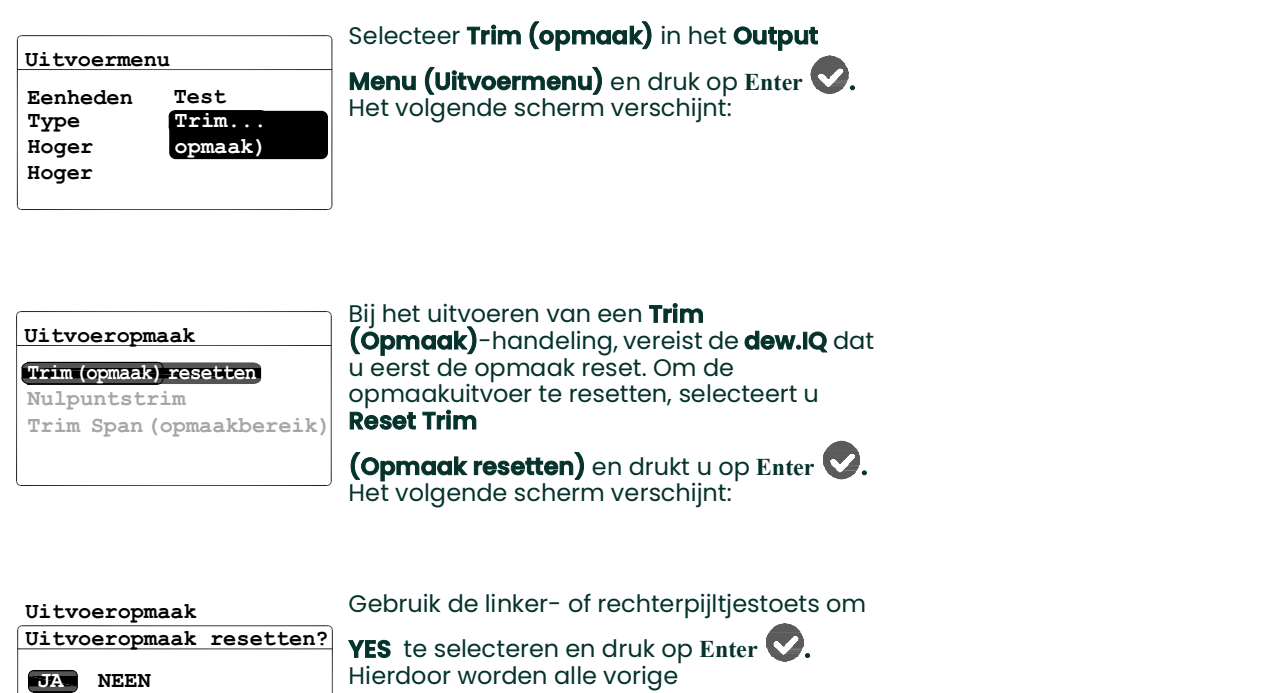

**=Accepteren =Annuleren**

opmaakwaarden geannuleerd en keert de **dew.IQ** terug naar zijn fabrieksinstellingen. De display keert terug naar het vorige scherm.

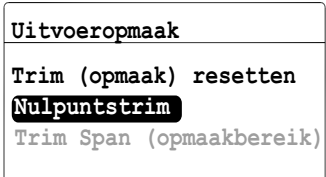

#### Om de nulpuntwaarde op te maken, selecteert u **Trim Zero (Nulpunt opmaken)**

en drukt u op **Enter .** Een scherm zoals hieronder zal verschijnen:

Door deze stap zal de **dew.IQ** 4.000 mA of 0,4 V uitvoeren op de opgemaakte uitvoer. De uitvoerwaarde dient dan afgelezen te worden met het aangesloten analoge toestel of een DVM.

#### **3.3.7 Opmaken van de uitvoer (vervolg)**

Voer de waarde die op de aangesloten uitrusting afgelezen werd als **Zero Trim (geen opmaak)**-waarde als volgt in:

**Note:** *Aangezien u 0 mA of 0 V niet kunt opmaken voor negatieve compensatie, wordt de opmaak voor het laagste uiteinde van de schaal steeds doorgevoerd op het uitvoerniveau 4 mA of 0,4 V*

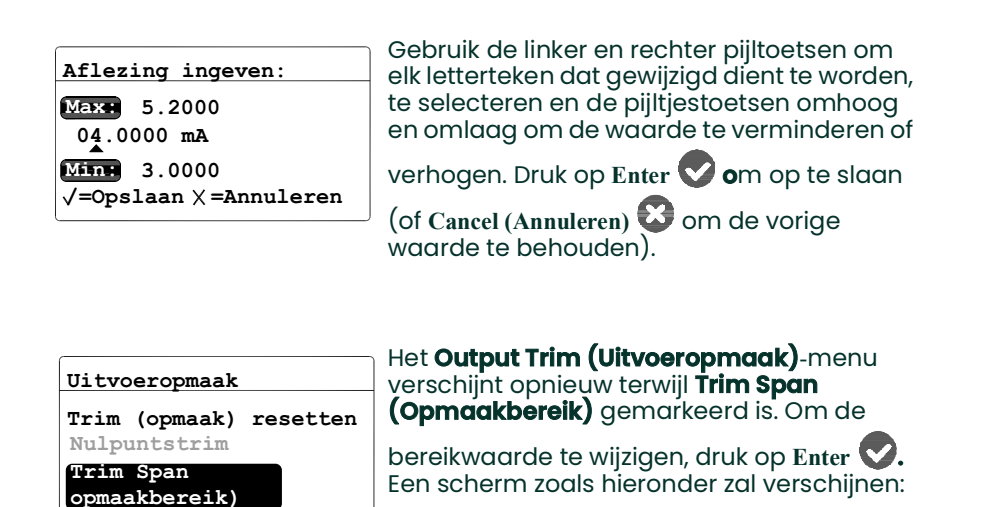

Door deze stap zal de **dew.IQ**20.000 mA of 2 V uitvoeren op de opgemaakte uitvoer. De uitvoerwaarde dient dan afgelezen te worden met het aangesloten analoge toestel of een DVM. Voer de waarde die op de aangesloten uitrusting afgelezen werd als **Span Trim (Bereikopmaak)**-waarde als volgt in:

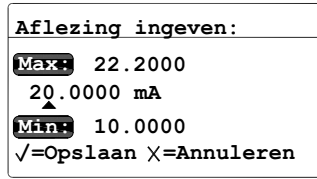

Gebruik de linker en rechter pijltoetsen om elk letterteken dat gewijzigd dient te worden, te selecteren en de pijltjestoetsen omhoog en omlaag om de waarde te verminderen of

verhogen. Druk op **Enter o**m de nieuwe

waarde op te slaan (of **Cancel (Annuleren)**  om de vorige waarde te behouden).

Klaar met opmaken. Zie *["Testen van de uitvoer" on page](#page-49-0) 9* om de nauwkeurigheid te controleren.

### **3.3.7 Opmaken van de uitvoer (vervolg)**

#### **Voorbeeld:**

- **1. Trim (Opmaak)** is gereset, dan is **Trim Zero (Geen opmaak)** geselecteerd. Het aangesloten uitvoertoestel rapporteert 3.977 mA.
- **2.** De operator voert "3.977" als de **Zero Trim (Geen opmaak)**-waarde.
- **3. Trim Span (opmaakbereik)** is geselecteerd. Het aangesloten uitvoertoestel rapporteert 19.985 mA.
- **4.** De operator voert "19.985" in als de **Span Trim (Bereikopmaak)**-waarde.
- **5.** De **dew.IQ** past de uitvoer overeenkomstig aan om de uitvoer te richten op de waarden van het aangesloten uitvoertoestel of van een DVM.
- **6.** Via het **Test Menu (testmenu)** controleert de operator dat een testwaarde van 0% nu 4,000 mA oplevert bij het aangesloten uitvoertoestel en dat een testwaarde van 100% nu 20,000 mA oplevert.

### **3.4 Instellen van de meetalarmen**

De **dew.IQ** heeft twee programmeerbare hoge/lage alarmrelais en één foutalarmrelais. Gebruik de instructies in deze sectie om deze alarmen in te stellen.

#### **3.4.1 Selecteren van een alarmuitvoer**

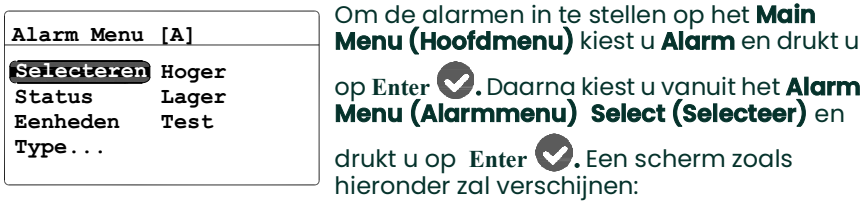

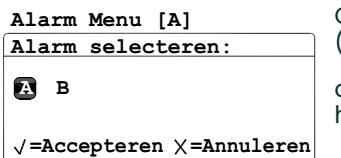

Gebruik de pijltjestoetsen om de uitvoer (**A** of **B**) om in te stellen te selecteren en druk

op **Enter .** Het scherm keert terug naar het **Alarm Menu**.

#### **3.4.2 Selecteren van de alarmstatus**

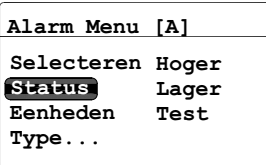

Om de alarmstatus te selecteren vanuit het **Alarm Menu (Alarmmenu)** selecteert u

**Status** en drukt u op **Enter .** Het volgende scherm verschijnt:

Gebruik de pijltoetsen **AAN** of **UIT** en druk op **Enter .** Het scherm keert terug naar het **Alarm Menu**. **Alarmstatus instellen: UIT AAN Alarm Menu [A]**

**=Accepteren =Annuleren**

#### **3.4.3 Selecteren van de Alarmeenheden**

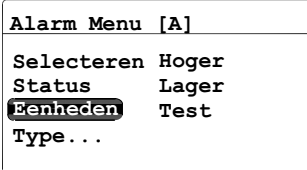

Om de alarmstatus te selecteren vanuit het **Alarm Menu (Alarmmenu)** selecteert u

**Units (Eenheden)** en drukt u op **Enter .**  Het volgende scherm verschijnt:

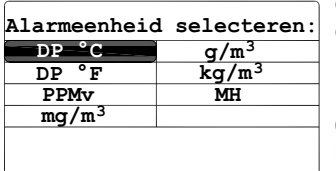

Gebruik de pijltjestoetsen om de gewenste alarmeenheden te selecteren. Druk op **Enter**

 **o**m de selectie op te slaan (of **Cancel** 

**(Annuleren)** om de vorige waarde te behouden), en keer terug naar het **Alarm Menu (alarmmenu)**.

**Note:** *Wanneer de* **IQ-sonde** *gebruikt wordt,vervangt,* **FHMH***.*

#### **3.4.4 Selecteren van een alarmtype**

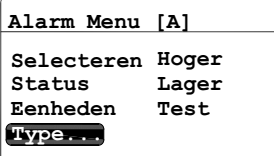

Om de uitvoer in te stellen vanuit het **Alarm Menu (Alarmmenu)** kiest u **Type** en druk op

**Enter .** Een scherm zoals hieronder zal verschijnen:

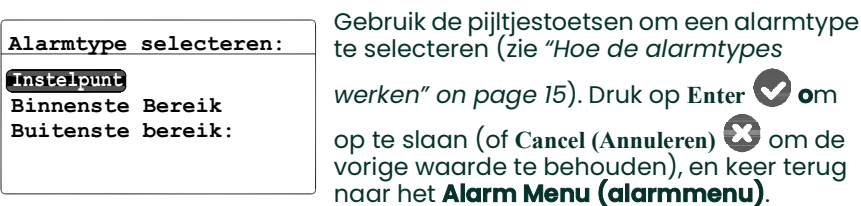

#### <span id="page-55-0"></span>**3.4.5 Hoe de alarmtypes werken**

De beschikbare alarmtypes (zie *Figure 38* hieronder) voor de **dew.IQ** zijn:

- **Instelpunt:** Het alarm activeert wanneer de geselecteerde parameter de bovenlimiet overschrijdt. Het wordt uitgeschakeld wanneer de geselecteerde parameter minder is dan de onderste limiet.
- **Binnenste bereik:** Het alarm activeert wanneer de geselecteerde parameter ligt tussen de boven- en de onderlimiet. Het wordt uitgeschakeld wanneer de geselecteerde parameter de bovenste limiet overschrijdt minder is dan de onderste limiet.
- **Buitenste bereik:** Het alarm activeert wanneer de geselecteerde parameter de bovenste limiet overschrijdt of onder de onderste limiet valt. Het wordt uitgeschakeld wanneer de geselecteerde parameter tussen de bovenen onderlimiet valt.

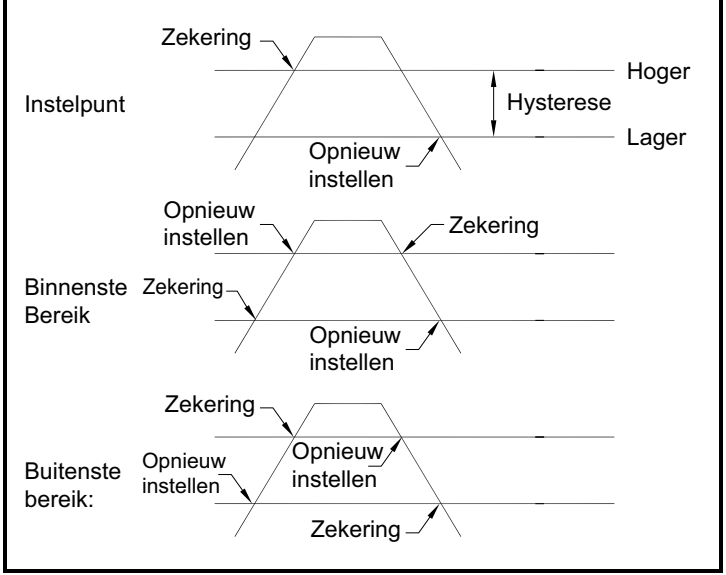

**Figure 38: Beschikbare alarmtypes**

#### **3.4.6 Instellen van het alarmbereik**

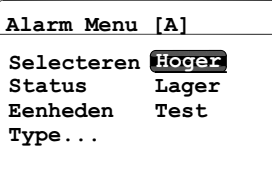

Om het alarmbereik van het **Alarm Menu (alarmmenu)** aan te passen, selecteert u

**Upper (hoger)** en druk op **Enter .** Een scherm zoals hieronder zal verschijnen:

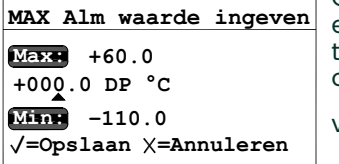

Gebruik de linker en rechter pijltoetsen om elk letterteken dat gewijzigd dient te worden te selecteren en de pijlknoppen omhoog en omlaag om de waarde te verminderen of

verhogen. Druk op **Enter o**m de nieuwe

waarde op te slaan (of **Cancel (Annuleren)**  om de vorige waarde te behouden), en keer terug naar het **Alarm Menu (alarmmenu)**.

### **3.4.7 Instellen van alarmnulpunt**

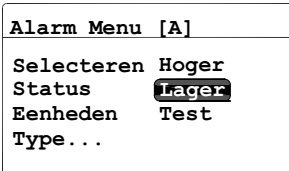

Om het alarmnulpunt van het **Alarm Menu (alarmmenu)** aan te passen, selecteert u

**lower (lager)** en druk op **Enter .** Een scherm zoals hieronder zal verschijnen:

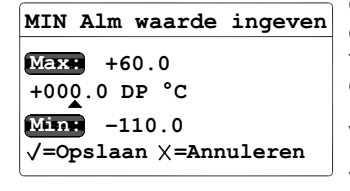

Gebruik de linker en rechter pijltoetsen om elk letterteken dat gewijzigd dient te worden te selecteren en de pijlknoppen omhoog en omlaag om de waarde te verminderen of verhogen. Druk op **Enter o**m de nieuwe

waarde op te slaan (of **Cancel (Annuleren)**  om de vorige waarde te behouden), en keer terug naar het **Alarm Menu (alarmmenu)**.

### **3.4.8 Testen van het alarmrelais**

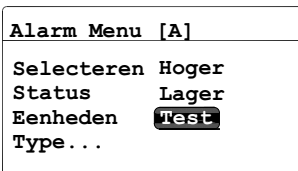

Om het alarmrelais en de daarop aangesloten toestellen te testen vanuit het **Alarm Menu (alarmmenu)**, selecteert u **Test**

en druk op **Enter .** Een scherm zoals hieronder zal verschijnen:

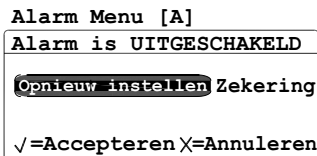

Gebruik de linker- of rechterpijltjestoets om **Reset** of **Trip (opmaak)** te selecteren en

druk op **Enter .** Indien **Reset** geselecteerd werd, verschijnt het bericht **Alarm is RESET (Alarm is gereset)**. **Indien** Trip (opmaak) geselecteerd werd, verschijnt het bericht **Alarm is Tripped** (Alarm is opgemaakt).

Druk op**Cancel (Annuleren)** om terug te keren naar het **Main Menu (Hoofdmenu)**.

# **3.5 Systeeminformatie bekijken**

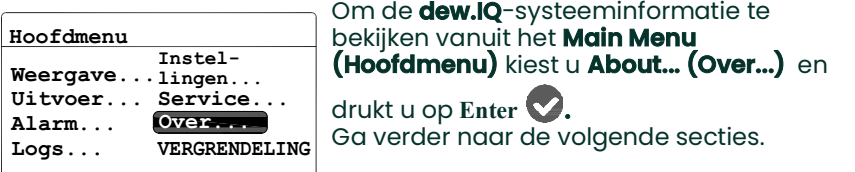

**Note:** *De informatie die getoond wordt in de volgende schermen zijn louter ter informatie. Uw* **dew.IQ** *zal de informatie voor uw specifieke eenheid weergeven.*

#### **3.5.1 Controleren van het ID**

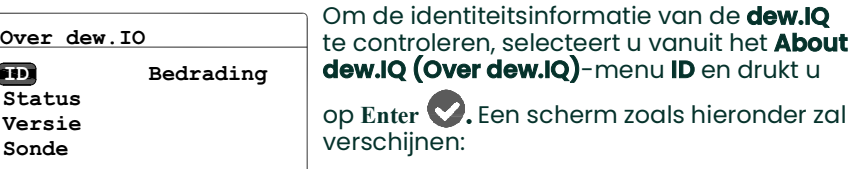

erm zoals hieronder zal

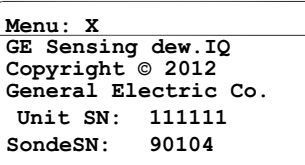

De informatie omvat serienummers voor de **dew.IQ**-eenheid en bevestigde sonde. Om terug te keren naar het **About dew.IQ** 

**(Over dew.IQ**-menu, drukt u op **Cancel .**

### **3.5.2 De status controleren**

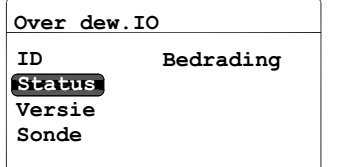

Om de status van de MicroSD-kaart te controleren, selecteert u in het **About dew.IQ (Over dew.IQ-menu) Status** en drukt u op

**Enter .** Een scherm zoals hieronder zal verschijnen:

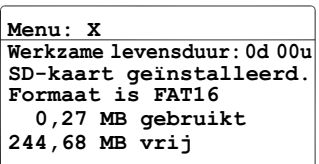

De informatie omvat het formaat, hoeveelheid gebruikte ruimte en hoeveelheid vrije ruimte voor een geïnstalleerde SD-kaart. Om terug te keren naar het **About dew.IQ** 

**(Over dew.IQ**-menu, drukt u op **Cancel .**

#### **3.5.3 Controleren van de Software-versie**

**Note:** *De informatie die getoond wordt in de volgende schermen zijn louter ter informatie. Uw eenheid zal steeds uw huidige informatie weergeven.*

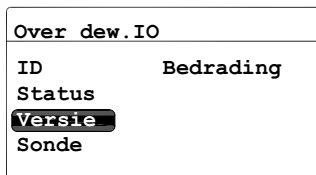

Om de softwareversie van de **dew.IQ** te controleren vanuit het **About dew.IQ (Over dew.IQ)**-menu selecteert u **Version (Versie)**

en drukt u op **Enter .** Een scherm zoals hieronder zal verschijnen:

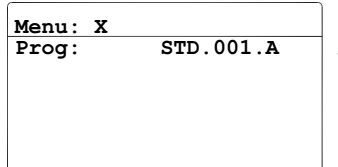

De informatie omvat het programmanummer (d.w.z. de firmware-versie). Om terug te keren naar het **About dew.IQ (Over dew.IQ**-menu, drukt u op **Cancel .**

#### **3.5.4 Controleren van de sonde**

**Note:** *De informatie die getoond wordt in de volgende schermen zijn louter ter informatie. Uw eenheid zal steeds uw huidige informatie weergeven.*

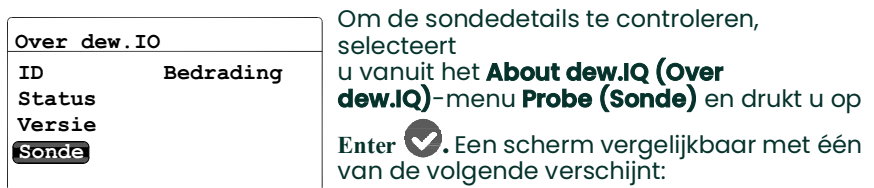

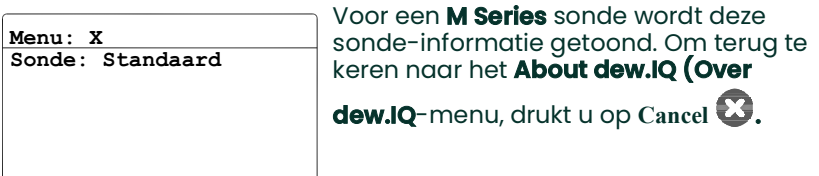

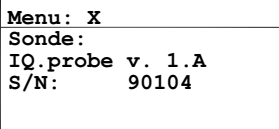

Voor een **IQ.sonde** wordt deze informatie getoond. Om terug te keren naar het **About dew.IQ (Over dew.IQ**-menu, drukt u op **Cancel .**

### **3.5.5 Controleren van de bedrading**

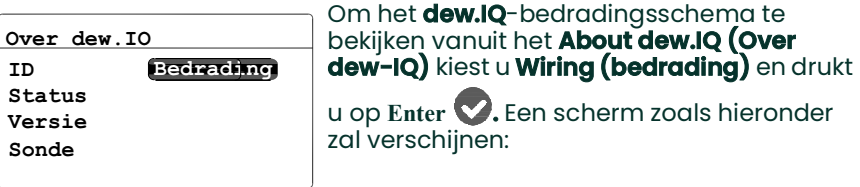

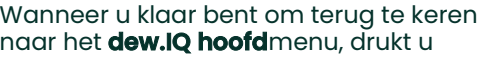

tweemaal op **Cancel (Annuleren)** .

# **3.6 Vergrendelen van het hoofdmenu**

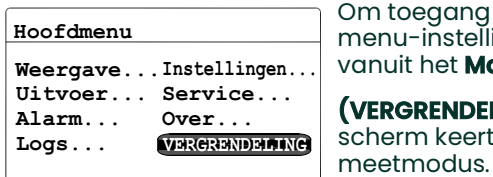

**1 STORING ALM A ALM B 9**  $R\mathbf{C}|\mathbf{NC}|\mathbf{NO}|\mathbf{C}|\mathbf{NC}|\mathbf{NR}|\mathbf{C}$ 

**– + ROOD IQ. SONDE RCDR H2O SONDE** 18

**Menu: x**

Om toegang tot het wijzigen van menu-instellingen te vergrendelen, kiest u vanuit het **Main Menu (hoofdmenu) LOCK (VERGRENDEL)** en drukt u op **Enter .** Het scherm keert terug naar normale

**Note:** *Om het menu te ontgrendelen, zie* ["Opstarten" on page](#page-41-0) 1*.*

# **Chapter 4. Gegevensregistratie**

# **4.1 De Data Log Status controleren**

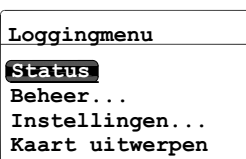

Om de data log status te controleren, selecteert u in het **Logging Menu Status** en

drukt u op **Enter .** Een scherm zoals hieronder zal verschijnen:

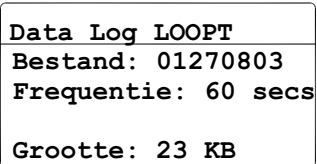

De huidige data log status wordt weergegeven. Na ongeveer 10 seconden of wanneer u op **Cancel (Annuleren)** drukt **(wat er eerst gebeurt)**, keert het scherm

terug naar hetLogging Menu.

# **4.2 Het Menu Loginstellingen**

**Note:** *Om toegang te krijgen de optie* **Settings... (Instellingen...)** *in het* **Logging Menu***, dient het logbestand gestopt te worden (zie* ["Een Log pauzeren of afsluiten" on page](#page-67-0) 5*).*

# **4.3 De Logbestanden instellen**

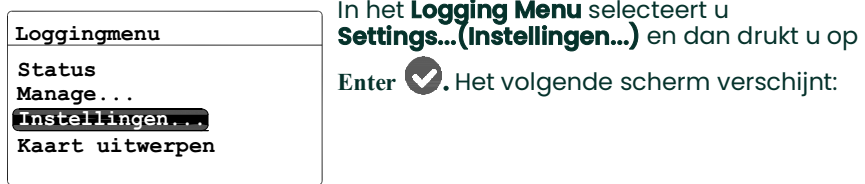

**Log Params instellen**

**Frequentie Veldscheiding Vlaggen Eenheden**

Om de bestanden in te stellen, kiest u het Menu **Set Log Params (Log Params Instellen)**. Selecteer **Units (Bestanden)** en

druk op **Enter .** Het volgende scherm verschijnt.:

# **4.3 Toegang tot de logbestanden (verv.)**

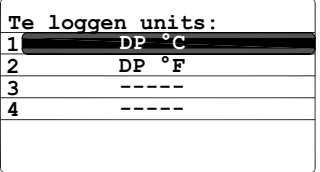

Gebruik de pijltjestoetsen om het bestand te

selecteren en druk op **Enter .** Het volgende scherm verschijnt:

**Kies actie-eenheid: Te loggen units:**

Om de instellingen van de bestanden te veranderen, selecteert u **Modify (Wijzigen)**

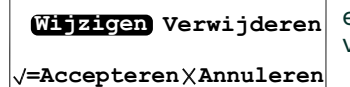

en druk op **Enter .** Het volgende scherm verschijnt:

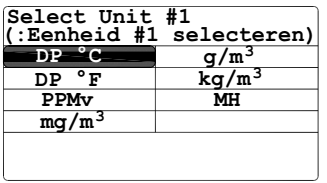

Gebruik de pijltjestoetsen om het eerstse

bestand te selecteren en druk op **Enter .**  Het scherm keert terug naar het **Units to Log (In te stellen bestanden)** menu.

#### **Note:** *Wanneer de* **IQ.sonde** *gebruikt wordt,vervangt,* **FHMH***.*

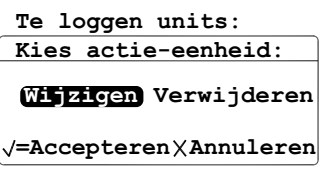

Om een bestand te verwijderen uit het menu **Units to Log (In te stellen bestanden)**. Selecteert u **remove (Verwijderen)** en drukt

u op **Enter .** Selecteer het te verwijderen

bestand, druk op **Enter** om het geselecteerde bestand te verwijderen.

Druk op Cancel (Annuleren) **Com terug** te keren naar het menu return to the **Set Log Params (Log Params Instellen)**.

# **4.4 De Bestandsinterval instellen**

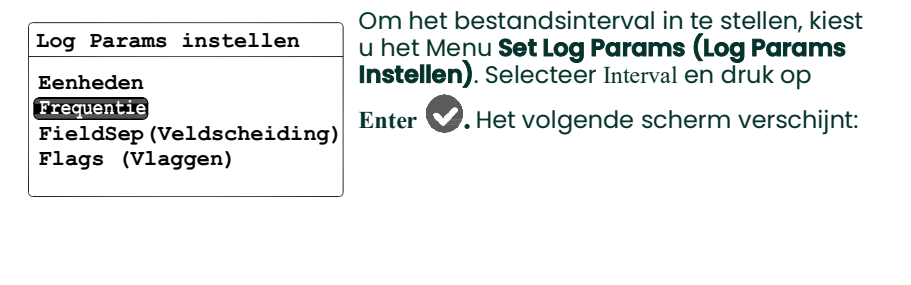

**00005 seconden**  $\sqrt{}$ =Opslaan  $\times$ =Annuleren **86400 Max: Log Frequentie instellen Min: 1**

Gebruik de linker en rechter pijltoetsen om elk letterteken dat gewijzigd dient te worden te selecteren en de pijlknoppen omhoog en omlaag om de waarde te verminderen of

verhogen. Druk op **Enter Om de nieuwe** waarde te bewaren (of **Cancel** 

**(Annuleren)** om de vorige waarde te behouden) en keer terug naar het menu **Set Log Params (Log Params Instellen)**.

# **4.5 Een scheidingsteken veld instellen**

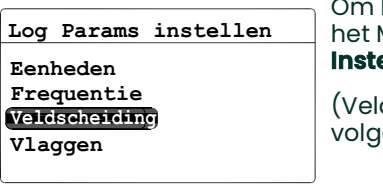

Om het bestandsinterval in te stellen, kiest u het Menu **Set Log Params (Log Params Instellen)**. Selecteer **FieldSep**

(VeldScheiding) en druk **Enter .** Het volgende scherm verschijnt:

**Scheidingsteken veld: Log Params instellen**

**=Accepteren =Annuleren**

**Komma Tabblad**

dat gebruikt wordt om de logvelden te

scheiden en druk op **Enter .** Het scherm keert terug naar het menu **Set Log Params (Log Params Instellen)**.

Gebruik de pijltjestoetsen om het letterteken

# **4.6 Log Status Vlaggen instellen**

De vlaggen die gebruikt worden om de log status te identificeren zijn als volgt:

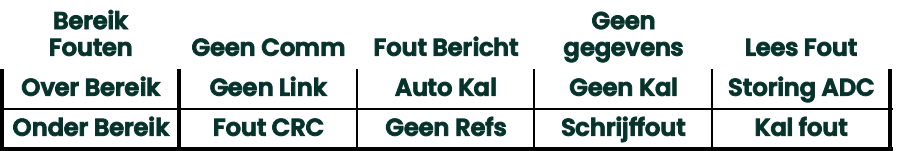

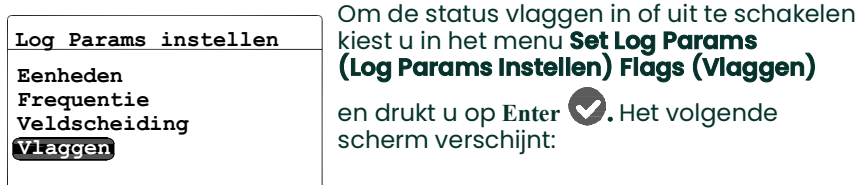

**Statusvlaggen loggen: Log Params instellen**

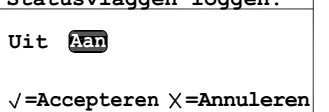

Gebruik de pijltoetsen **OFF (AAN)** of **ON (UIT)**

en druk op **Enter .** Het scherm keert terug naar het menu **Set Log Params (Log Params Instellen)**. Druk daarna op

**Cancel (Annuleren)** om naar het **Logging Menu**.

## **4.7 Logbestanden beheren**

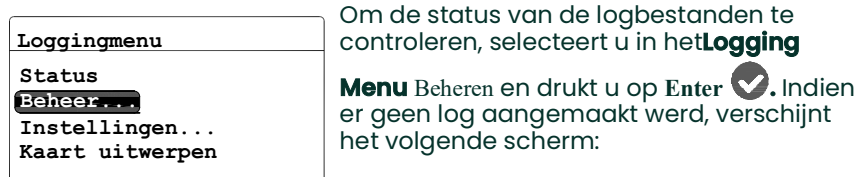

#### **4.7.1 Een nieuw logbestand aanmaken**

**Note:** *De* **New Log (Nieuwe Log)** *optie is enkel beschikbaar wanneer er momenteel geen logs lopen of gepauzeerd zijn. Alle lopende of gepauzeerde logs moeten afgesloten worden vooraleer verder te werken. Merk op dat een afgesloten log niet hervat kan worden.*

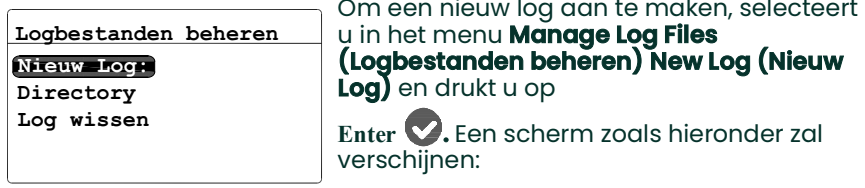

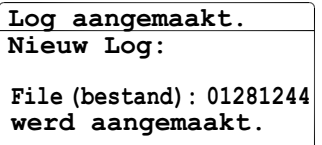

Een bestandsnaam die overeenkomt met de datum en tijd waarop het log gestart werd, wordt door de **dew.IQ** toegekend aan het nieuwe log. Een log die bijvoorbeeld gestart werd op 1 mei om 16u37 zal de naam 05011637 krijgen. Na ongeveer 10 seconden of wanneer u op

**Annuleren** drukt **(wat er eerst gebeurt)**, keert het scherm terug naar het menu **Manage Log Files (Logbestanden beheren)**.

**Note:** *Wanneer een nieuwe log aangemaakt wordt, verandert de optie* **New Log (Nieuwe Log)** *in het menu* 

**Manage Log Files (Logbestanden beheren)** *in de optie* 

# <span id="page-67-0"></span>**Pause/Close (Pauze/Aflsuiten)***.* **4.7.2 Een Log pauzeren of afsluiten**

**Directory Logbestanden beheren Pause/Close (Pauze/Afsluiten) Log wissen**

Nadat een nieuwe Log aangemaakt werd, kan op eender welk moment gepauzeerd of afgesloten worden. Om log te pauzeren of af te sluiten, selecteert u in het menu **Logbestanden beheren Pause/Close (Pauzeren/Afsluiten)** en drukt u op **Enter**

**.** Het volgende scherm verschijnt:

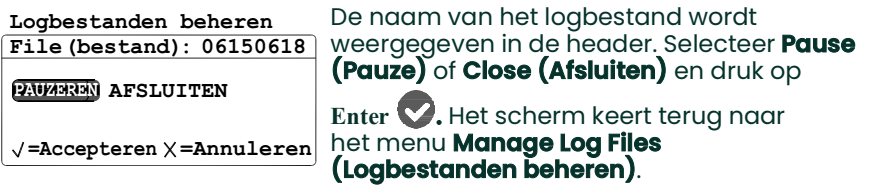

**Note:** *Wanneer een log gepauzeerd wordt, verandert de optie* **Pause/Close (Pauze/Afsluiten)** *in het menu*  **Manage Log Files (Logbestanden beheren)** *in de optie* **Resume/Close (Hervatten/Afsluiten)***.*

#### **4.7.3 Een Log hervatten**

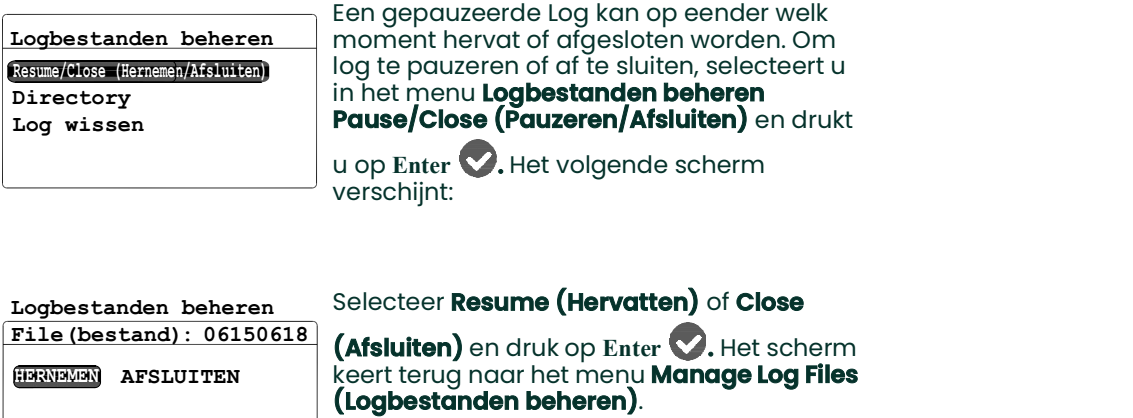

**=Accepteren =Annuleren**

#### **Note:** *Nadat een log hervat is, toont het menu* **Manage Log Files (Logbestanden Beheren)** *de optie* **Pause/Close (Pauze/Afsluiten)** *opnieuw.*

**Note:** *Wanneer een log loopt en het* **dew.IQ** *herstart door een stroompanne, dan keert het log terug naar de status van voor de stroompanne.*

#### **4.7.4 De Log Directory (Logmap) bekijken**

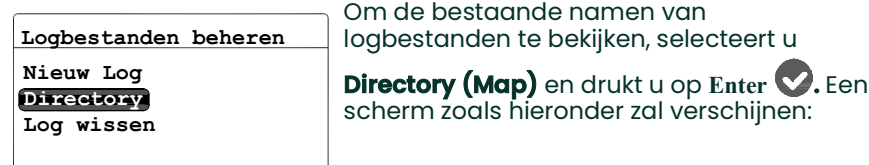

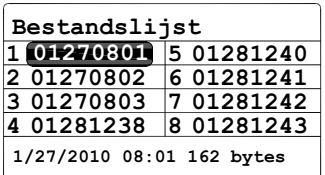

Wanneer een logbestand gemarkeerd is, worden de datum, tijd en grootte van dat logbestand onderaan het scherm weergegeven. Gebruik de pijltjestoetsen om van het ene logbestand naar het andere te bewegen. Om naar het menu **Manage Log Files (Logbestanden beheren)** terug te

keren, drukt u op **Annuleren .**

### **4.7.5 Logbestanden verwijderen**

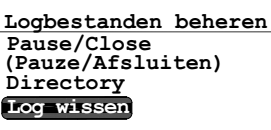

Om een bestaande logbestanden te verwijderen, selecteert u in het menu **Manage Log Files (Logbestanden beheren) Erase ?Log (Log verwijderen)** en drukt u op **Enter .** Het **File Listing (Bestandslijst)**-scherm verschijnt:

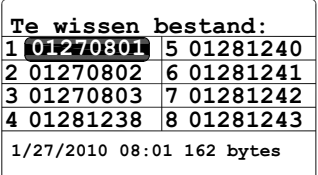

Met de pijltoetsen beweegt u naar de naam van het logbestand dat verwijderd dient te

worden en drukt u op **Enter .** Het volgende scherm verschijnt:

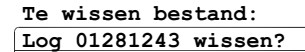

**JA**

**NEEN**

**=Accepteren =Annuleren**

Gebruik de pijltoetsen en selecteer **YES (JA)** om het logbestand te verwijderen of **NO (NEEN)** om het logbestand te bewaren. Druk

op **Enter** en het scherm keert terug naar **File Listing (Bestandslijst)**. Indien **YES (JA)** geselecteerd werd, dan komt het verwijderde bestand niet langer voor in de lijst. Indien **NEEN** geselecteerd werd, dan komt het logbestand nog steeds in de lijst voor.

Om naar het menu **Manage Log Files** 

**(Logbestanden beheren)** terug te keren, drukt u op **Annuleren**

## **4.8 Uitwerpen van de Micro SD-kaart**

De Micro SD-kaart uitwerpen vereist twee stappen:

- **1.** Alle actieve logs afsluiten. Voer deze stap uit door de instructies te volgen in *["Een Log pauzeren of afsluiten" on](#page-67-0)  [page](#page-67-0) 5*.
- **2.** Uitwerpen van de Micro SD-kaart. Doe dit als volgt:

**IMPORTANT:** De MicroSD-kaart uit de **dew.IQ** halen zonder eerst alle actieve logs af te sluiten en de kaart uitwerpen zal de kaart of de **dew.IQ** niet beschadigen, maar zal tot verlies van data leiden.

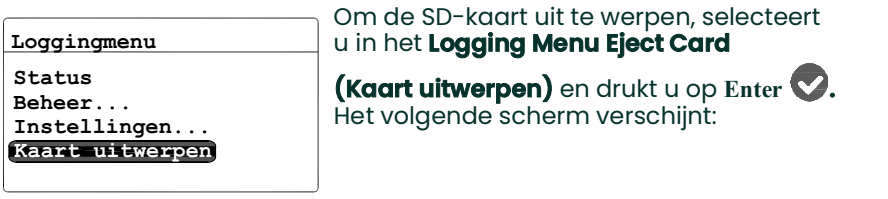

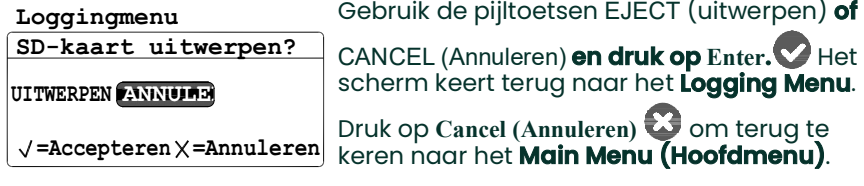

Indien eerder **EJECT (uitwerpen)** geselecteerd werd, kan de MicroSD-kaart uit te **dew.IQ** verwijderd worden. Om de kaart te verwijderen en te lezen, lees Bijlage C, *["Lezen van de Micro SD-kaart" on page](#page-113-0) 17*.
# **4.9 Datalogbestanden bekijken**

Elke standaard MicroSD-kaartlezer kan gebruikt worden om de **dew.IQ** MicroSD card op een PC te lezen. De logbestanden worden opgeslagen

in text-formaat en elke tekstverwerker of spreadsheetprogramma kan gebruikt worden om de data te lezen.

Zie *["Lezen van de Micro SD-kaart" on page](#page-113-0) 17*, voor instructies en voorbeelden hoe met de **dew.IQ** logbestanden te werken.

# <span id="page-73-1"></span>**Chapter 5. Programmering van het menu Instellingen**

# <span id="page-73-0"></span>**5.1 Invoeren van uw wachtcode**

Ga als volgt te werk voor toegang tot het **Settings Menu (Menu instellingen):**

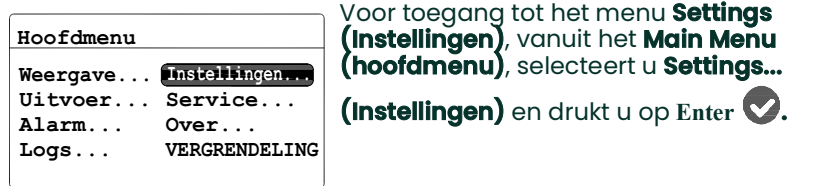

Het **Settings Menu (Menu instellingen)** is het enige gebruikersmenu dat een wachtcode vereist. De wachtcode is een getal uit vier cijfers dat enkel gemachtigde gebruikers in staat stelt om instellingsgegevens in te voeren. De **dew.IQ** vraagt u om uw wachtcode in te voeren wanneer u probeert om het merendeel van de **Settings Menu (Menu instellingen)** opties te programmeren, zoals hieronder getoond.

**IMPORTANT:** Zie [page](#page-131-0) 1 aan het einde van deze handleiding voor uw standaard wachtcode.

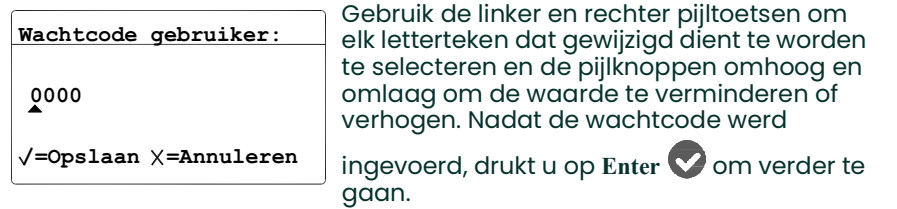

- **Note:** *De* **AutoCal***,* **Clock** *en* **DpC Offset** *submenu's vereisen geen wachtcode voor toegang.*
- **Note:** *Na het invoeren van uw wachtcode, zullen alle menu's die de wachtcode vereisen voor toegang een* **U** *weergeven in de rechteronderhoek om aan te geven dat het menu*  **Settings (Instellingen)** *ontgrendeld is.*

### **5.2 Instellen van het foutalarm**

**Note:** *Toegang tot dit menu vereist een wachtcode (zie* ["Invoeren van uw wachtcode" on page](#page-73-0) 1*).*

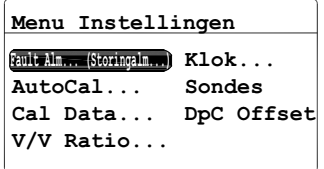

Om het foutalarm te configureren vanuit het menu **Settings (Instellingen)** selecteert u **Fault Alarm (Foutalarm)** en drukt u op **Enter**

**.** Daarna voert u uw wachtcode in en drukt

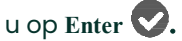

### **5.2.1 Instellen van de foutalarmstatus**

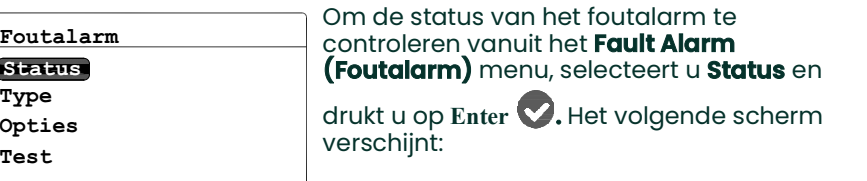

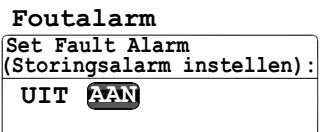

I

Om de status van het foutalarm te wijzigen, selecteert u **OFF** of **ON** en drukt u op

**Enter V. Het scherm keert terug naar het Fault Alarm menu (foutalarmmenu)**.

√ =Accepteren  $×$  =Annuleren

### **5.2.2 Instellen van het foutalarmtype**

**Note:** *Voor meer informatie over alarmtypes, zie* ["Hoe de alarmtypes werken" on page](#page-55-0) 15*.*

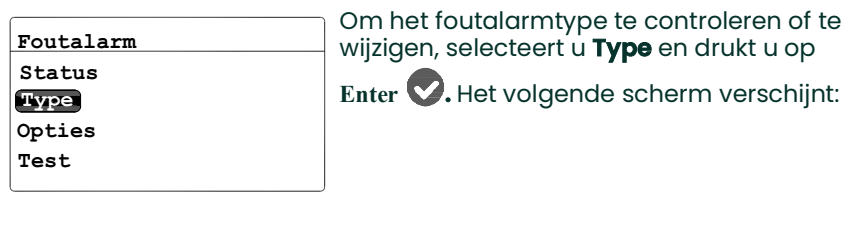

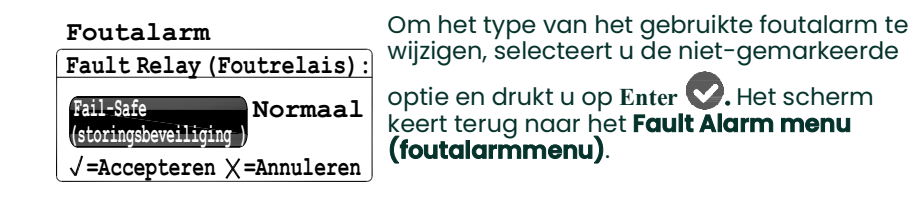

### **5.2.3 Instellen van de foutalarmopties**

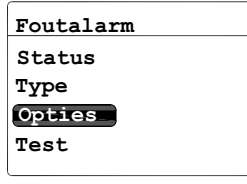

Om de **Fault Alarm (Fout alarm)**-opties te controleren of te wijzigen, selecteert

u **Options (Opties)** en drukt u op **Enter .**  Het volgende scherm verschijnt:

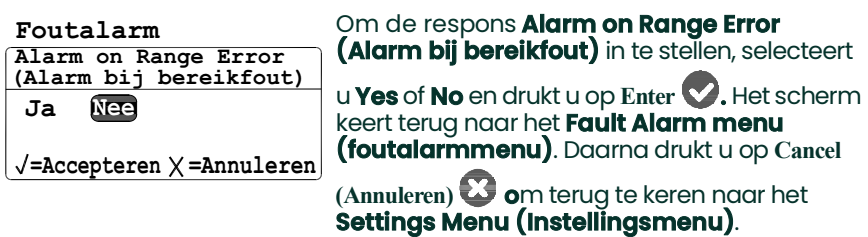

### **5.2.4 Testen van het foutalarm**

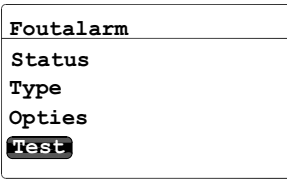

Om het **Fault Alarm (Foutalarm)** te testen,

selecteert u **Test** en drukt u op **Enter .**  Het volgende scherm verschijnt:

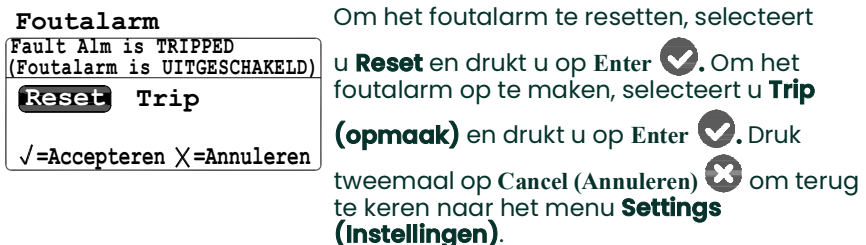

## **5.3 Instelling AutoCal**

- **Note:** *Toegang tot dit menu vereist geen wachtcode.*
- **Note:** *Het menu* **AutoCal Settings (AutoCal Instellingen)** *is enkel beschikbaar voor een* **M Series***-sonde. Dit menu is niet beschikbaar voor een* **IQ.sonde***.*

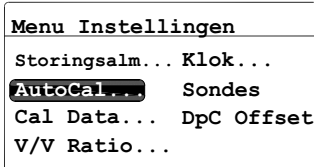

Om de AutoCal-instellingen van het menu **Settings (Instellingen)** te wijzigen, selecteert

u **AutoCal** en drukt u op **Enter .**  Het volgende scherm verschijnt:

**AutoCal Settings (AutoCal Instellingen)**

**Cal nu Frequentie** Om de AutoCal interval-instellingen te wijzigen, selecteert u **Interval** en drukt

u op **Enter .** Een scherm zoals hieronder zal verschijnen:

# **5.3 Instelling AutoCal (vervolg)**

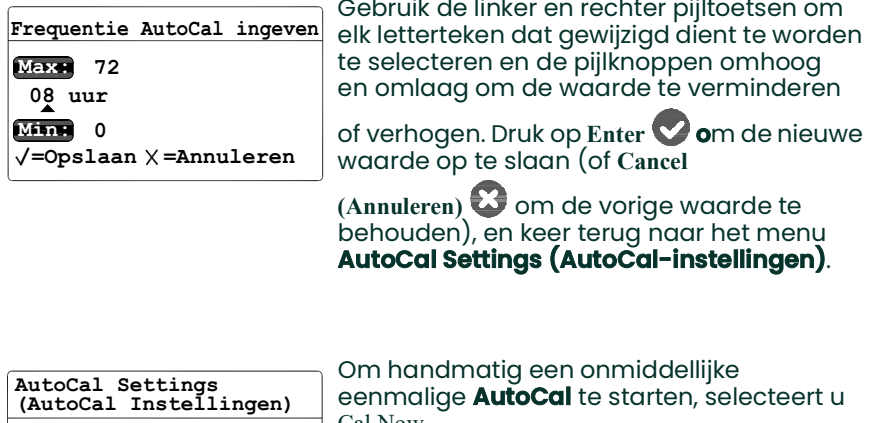

**Frequentie Cal nu**

Cal Now (Kal nu) en drukt u op **Enter .** Een scherm zoals hieronder zal verschijnen:

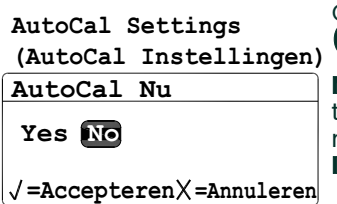

Om **AutoCal** te starten, selecteert u **Yes (Ja)**. Om **AutoCal** te annuleren, selecteert u

**No (Neen)**. Druk op **Enter o**m uw selectie te bevestigen en terug te keren naar het menu **AutoCal Settings (AutoCal Instellingen)**.

## <span id="page-78-0"></span>**5.4 Invoeren van kalibratiegegevens voor een M Serie-sonde**

**Note:** *Toegang tot dit menu vereist een wachtcode (zie* ["Invoeren van uw wachtcode" on page](#page-73-0) 1*).*

**Note:** *Indien u een* **IQ.sonde** *gebruikt, zie* ["Bekijken van de kalibratiegegevens voor een IQ.-sonde" on page](#page-81-0) 9*.*

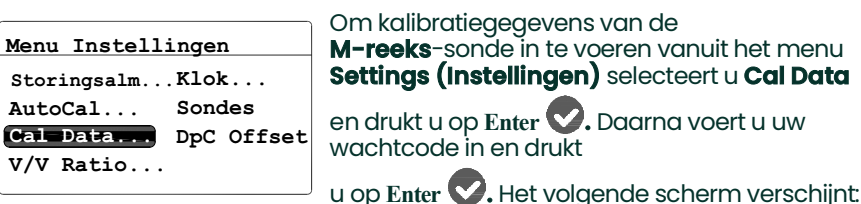

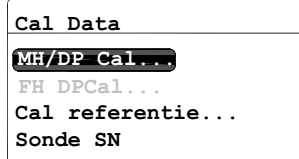

Voor een standaard **M-reeks**sonde is de **MH/DP Cal**-optie standaard gemarkeerd.

Druk op **Enter** en ga verder naar de volgende sectie.

### **5.4.1 Selecteren van het aantal punten**

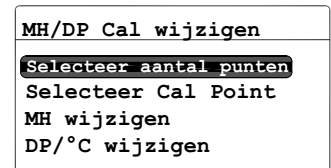

Om het aantal punten te selecteren, markeert

## u **Select Num of Points (Selecteer aantal**

**punten)** en druk op **Enter .** Het volgende scherm verschijnt:

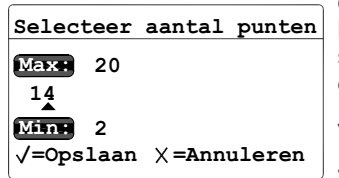

Gebruik de linker en rechter pijltoetsen om elk letterteken dat gewijzigd dient te worden te selecteren en de pijlknoppen omhoog en omlaag om de waarde te verminderen of

verhogen. Druk op **Enter o**m de nieuwe

waarde op te slaan (of **Cancel (Annuleren)**  om de vorige waarde te behouden), en keer terug naar het menu **Edit MH/DP Cal (Bewerk MH/DP Cal)**.

### **5.4.2 Selecteren van het kalibratiepunt**

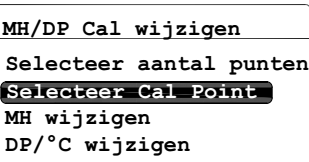

Om het aantal punten te selecteren, markeert u **Select Cal Point (Selecteer Cal punt)** en

druk op **Enter .** Het volgende scherm verschijnt:

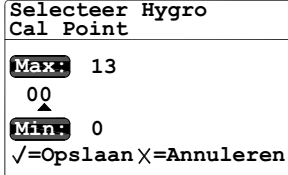

Gebruik de linker en rechter pijltoetsen om elk letterteken dat gewijzigd dient te worden te selecteren en de pijlknoppen omhoog en omlaag om de waarde te verminderen of

verhogen. Druk op **Enter o**m de nieuwe

waarde op te slaan (of **Cancel (Annuleren)**  om de vorige waarde te behouden), en keer terug naar het menu **Edit MH/DP Cal (Bewerk MH/DP Cal)**.

### **5.4.3 Invoeren van de MH-kalibratie**

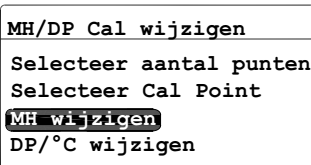

Om de MH-kalibratiewaarde in te voeren voor het geselecteerde punt, markeert u

**Bewerk MH** en druk op **Enter .** Het volgende scherm verschijnt:

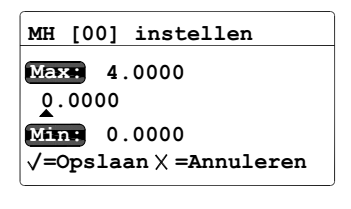

Gebruik de linker en rechter pijltoetsen om elk letterteken dat gewijzigd dient te worden te selecteren en de pijlknoppen omhoog en omlaag om de waarde te verminderen

of verhogen. Druk op **Enter o**m de nieuwe

waarde op te slaan (of **Cancel (Annuleren)**  om de vorige waarde te behouden), en keer terug naar het menu **Edit MH/DP Cal (Bewerk MH/DP Cal)**.

### **5.4.4 Voer de Dauwpuntkalibratie in**

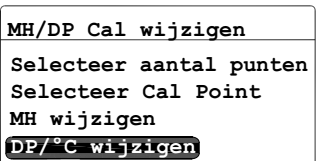

Om de dauwpuntkalibratiewaarde in te voeren voor het geselecteerde punt, markeert u **Edit DP/°C (Bewerk DP/°C)** en drukt u op

**Enter .** Het volgende scherm verschijnt:

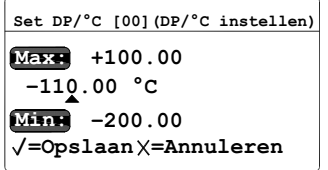

Gebruik de linker en rechter pijltoetsen om elk letterteken dat gewijzigd dient te worden te selecteren en de pijlknoppen omhoog en omlaag om de waarde te verminderen

of verhogen. Druk op **Enter o**m de nieuwe

waarde op te slaan (of **Cancel (Annuleren)**  om de vorige waarde te behouden), en keer terug naar het menu **Edit MH/DP Cal (Bewerk MH/DP Cal)**. Druk op **Cancel** 

**(Annuleren)** om terug te keren naar het menu **Cal Data (Kal.gegevens)**.

# <span id="page-81-0"></span>**5.5 Bekijken van de kalibratiegegevens voor een IQ.-sonde**

- **Note:** *Toegang tot dit menu vereist een wachtcode (zie* ["Invoeren van uw wachtcode" on page](#page-73-0) 1*).*
- **Note:** *Indien u een* **M-reekssonde** *gebruikt, zie* ["Invoeren van kalibratiegegevens voor een M Serie-sonde" on](#page-78-0)  [page](#page-78-0) 6*.*

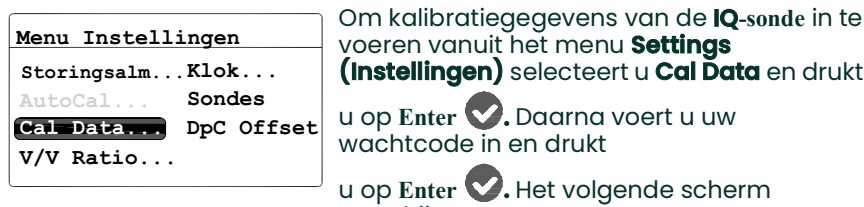

**(Instellingen)** selecteert u **Cal Data** en drukt u op **Enter .** Daarna voert u uw wachtcode in en drukt

u op **Enter .** Het volgende scherm verschijnt:

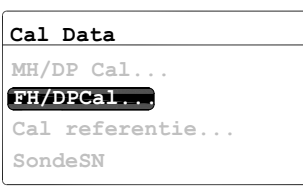

Voor een **IQ.sonde** is de optie **FH/DP Cal**

standaard gemarkeerd. Druk op **Enter**  en ga verder naar de volgende sectie.

### **5.5.1 Selecteren van het kalibratiepunt**

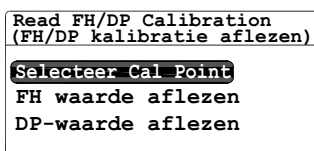

Om het aantal punten te selecteren, markeert

u **Select Cal Point (Selecteer Cal punt)** en druk op **Enter .** Het volgende scherm verschijnt:

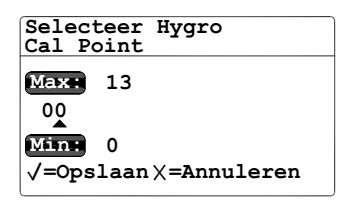

Gebruik de linker en rechter pijltoetsen om elk letterteken dat gewijzigd dient te worden te selecteren en de pijlknoppen omhoog en omlaag om de waarde te verminderen of

verhogen. Druk op **Enter o**m de nieuwe

waarde op te slaan (of **Cancel (Annuleren)**  om de vorige waarde bij te houden), en keer terug naar het menu **Read FH/DP Calibration (Waarde FH/DP kalibratie)**.

### **5.5.2 Aflezen van de FH-waarde**

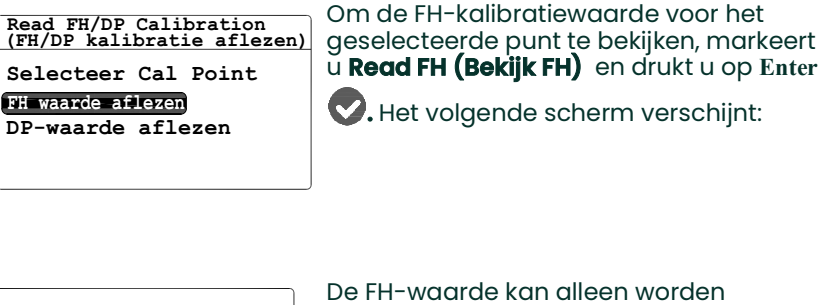

De FH-waarde kan alleen worden weergegeven. Wanneer u klaar bent, drukt

**10.6821 Alleen-lezen [00] bekijken)**

**Viewing FH [00] (FH**

**=Afsluiten**

u op **Cancel (Annuleren)** om terug te keren naar het menu **Read FH/DP Calibration (Waarde FH/DP kalibratie)**

### **5.5.3 Aflezen van de DP-waarde**

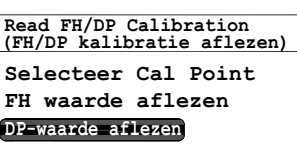

Om de DP-kalibratiewaarde voor het geselecteerde punt te bekijken, markeert u **Read DP (Bekijk DP)** en drukt u op

**–110.00 =Afsluiten Alleen-lezen Viewing DP [00] (DP [00] bekijken)**

**Enter .** Het volgende scherm verschijnt:

De DP-waarde kan alleen worden weergegeven. Wanneer u klaar bent, drukt

u op **Cancel (Annuleren)** om terug te keren naar het menu **Read FH/DP Calibration (Waarde FH/DP kalibratie)** Druk tweemaal

op **Cancel (Annuleren)** om terug te keren naar het menu **Settings (Instellingen)**.

# **5.6 Bekijken in instellen van de kalibratiereferenties**

- **Note:** *Deze sectie is enkel van toepassing op een* **M-reeks***-sonde. Het menu* Cal Reference (Kal.Referentie)*is niet beschikbaar voor een* **IQ.sonde***.*
- **Note:** *Toegang tot dit menu vereist een wachtcode (zie* ["Invoeren van uw wachtcode" on page](#page-73-0) 1*).*

#### **IMPORTANT:** De **dew.IQ** is in de fabriek geprogrammeerd met hoge

en lage referentie MH-waarden. Deze waarden worden gegenereerd uit een fabriekslaboratoriumkalibratie en mogen niet gewijzigd worden zonder eerst de technische ondersteuning van BH te raadplegen. Wijzigen aan deze waarden zullen de nauwkeurigheid van uw metingen wijzigen.

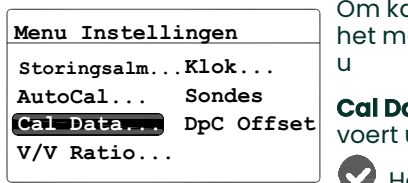

alibratiereferenties te updaten vanuit enu **Settings (Instellingen)** selecteert

**Cal Data** en drukt u op **Enter .** Daarna voert u uw wachtcode in en drukt u op **Enter**

**2.** Het volgende scherm verschijnt:

**FH/DPCal... Cal Data Cal referentie... MH/DP Cal... SondeSN**

Om de kalibratiereferentie-instellingen te bekijken of te bewerken, selecteert u **Cal Reference (Kal.referentie)** en drukt u op

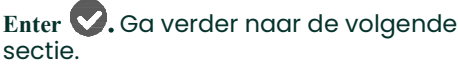

### **5.6.1 Instelling van de Kalibratie Hoog referentie**

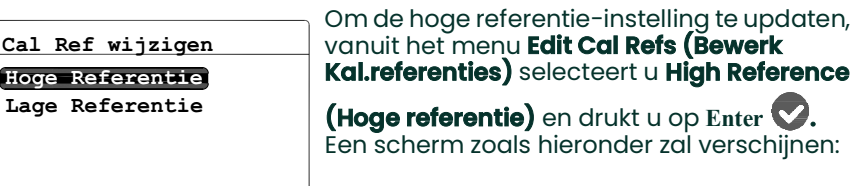

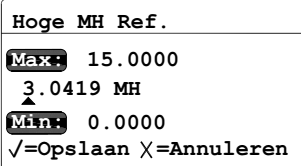

Gebruik de linker en rechter pijltoetsen om elk letterteken dat gewijzigd dient te worden te selecteren en de pijlknoppen omhoog en omlaag om de waarde te verminderen of verhogen. Nadat de wijzigingen werden

aangebracht, drukt u op **Enter .**  Het scherm keert terug naar het menu **Edit Cal Refs (Bewerk Kal.referenties)**.

### **5.6.2 Instelling van de Kalibratie Lage referentie**

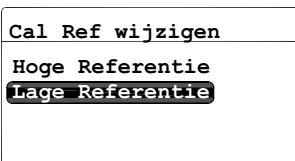

Om de lage referentie-instelling te updaten, vanuit het menu **Edit Cal Refs (Bewerk Kal.referenties)** selecteert u **Low Reference** 

**(Lage referentie)** en drukt u op **Enter .**  Een scherm zoals hieronder zal verschijnen:

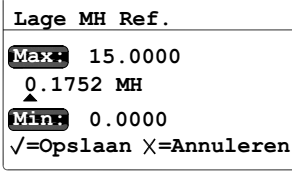

Gebruik de linker en rechter pijltoetsen om elk letterteken dat gewijzigd dient te worden te selecteren en de pijlknoppen omhoog en omlaag om de waarde te verminderen of verhogen. Nadat de wijzigingen werden

aangebracht, drukt u op **Enter .**  Het scherm keert terug naar het menu **Edit Cal Refs (Bewerk Kal.referenties)**.

### **5.7 Invoeren van een serienummer van een M-reekssonde**

- **Note:** *Deze sectie is enkel van toepassing op een* **M-reeks***-sonde. Het menu* **Probe SN (SN-sonde)** *is niet beschikbaar voor een* **IQ.sonde***.*
- **Note:** *Toegang tot dit menu vereist een wachtcode (zie* ["Invoeren van uw wachtcode" on page](#page-73-0) 1*).*

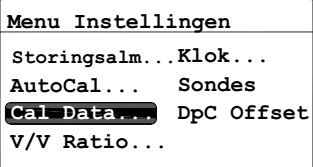

Om serienummer van de sonde te updaten vanuit het menu **Settings (Instellingen)**

selecteert u **Cal Data** en drukt u op **Enter .**  Daarna voert u uw wachtcode in en drukt

u op **Enter .** Het volgende scherm verschijnt:

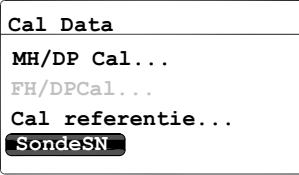

Om het serienummer van de sonde te bekijken of te bewerken, selecteert u **Probe** 

**SN (SN-sonde)** en drukt u op **Enter .**  Het volgende scherm verschijnt:

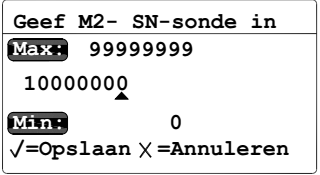

Gebruik de linker en rechter pijltoetsen om elk letterteken dat gewijzigd dient te worden te selecteren en de pijlknoppen omhoog en omlaag om de waarde te verminderen of verhogen. Nadat de wijzigingen werden

aangebracht, drukt u op **Enter .**  Het scherm keert terug naar het menu **Cal Data (Kal.data)**

# **5.8 Instellen van de volumevermengingsverhouding**

**Note:** *Toegang tot dit menu vereist een wachtcode (zie* ["Invoeren van uw wachtcode" on page](#page-73-0) 1*).*

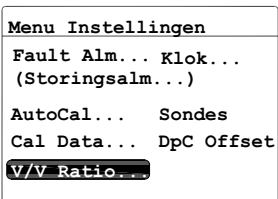

Om de volumervermengingsverhouding in te stellen vanuit het menu **Settings (Instellingen)**, selecteert u **V/V Ratio** 

**(V/V-verhouding)** en drukt u op **Enter .**  Daarna voert u uw wachtcode in en drukt u

op **Enter .**  Ga verder naar de volgende secties.

### **5.8.1 De drukeenheden instellen**

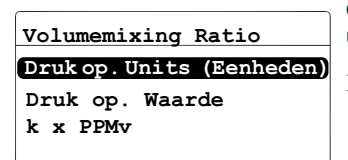

Om de drukeenheden in te stellen, selecteert u **Press. Units (Drukeenheden)** en drukt u op

**Enter .** Het volgende scherm verschijnt:

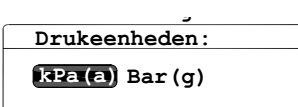

**=Accepteren Annuleren**

Gebruik de linker- en rechterpijltjestoetsen om de gewenste eenheden te markeren.

Druk op **Enter o**m de nieuwe waarde op

te slaan (of **Cancel (Annuleren)** om de vorige waarde te behouden), en keer terug naar het menu **Volume Mixing Ratio (Volumevermengingsverhouding).**

### **5.8.2 De drukwaarde instellen**

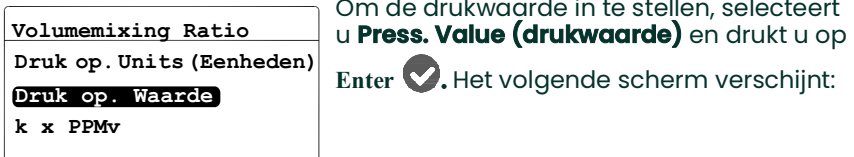

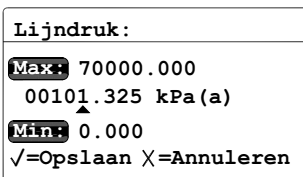

Gebruik de linker en rechter pijltoetsen om elk letterteken dat gewijzigd dient te worden te selecteren en de pijlknoppen omhoog en omlaag om de waarde te verminderen of

verhogen. Druk op **Enter o**m de nieuwe

waarde op te slaan (of **Cancel (Annuleren)**  om de vorige waarde te behouden), en keer terug naar het menu **Volume Mixing Ratio (Volumevermengingsverhouding).**

#### **5.8.3 Instellen van de k x PPMv Multiplier**

**Volumemixing Ratio k x PPMv Druk op. Units (Eenheden) Druk op. Waarde**

Om de multiplier-waarde in te stellen,

selecteert u **k x PPMv** en drukt u op **Enter .**  Het volgende scherm verschijnt:

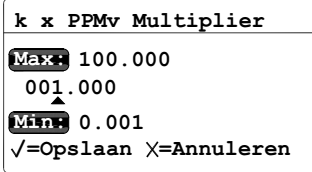

Gebruik de linker en rechter pijltoetsen om elk letterteken dat gewijzigd dient te worden te selecteren en de pijlknoppen omhoog en omlaag om de waarde te verminderen of

verhogen. Druk op **Enter o**m de nieuwe

waarde op te slaan (of **Cancel (Annuleren)**  om de vorige waarde te behouden), en keer terug naar het menu **Volume Mixing Ratio (Volumevermengingsverhouding).**

### **5.9 Instellen van de systeemklok**

**Note:** *Toegang tot dit menu vereist geen wachtcode.*

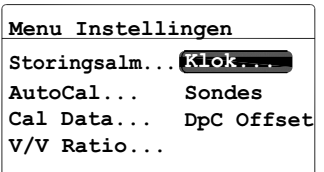

Om de systeemklok in te stellen vanuit het menu **Settings (Instellingen)** selecteert u

**Clock (klok)** en drukt u op **Enter** om de huidige dag, datum en tijd weer te geven. Zie de volgende secties om de wijzigingen door te voeren.

### **5.9.1 Het uur instellen**

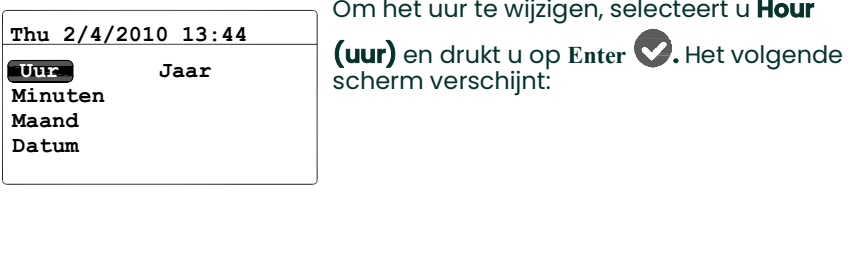

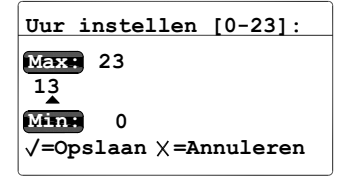

Gebruik de linker en rechter pijltoetsen om elk letterteken dat gewijzigd dient te worden te selecteren en de pijlknoppen omhoog en omlaag om de waarde te verminderen of

verhogen. Druk op **Enter o**m de nieuwe

waarde op te slaan (of **Cancel (Annuleren)**  om de vorige waarde bij te houden), en keer terug naar het vorige menu.

### **5.9.2 De minuten instellen**

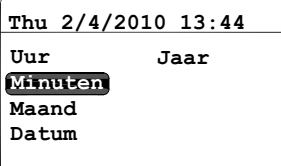

Om de minuten te wijzigen, selecteert u

**Minutes (minuten)** en drukt u op **Enter .**  Het volgende scherm verschijnt:

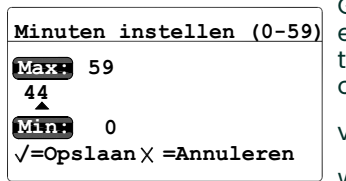

Gebruik de linker en rechter pijltoetsen om elk letterteken dat gewijzigd dient te worden te selecteren en de pijlknoppen omhoog en omlaag om de waarde te verminderen of

verhogen. Druk op **Enter o**m de nieuwe

waarde op te slaan (of **Cancel (Annuleren)**  om de vorige waarde te behouden), en keer terug naar het vorige menu.

### **5.9.3 Instelling van de maand**

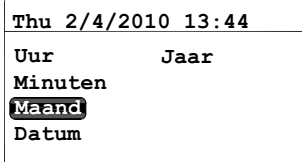

Om de maand te wijzigen, selecteert u

**Month (maand)** en drukt u op **Enter .** Het volgende scherm verschijnt:

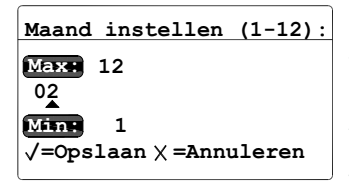

Gebruik de linker en rechter pijltoetsen om elk letterteken dat gewijzigd dient te worden te selecteren en de pijlknoppen omhoog en omlaag om de waarde te verminderen of

verhogen. Druk op **Enter o**m de nieuwe

waarde op te slaan (of **Cancel (Annuleren)**  om de vorige waarde bij te houden), en keer terug naar het vorige menu.

### **5.9.4 De datum instellen**

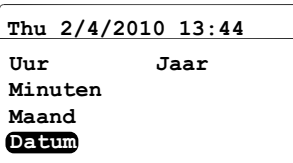

Om de datum te wijzigen, selecteert

u **Date (Datum)** en drukt u op **Enter .**  Het volgende scherm verschijnt:

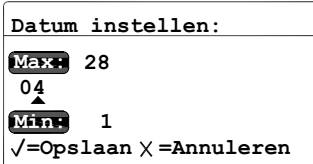

Gebruik de linker en rechter pijltoetsen om elk letterteken dat gewijzigd dient te worden te selecteren en de pijlknoppen omhoog en omlaag om de waarde te verminderen of

verhogen. Druk op **Enter o**m de nieuwe

waarde op te slaan (of **Cancel (Annuleren)**  om de vorige waarde bij te houden), en keer terug naar het vorige menu.

## **5.9.5 Het jaar instellen**

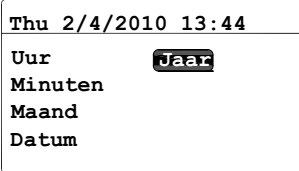

Om het jaar in te stellen, selecteert u **Year** 

**(jaar)** en drukt u op **Enter .** Het volgende scherm verschijnt:

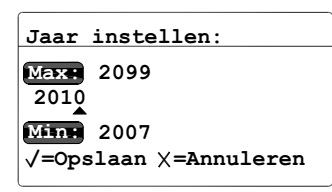

Gebruik de linker en rechter pijltoetsen om elk letterteken dat gewijzigd dient te worden te selecteren en de pijlknoppen omhoog en omlaag om de waarde te verminderen of

verhogen. Druk op **Enter o**m de nieuwe

waarde op te slaan (of **Cancel (Annuleren)**  om de vorige waarde bij te houden), en keer terug naar het vorige menu.

# **5.10 Selecteren van het sondetype**

**Note:** *Toegang tot dit menu vereist een wachtcode (zie* ["Invoeren van uw wachtcode" on page](#page-73-0) 1*).*

**IMPORTANT:** Wijzigen van het sondetype zal de analoge uitvoer, meetalarmen, foutalarmen en het uitvoerbereik resetten naar de standaard fabrieksinstellingen.

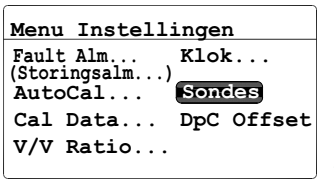

Om het sondetype te selecteren vanuit het **Settings Menu (Instellingsmenu)** selecteert

u **Probes (sondes)** en drukt u op **Enter .** Daarna voert u uw wachtcode in en drukt u op

**Enter .** Het volgende scherm verschijnt:

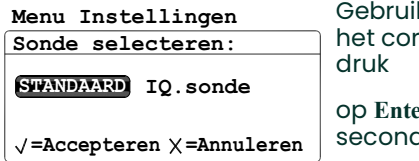

k de linker- of rechterpijltjestoets om recte sondetype te selecteren en

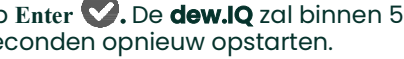

# **5.11 Instellen van een constante DP °C compensatie**

**Note:** *Toegang tot dit menu vereist geen wachtcode.*

Deze functie stelt de gebruiker in staat om een constante CP) C compensatie toe te voegen aan alle **dew.IQ**-waarden. Het laat een positieve of negatieve compensatiebeperking tot ±50°C. De constante compensatie is enkel van toepassing binnen het gekalibreerde bereik van de sonde en metingsalarmen zullen de constante compensatie binnen dat bereik gebruiken.

Gebruik de volgende procedure om de DP °C-compensatie in te stellen:

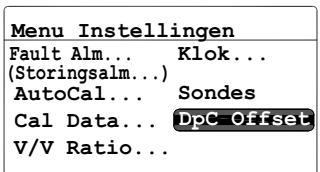

Om een constante DP °C-compensatie in te stellen vanuit het menu **Settings (Instellingen)**, selecteert u **DpC** en drukt u op

**+05.00 °C**  $\sqrt{\frac{1}{2}}$ Opslaan  $\sqrt{\frac{1}{2}}$ Annuleren **Max: +50.00 Min: –50.00 Td Offset ingeven:**

**Enter .** Het volgende scherm verschijnt:

Gebruik de linker en rechter pijltoetsen om elk letterteken dat gewijzigd dient te worden te selecteren en de pijlknoppen omhoog en omlaag om de waarde te verminderen of

verhogen. Druk op **Enter o**m de nieuwe

waarde op te slaan (of **Cancel (Annuleren)**  om de vorige waarde bij te houden), en keer terug naar het vorige menu.

# **Chapter 6. Onderhoud en service**

# **6.1 Inleiding**

De **dew.IQ** is ontworpen om onderhouds- en probleemvrij te zijn. Door zware procesomstandigheden en andere factoren kunnen zich echter af en toe kleine problemen voordoen. Enkele van de meest gangbare problemen en aanbevolen onderhoudsprocedures worden besproken in dit hoofdstuk. Raadplaag BH voor hulp, indien u de informatie die u zoekt niet kunt vinden in dit hoofdstuk.

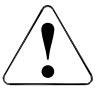

**CAUTION!Probeer andere problemen dan deze waarvoor instructies worden gegeven in dit hoofdstuk niet op te lossen. Indien u dit doet kunt u de eenheid beschadigen en de garantie doen vervallen.**

Dit hoofdstuk bevat de volgende thema's:

- Het **Service Menu (Onderhoudsmenu)** (zie hieronder)
- Oplossen van gangbare problemen (zie *[page](#page-93-0) 1*)
- Vervangen/ opnieuw kalibreren van vochtsondes (zie *[page](#page-94-0) 2*)
- Reinigen van het **dew.IQ**-voorpaneel (zie *[page](#page-95-0) 3*)

Ga verder naar de passende sectie om enige van de bovenstaande taken uit te voeren.

# **6.2 Het onderhoudsmenu**

Het **dew.IQ Service** menu (Onderhoudsmenu) is bedoeld om enkel door opgeleide onderhoudstechnici gebruikt te worden en vereist het gebruik van een **Wachtcode op fabrieksniveau** voor toegang.

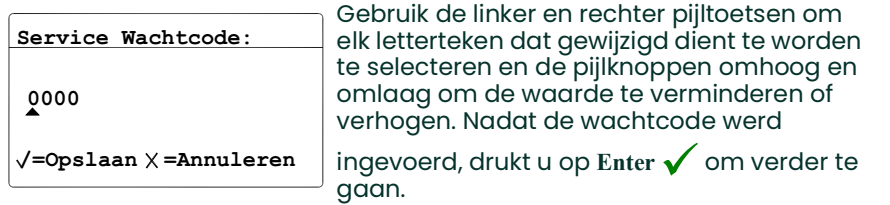

## <span id="page-93-0"></span>**6.3 Oplossen van gangbare problemen**

Indien de **dew.IQ**-metingen te nat of te droog zijn, of indien ze geen steek houden, kan er een probleem zijn met de sonde of met een verwerkingsonderdeel.

Zie *Table 7* hieronder om dergelijke problemen aan te pakken.

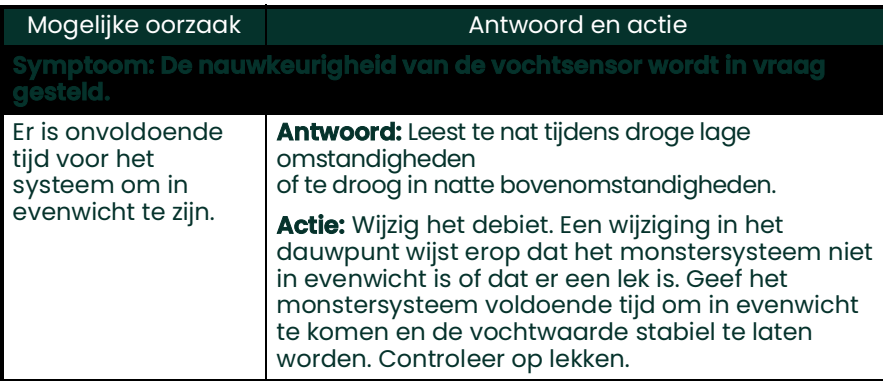

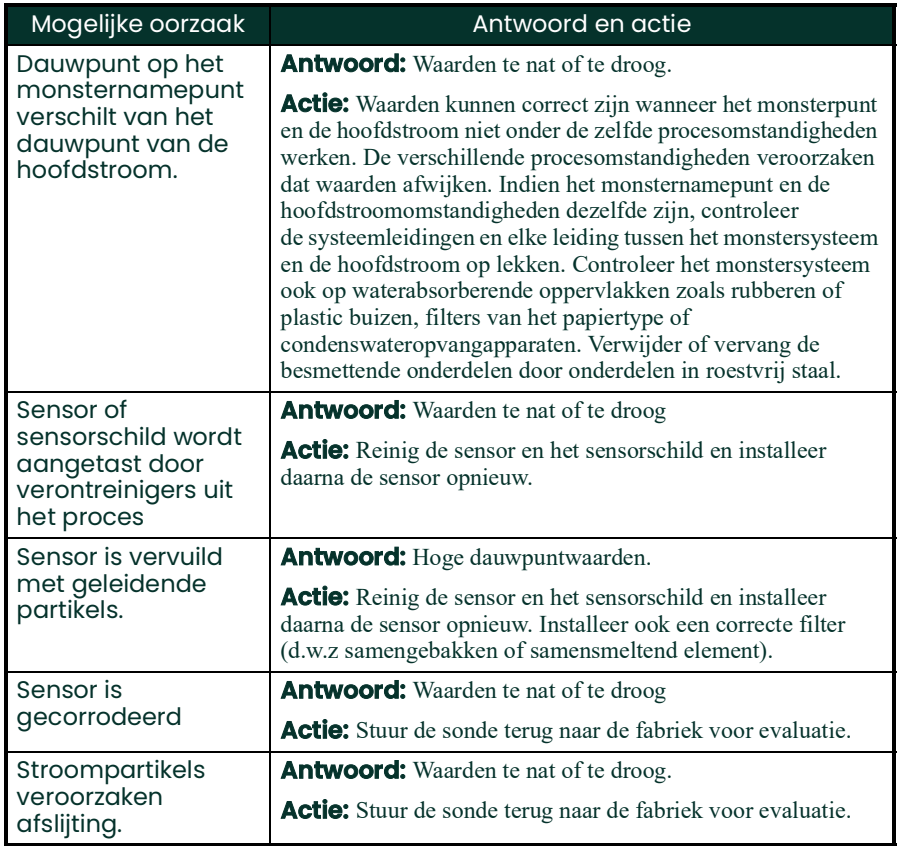

# <span id="page-94-0"></span>**6.4 Vervangen/opnieuw kalibreren van vochtsondes**

Voor een maximale nauwkeurigheid dienen de vochtsondes om de 6-12 maanden, afhankelijk van het gebruik, teruggebracht te worden om deze opnieuw te laten kalibreren. Onder zeer zware omstandigheden worden frequentere kalibraties aanbevolen terwijl onder zeer zachte omstandigheden minder frequente kalibraties noodzakelijk zijn. Contacteer een technicus inzake BH-toepassingen voor de specifiek voor u aanbevolen kalibratiefrequentie.

Een nieuwe of opnieuw gekalibreerde sonde dient geïnstalleerd te worden overeenkomstig de instructies in *[Hoofdstuk 2, Installatie](#page-11-0)*.

**IMPORTANT:** Om een goed contact te behouden bij het aansluitblok en om het beschadigen van de pennen op de bedradingsconnector te voorkomen, trekt u de connector recht (niet onder een hoek) uit het aansluitblok. Dan maakt u de kabelverbindingen terwijl de connector uit de eenheid is. Wanneer tot slot de bedrading afgerond is, duwt u de connector recht op het aansluitblok (niet onder een hoek).

Nadat de sonde werd geïnstalleerd en bedraad, voert u de sondekalibratiecurvegegevens in zoals omschreven in *[Hoofdstuk 5, Programmering van het menu Instellingen](#page-73-1)*. Elke sonde wordt verzonden met zijn eigen *Calibration Data Sheet (Blad met kalibratiegegevens)*,

welke het serienummer voor deze sonde omvat.

# <span id="page-95-0"></span>**6.5 Reinigen van het dew.IQ-voorpaneel**

Wanneer noodzakelijk maakt u gebruik van onderstaande procedure om het voorpaneel van de **dew.IQ** te reinigen. U hebt de volgende items nodig:

- Schone, pluisvrije doek
- Reinigingsoplossing (zeep en warm water)

Om het voorpaneel te reinigen, voert u de volgende stappen uit:

- **1.** Bevochtig het doek met de reinigingsoplossing.
- **2.** Wrijf het voorpaneel voorzichtig schoon.
- **3.** Gebruik een droge vos om het voorpaneel droog te wrijven.

# **Chapter 7. Specificaties**

# **7.1 Elektronica**

### *Intrinsieke veiligheid*

Externe veiligheidsbarrière voor vochtinvoer (optioneel voor sonde van de M-serie)

### *Europese regelgeving*

Voldoet aan de EMC Richtlijn 2004/108/EC en 2006/95/EC Laagspanningsrichtlijn (Installatie Categorie II, Vervuilingsscore II)

### *Invoer*

Vochtsignaal van een sonde uit de **M-Serie** of een **IQ-sonde**

### *Analoge uitvoer*

Enkelvoudige geïsoleerde recorderuitvoer, intern optisch geïsoleerd, 10 bit (0,1%) resolutie

### *Schakelaar-Selecteerbaar Uitvoerbereik*

0–2 V, 10 k $\Omega$  minimum weerstandsbelasting 0–20 mA, 400  $\Omega$  maximum serieweerstand 4–20 mA, 400  $\Omega$  maximum serieweerstand

De uitvoeren kunnen door de gebruikers geprogrammeerd worden binnen het bereik van het instrument en de bijhorende sensor of transmitter.

### *Alarmrelais*

Eén storingsbeveiligingsrelais Twee standaardvormen C SPDT relais, voor 3 A op 250 VAC/30 VDC

De alarmrelais kunnen ingesteld worden op eender welk niveau binnen het bereik van het instrument en zijn programmeerbaar op het frontpaneel.

# **7.1 Elektronica (vervolg)**

### *Alarm Instelpunt Herhaalbaarheid*

 $\pm 0.2$ °F ( $\pm 0.1$ °C) dauwpunt

## *Gegevenslogger*

MicroSD/SDHC tot 32 GB capaciteit, 4 GB MicroSD-kaart inbegrepen

## *Weergave*

128 x 64 matrix LCD

### *Weergavefuncties*

Dauwpunttemperatuur °F of °C ppmv met een constante drukinvoer Sensorsignalen voor diagnostiek

## *Stroomvereisten*

Universele stroomtoevoer, 100-240 VAC @ 50-60 Hz of 24 VDC nominaal, 5W maximumstroom

## *Temperatuur*

*Bedrijf:*  $-20^\circ$  tot  $60^\circ$ C ( $-4^\circ$  tot  $140^\circ$ F) *Bewaring:* –40° tot 70°C (-40° tot 158°F)

## *Opwarmtijd*

Voldoet aan gespecificeerde nauwkeurigheid binnen drie minuten

## *Configuraties*

Paneelmontage (nominaal Type 4X en IP66) Half-Rek (9,5") Tafel Muurmontage (nominaal Type 4X en IP66)

# **7.2 Vochtigheidsmeting**

### *Sensortype*

Dunne laag aluminiumoxide

### *Compatibiliteit vochtsonde*

Compatibel met alle Panametrics M-Serie aluminumoxide vochtsondes en de **IQ-sonde**

### *Dauw/Vriespunttemperatuur*

*Algemeen bereikvermogen:* –110° tot 60°C (–166° tot 140°F)

*Standaard:*  $-80^{\circ}$  tot  $20^{\circ}$ C ( $-112^{\circ}$  tot 68°F) met gegevens tot  $-110$ °C ( $-166$ °F) *Ultra-Laag:* –110° tot –50°C (–166° tot –58°F) *High Range Gegevens:* –80°C tot 60°C (–112° tot 140°F)

### *Gekalibreerde nauwkeurigheid op 25°C (77°F)*

 $\pm 2^{\circ}$ C ( $\pm 3.6^{\circ}$ F) van  $-65^{\circ}$  tot 10°C ( $-85^{\circ}$  tot 50°F)  $\pm 3^{\circ}$ C ( $\pm 5.4^{\circ}$ F) van  $-80^{\circ}$  tot  $-66^{\circ}$ C ( $-112^{\circ}$  tot  $-87^{\circ}$ F)

### *Herhaalbaarheid*

 $\pm 0.5^{\circ}$  ( $\pm$ -17.28°) van –65° tot 10°C (–85° tot 50°F)  $\pm 1,0^{\circ}$  ( $\pm$ -16,78°) van –80° tot -66° (–112° tot –87°F)

#### *Traceerbaarheid:*

Alle kalibraties voor vochtsondes zijn traceerbar op het National Institute of Standards and Technology (NIST) standards of National Physical Lab, U.K. (NPL) zoals erkend door de Irish National Accreditation Board (INAB).

# **Appendix A. Schets en installatietekeningen**

Deze bijlage omvat de volgende **dew.IQ**-tekeningen:

- Muurmontageschets & installatie (Ref. Tekening 712-1823, pagina 1 van 3)
- Muurmontageschets & installatie (Ref. Tekening 712-1823, pagina 2 van 3)
- Muurmontageschets & installatie (Ref. Tekening 712-1823, pagina 3 van 3)
- Rackmontageschets & installatie (Ref. Tekening 712-1824, pagina 1 van 1)
- Paneelmontageschets & installatie (Ref. Tekening 712-1825, pagina 1 van 1)
- Schets bovenkant werkplaats & installatie (Ref. Tekening 712-1826, pagina 1 van 1)
- Verbindingsschema Ref.tekening 702-1381, pagina 1 van 1)

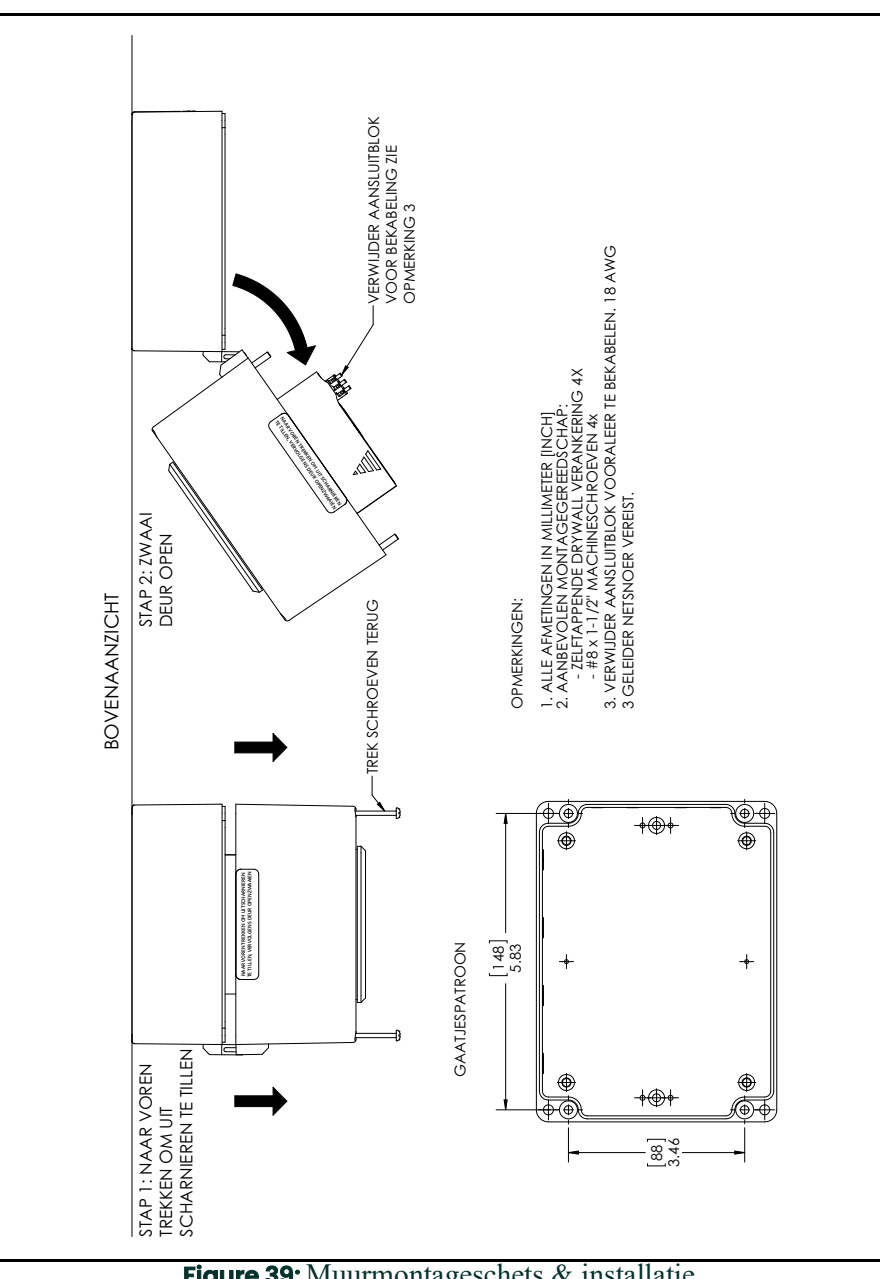

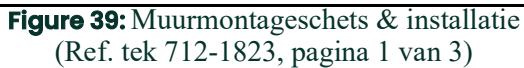

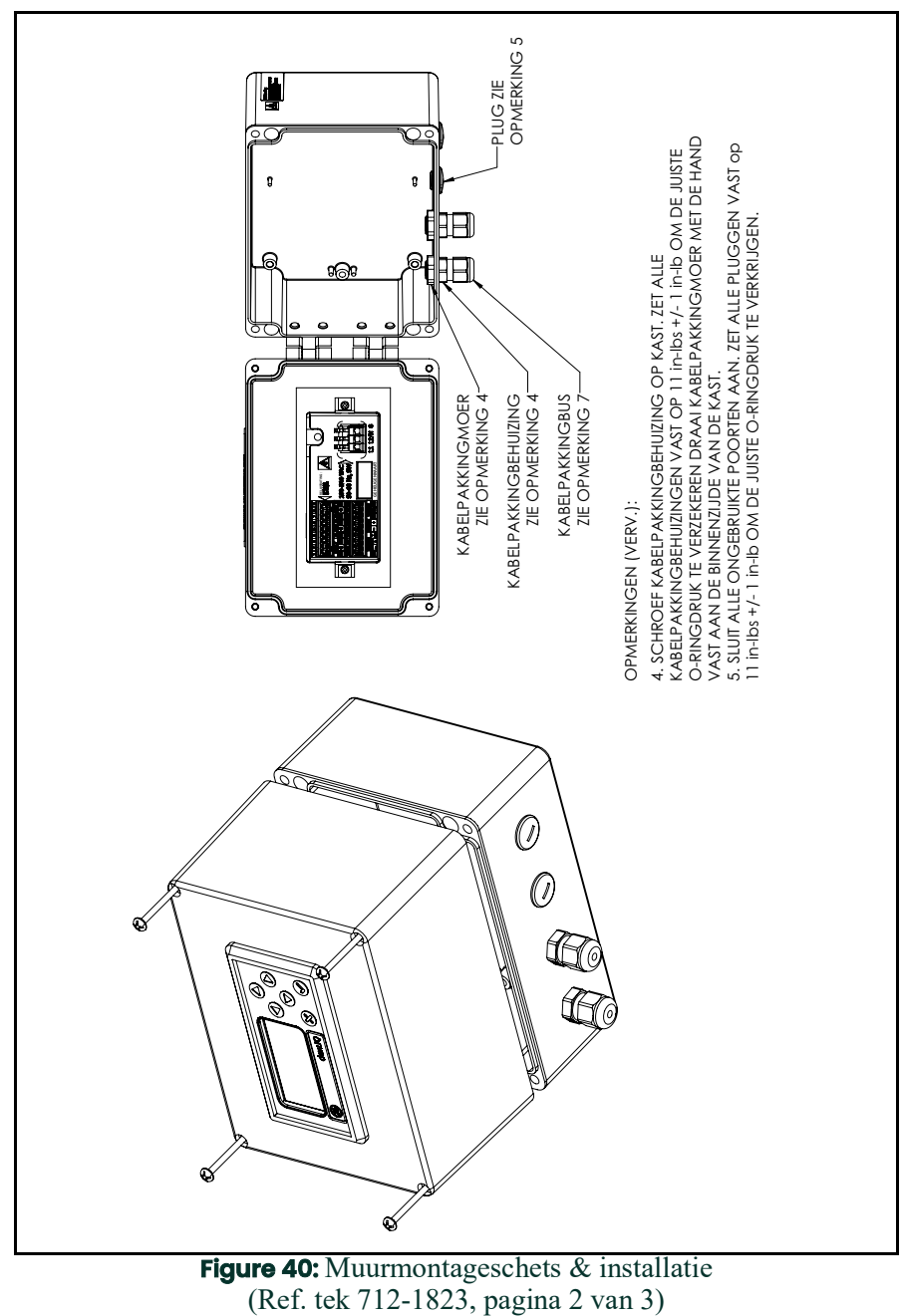

**Figure 40:** Muurmontageschets & installatie (Ref. tek 712-1823, pagina 2 van 3)

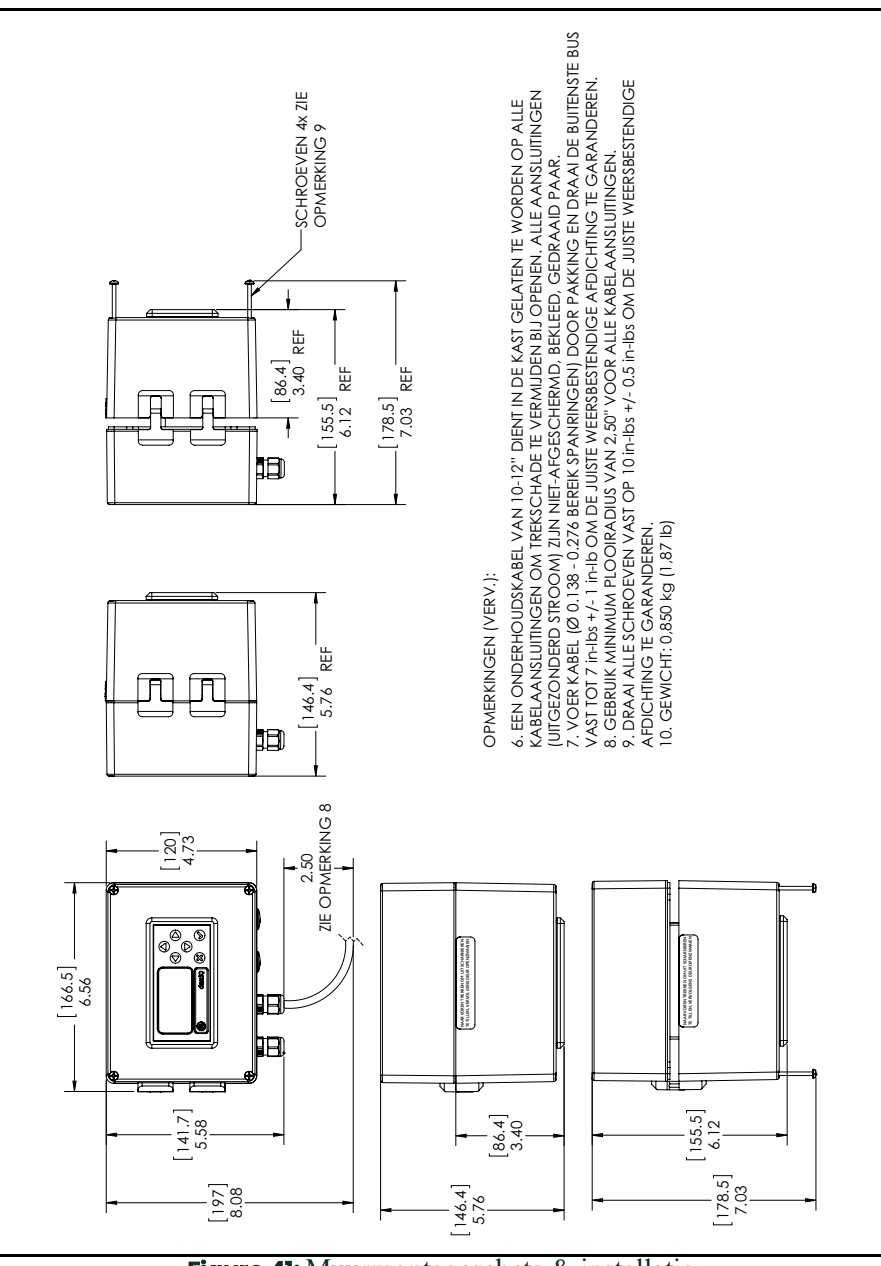

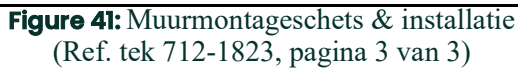

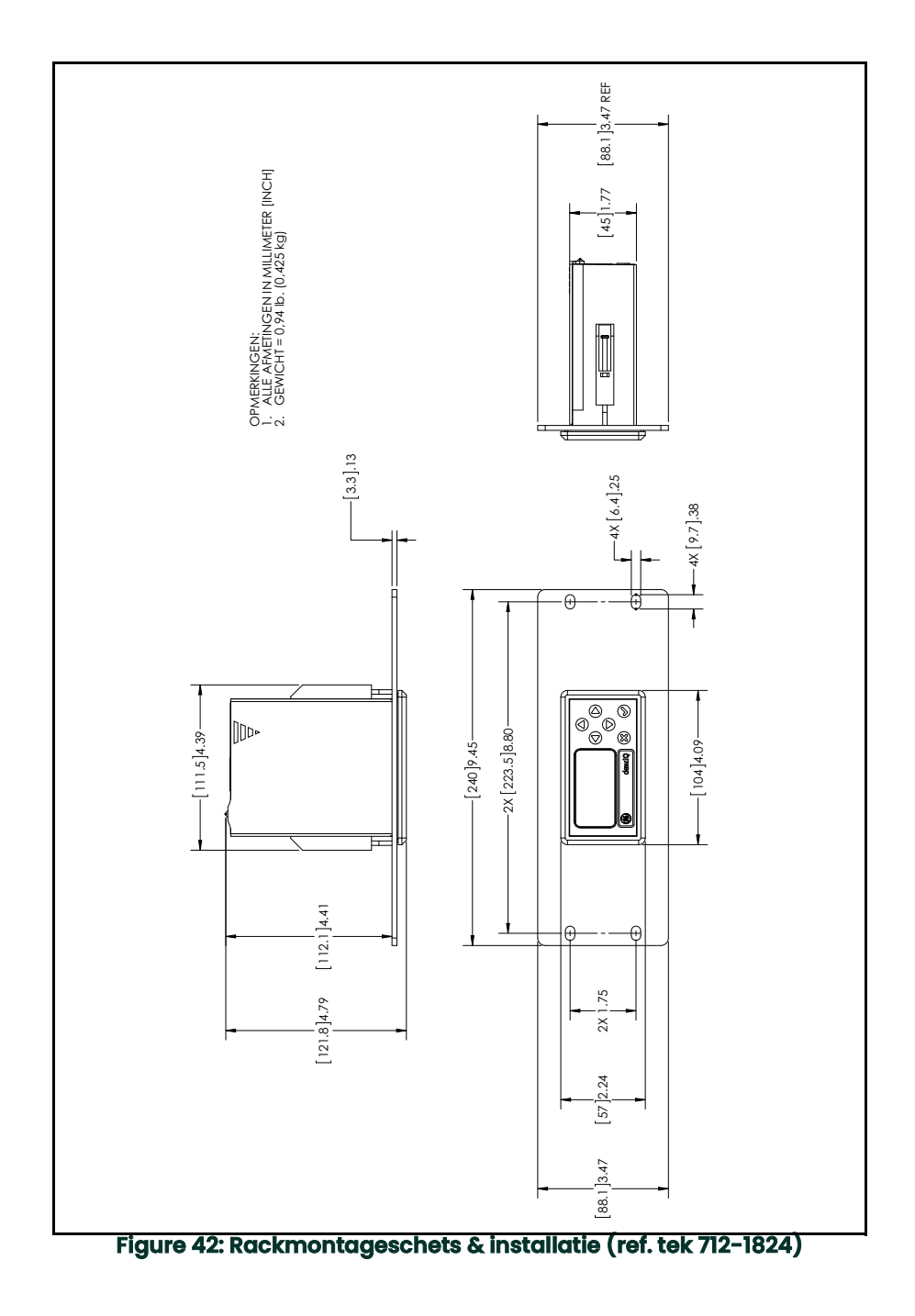

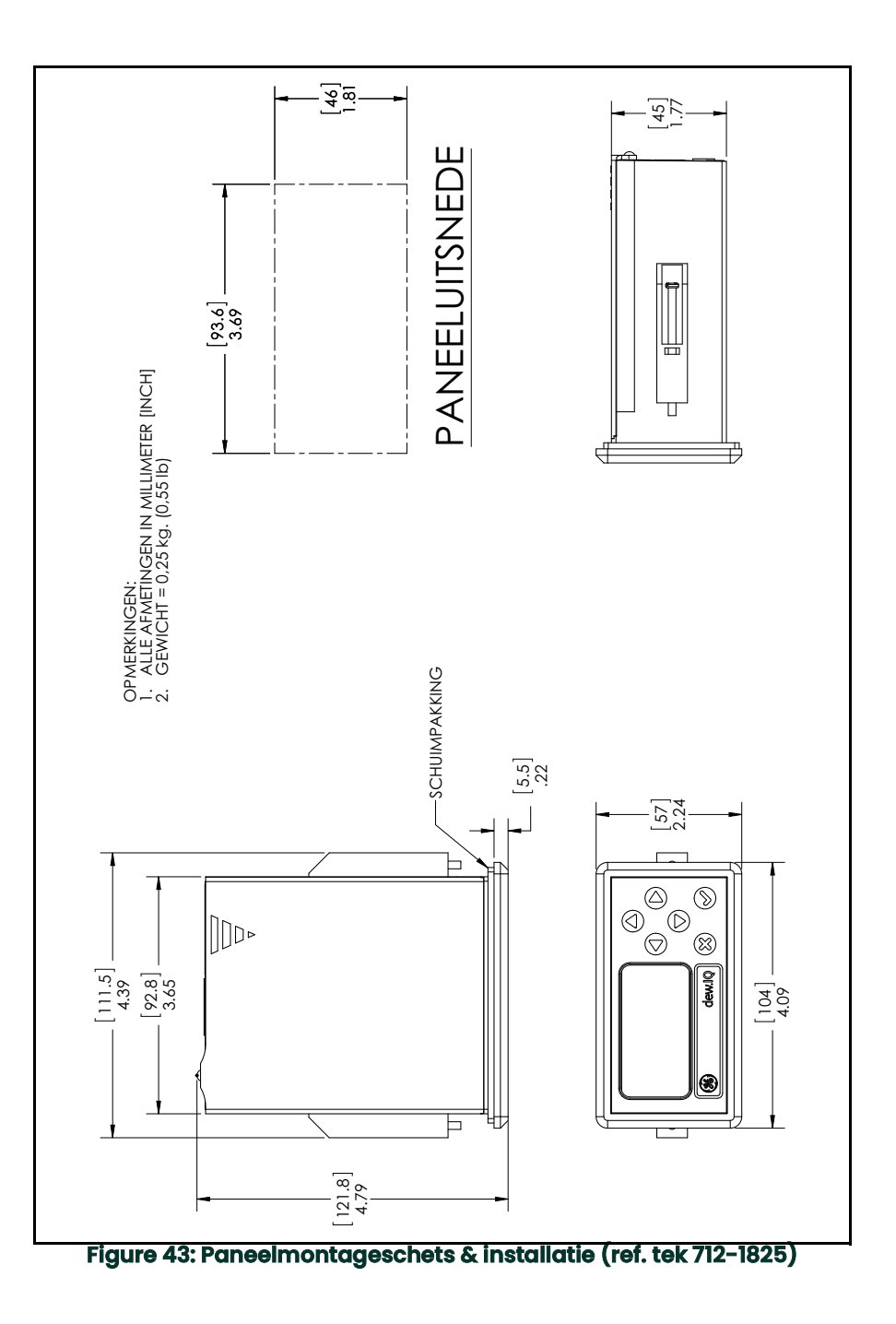

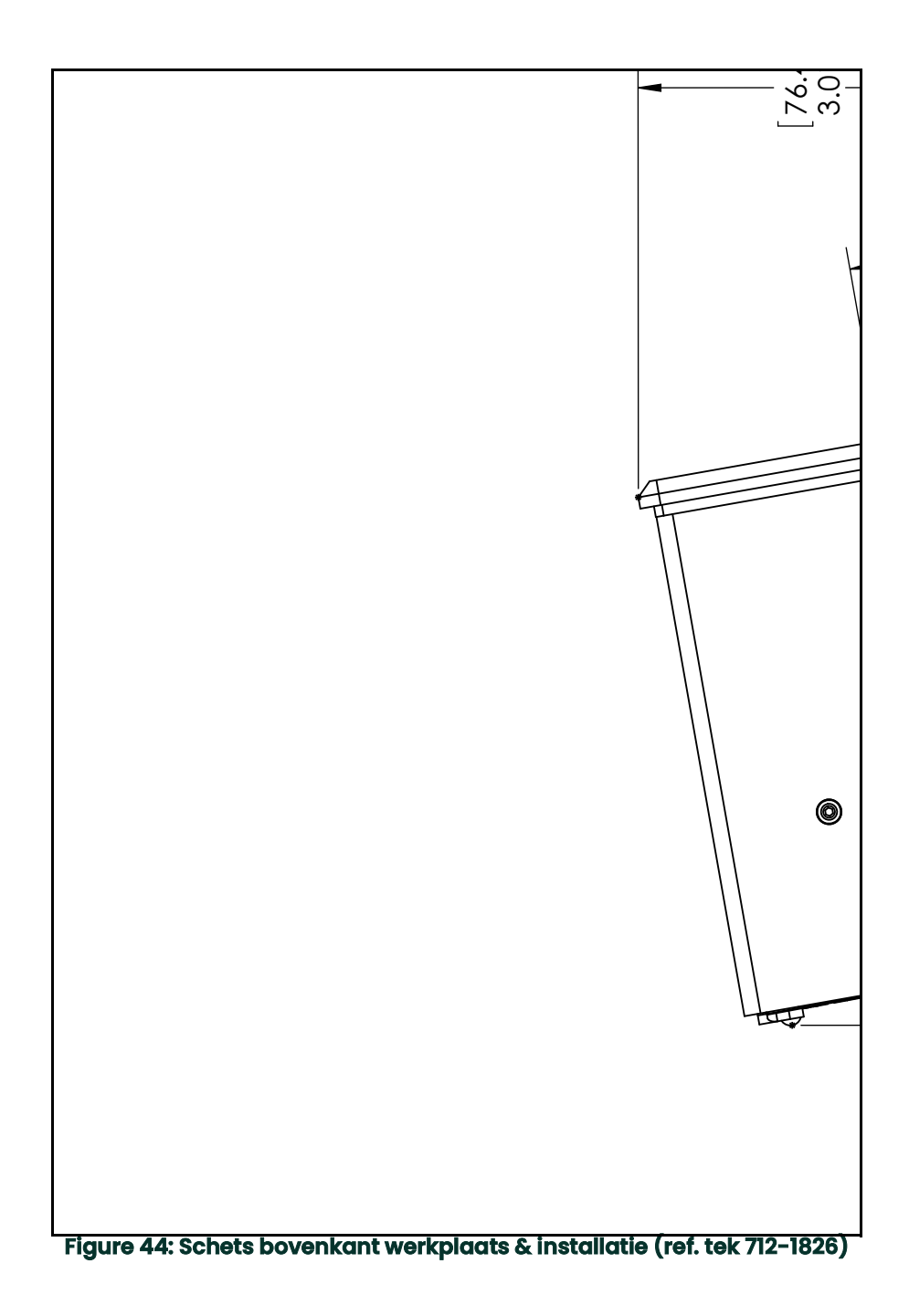
<span id="page-108-0"></span>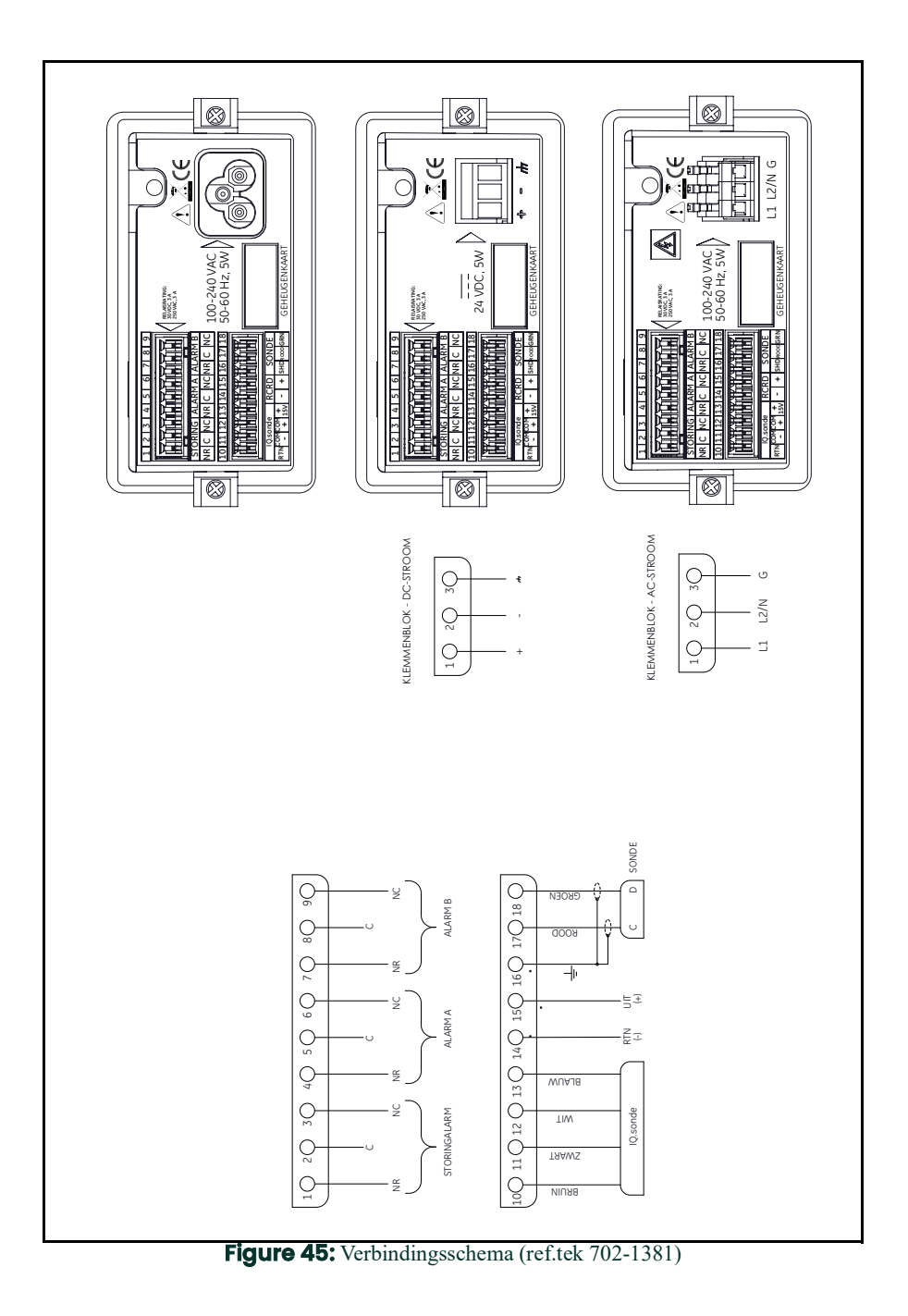

# **Appendix B. Menukaarten**

Deze bijlage omvat de volgende **dew.IQ**-menukaarten:

- Hoofdmenukaart voor **M-reeks**-sonde
- Hoofdmenukaart voor **IQ.probe**

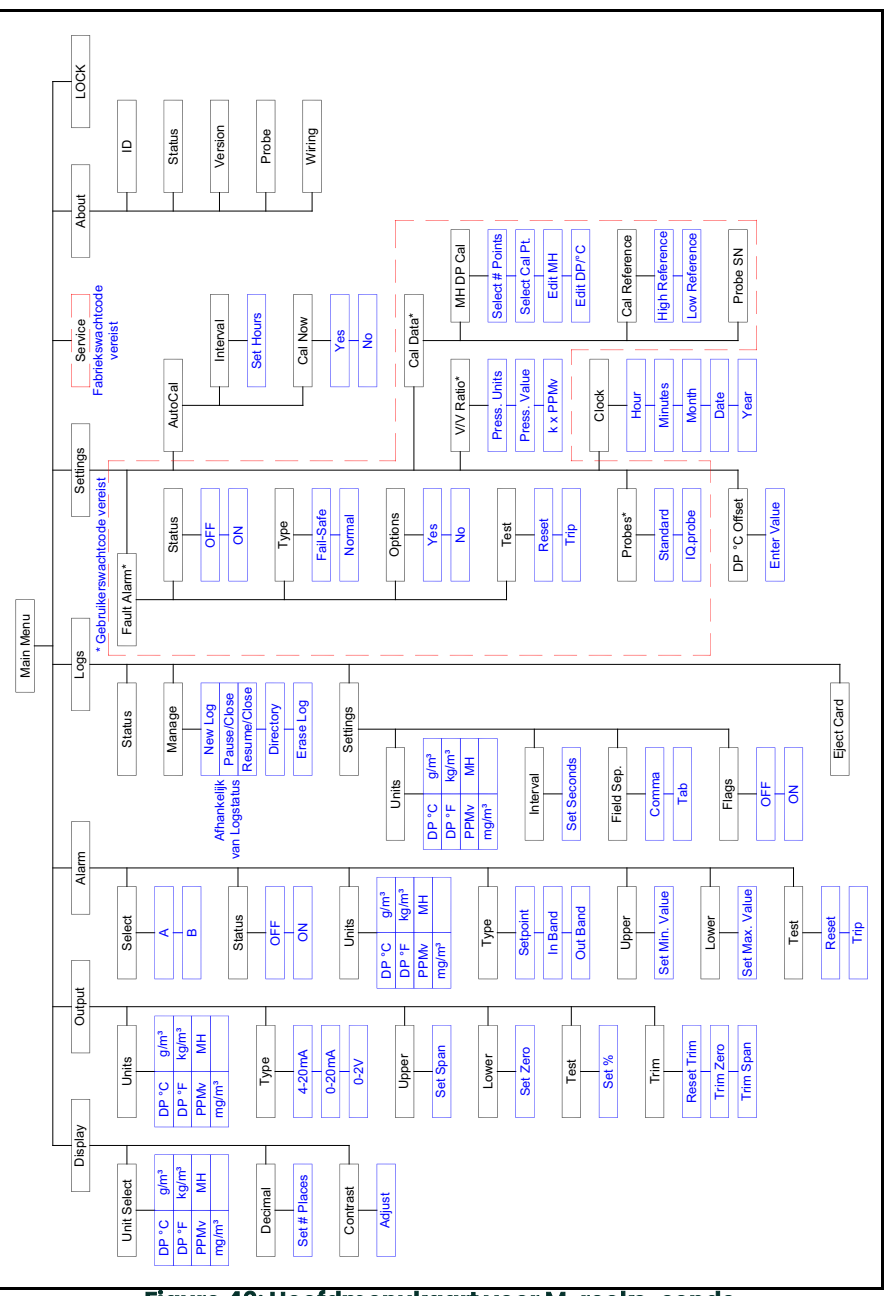

<span id="page-110-0"></span>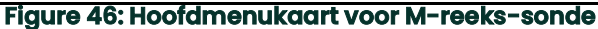

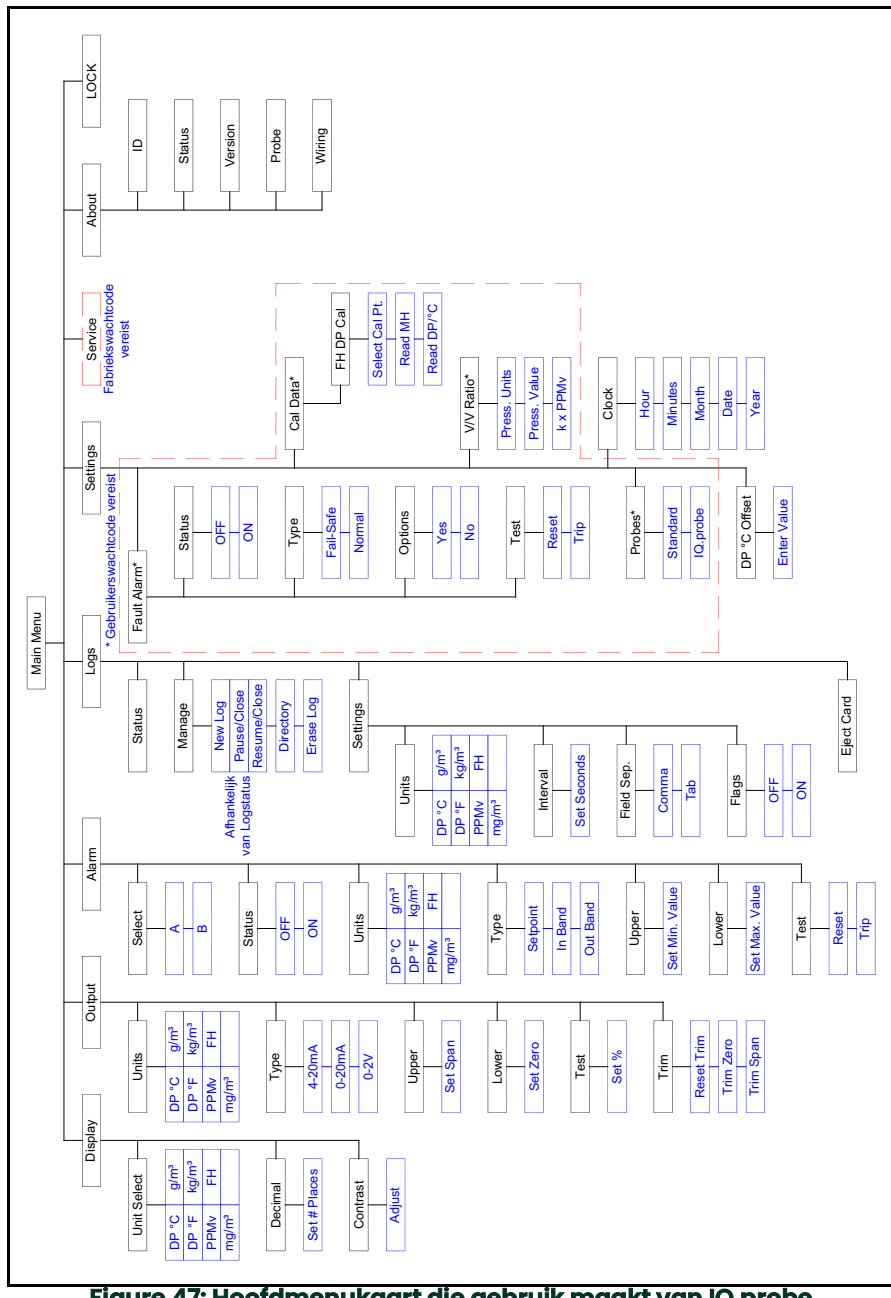

<span id="page-111-0"></span>**Figure 47: Hoofdmenukaart die gebruik maakt van IQ.probe**

Appendix B. Menukaarten

## **Appendix C. Lezen van de Micro SD-kaart**

### **C.1 Verwijderen van de Micro SD-kaart**

**IMPORTANT:** *Alvorens de MicroSD-kaart fysiek te verwijderen, zie* ["Uitwerpen van de Micro SD-kaart" on page](#page-71-0) 9*.*

1. Lokaliseer de geheugenkaart in het onderste midden van het achterpaneel van de **dew.IQ** en trek aan de linkerkant van het

flexibele deksel. Het deksel hangt met scharnieren aan de rechterkant (zie *Figure 48* en *Figure 49* hieronder).

<span id="page-113-1"></span><span id="page-113-0"></span>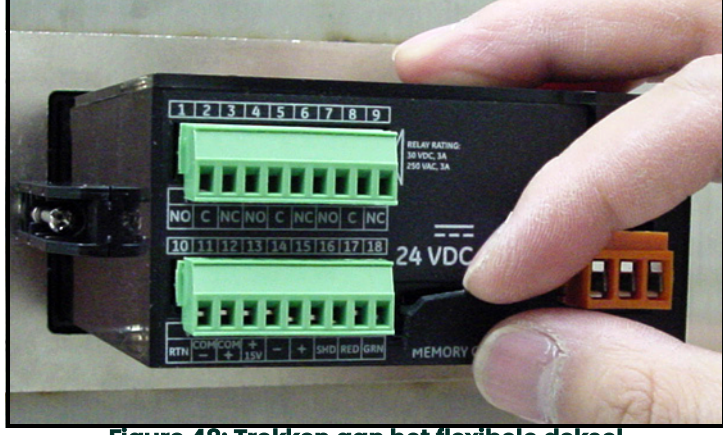

**Figure 48: Trekken aan het flexibele deksel**

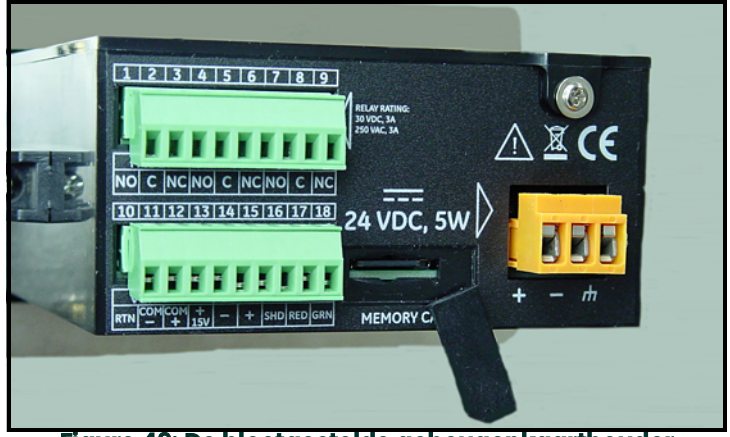

**Figure 49: De blootgestelde geheugenkaarthouder**

## **C.0 Verwijderen van de Micro SD-kaart**

4. Druk de geheugenkaart naar binnen tot deze klikt en laat deze dan los (zie *Figure 50* hieronder).

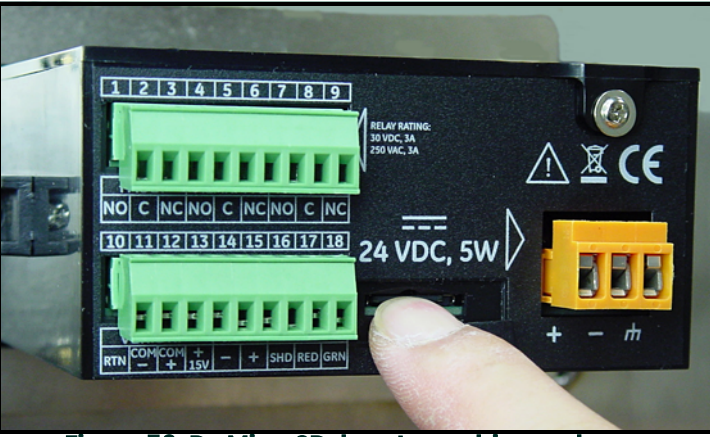

**Figure 50: De MicroSD-kaart naar binnen duwen**

5. Nadat de MicroSD-kaart deels uitgestoten is, trekt u deze uit het **dew.IQ**-kader (zie *Figure 51* hieronder).

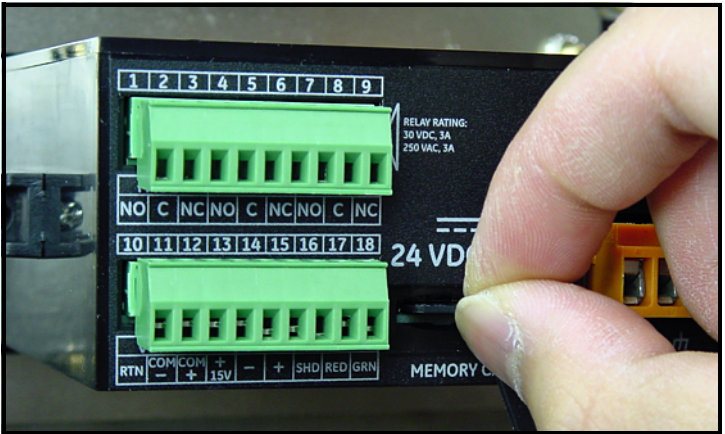

**Figure 51: Verwijderen van de Micro SD-kaart**

### **C.1 De MicroSD-kaart verbinden met een PC**

1. Steek de MicroSD-kaart in een kaartlezer (zie *Figure 52* hieronder)

<span id="page-115-0"></span>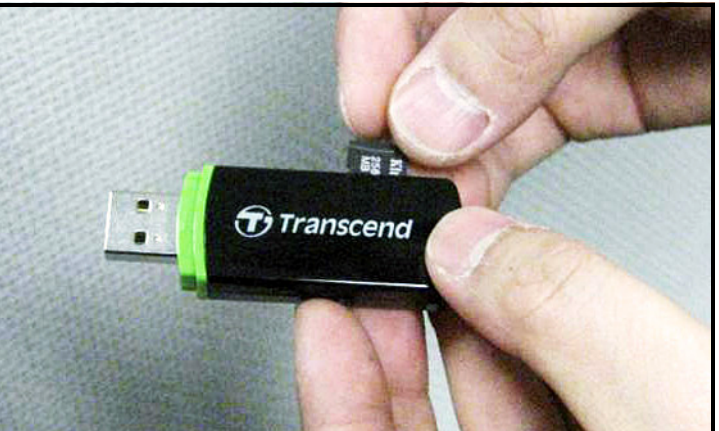

**Figure 52: Steek de MicroSD-kaart in een kaartlezer**

2. Verbind de kaartlezer met een PC (zie *Figure 53* hieronder).

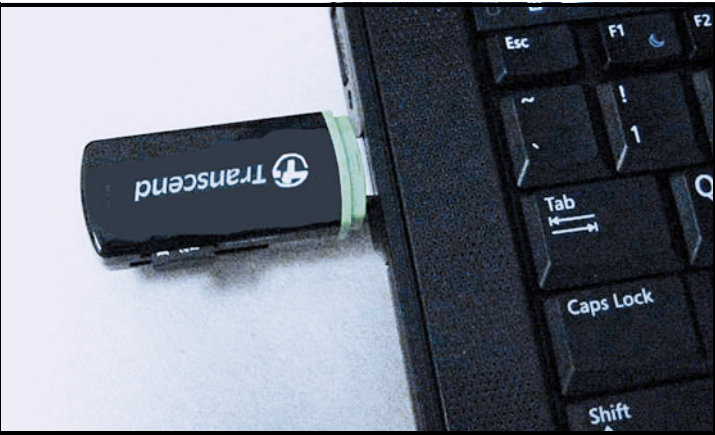

**Figure 53: Steek de kaartlezer in een PC**

## **C.1 Toegang tot de logbestanden**

1. Vanop de PC opent u **My Computer** en vindt u de kaartlezer in de sectie *"Toestellen met verwijderbare opslag"* (Zie *Figure 54* hieronder).

<span id="page-116-0"></span>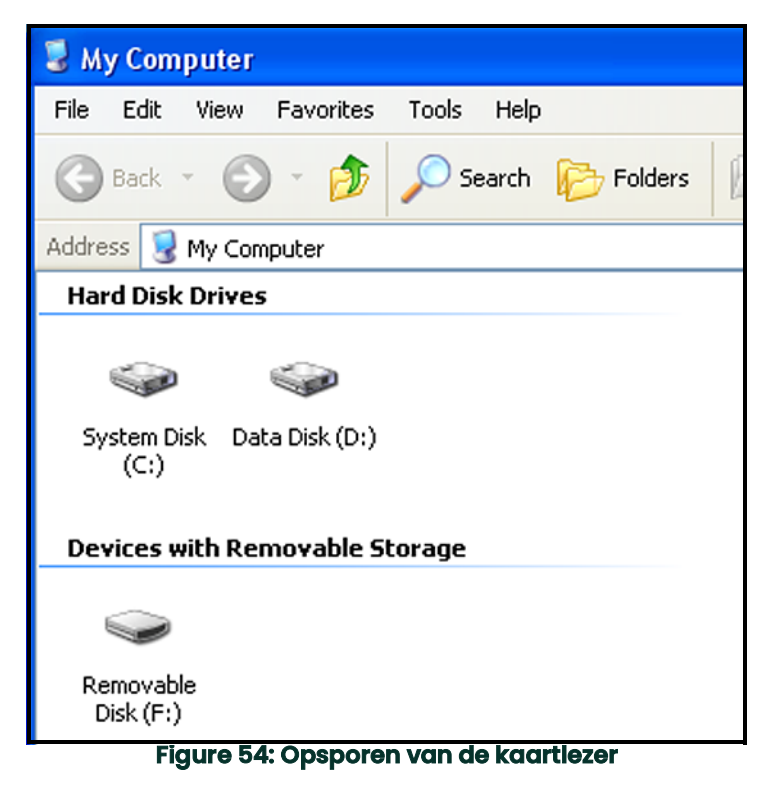

## **C.0 Toegang tot de logbestanden (verv.)**

4. Klik op het icoon Verwijderbare schijf en een venster dat lijkt op *Figure 55* hieronder opent. De beschikbare logbestanden worden opgesomd in het venster.

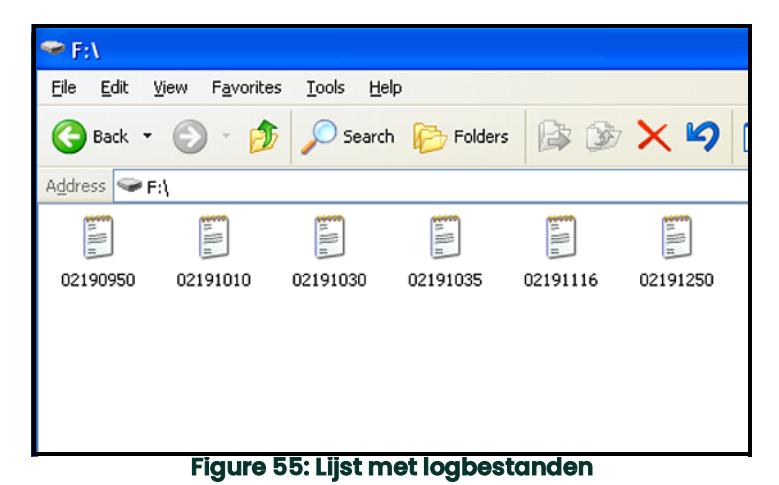

5. Klik op het gewenste logbestand en een venster dat lijkt op *Figure 56* hieronder opent. De gegevens in het logbestand worden opgesomd in het venster.

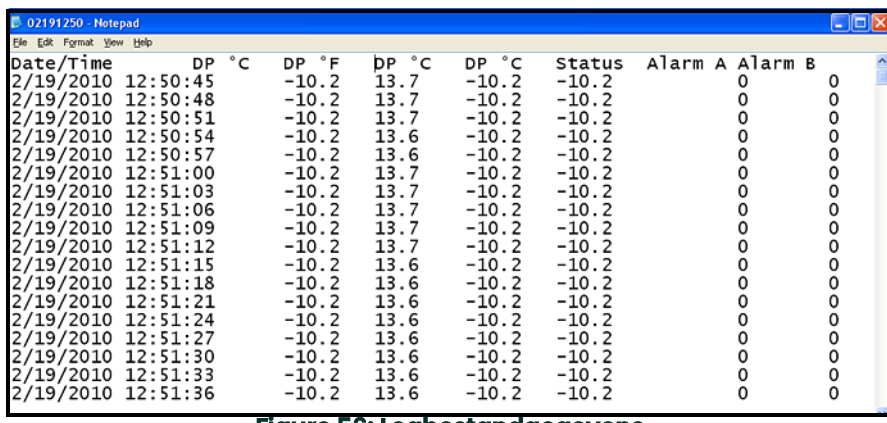

#### **Figure 56: Logbestandgegevens**

## **C.0 Toegang tot de logbestanden (verv.)**

4. De **dew.IQ**-logbestanden kunnen geopend worden met een spreadsheet-programma, zoals Microsoft Excel. Start het spreadsheet-programma en selecteer **Open** (zie *Figure 57* hieronder).

| Microsoft Excel - Book1                   |  |                                      |  |   |                                                     |   |  |   |  |   |  |   |  |   |  |
|-------------------------------------------|--|--------------------------------------|--|---|-----------------------------------------------------|---|--|---|--|---|--|---|--|---|--|
|                                           |  |                                      |  |   | File Edit View Insert Format Tools Data Window Help |   |  |   |  |   |  |   |  |   |  |
|                                           |  | n <sup>2</sup> open                  |  |   | Ctrl+O                                              |   |  |   |  |   |  |   |  |   |  |
|                                           |  | Save As<br>Optimize with NXPowerLite |  |   |                                                     |   |  | D |  | E |  | F |  | G |  |
| $\frac{1}{2}$ $\frac{2}{4}$ $\frac{4}{5}$ |  | Page Setup                           |  |   |                                                     |   |  |   |  |   |  |   |  |   |  |
|                                           |  | Print Area<br><b>叠</b> Print         |  |   | Ctrl+P                                              | ٠ |  |   |  |   |  |   |  |   |  |
| 6                                         |  |                                      |  | × |                                                     |   |  |   |  |   |  |   |  |   |  |
| 7                                         |  |                                      |  |   |                                                     |   |  |   |  |   |  |   |  |   |  |
| 8                                         |  |                                      |  |   |                                                     |   |  |   |  |   |  |   |  |   |  |
| 9                                         |  |                                      |  |   |                                                     |   |  |   |  |   |  |   |  |   |  |
| 10                                        |  |                                      |  |   |                                                     |   |  |   |  |   |  |   |  |   |  |

**Figure 57: Open een logbestand in Microsoft Excel**

5. Klik op de naam van het gewenste logbestand (zie *Figure 58* hieronder).

| <b>Open</b>         |                                                                   |  |  |  |  |  |
|---------------------|-------------------------------------------------------------------|--|--|--|--|--|
| Look in:            | Removable Disk (F:)                                               |  |  |  |  |  |
| 26<br>History       | 02190950<br>Ħ<br>02191010<br>E<br>02191030<br>9.<br>02191035<br>E |  |  |  |  |  |
| My Documents        | 02191116<br>E<br>02191250<br>巨                                    |  |  |  |  |  |
| Desktop             |                                                                   |  |  |  |  |  |
| *<br>Favorites<br>ŀ | --<br>. .                                                         |  |  |  |  |  |

**Figure 58: Selecteer het logbestand om te openen**

## **C.1 Opmaken van een logbestand**

1. Zorg ervoor dat het bestandstype ingesteld is op *"Alle types"* en open dan het geselecteerde logbestand op de bestandsnaam. Een venster dat vergelijkbaar is met dat in *Figure 59* hieronder zal openen.

<span id="page-119-0"></span>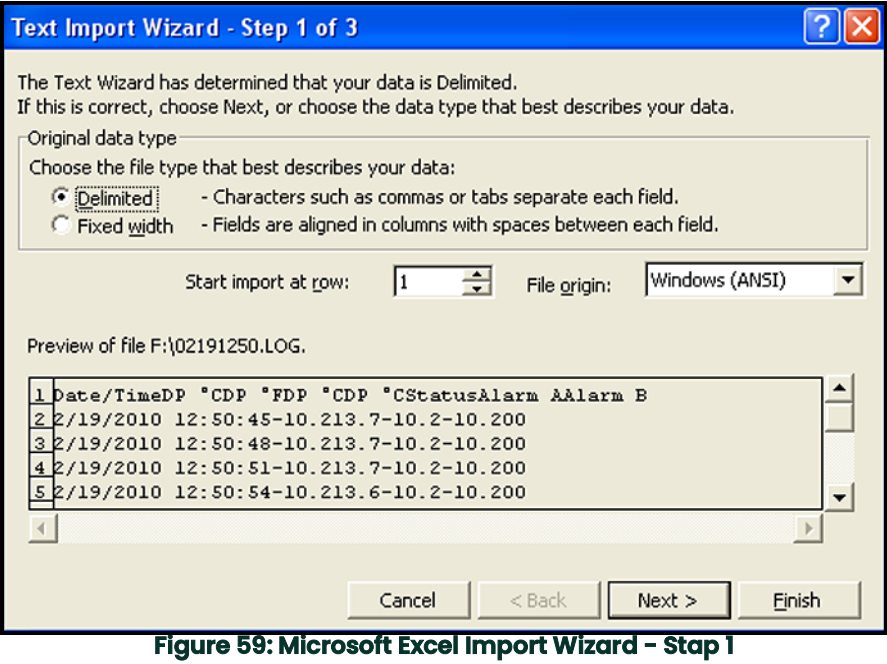

## **C.0 Opmaken van een logbestand (verv.)**

4. Volg de richtlijnen op het scherm, breng indien nodig wijzigingen aan en klik op **Volgende**. Een venster dat vergelijkbaar is met dat in *Figure 60* hieronder zal openen.

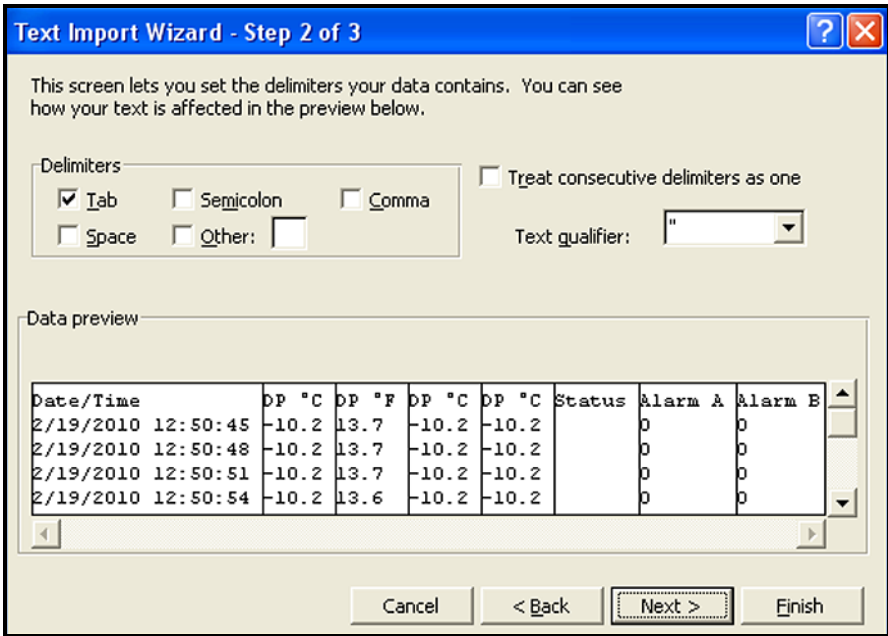

**Figure 60: Microsoft Excel Import Wizard - Stap 2**

## **C.0 Opmaken van een logbestand (verv.)**

- 4. Selecteer de gewenste databegrenzers en klik op **Volgende >**. Een venster dat vergelijkbaar is met dat in *Figure 61* hieronder zal openen.
- 5. Selecteer elke kolom en stel het gewenste dataformaat voor die kolom in (zie *Figure 61* hieronder).

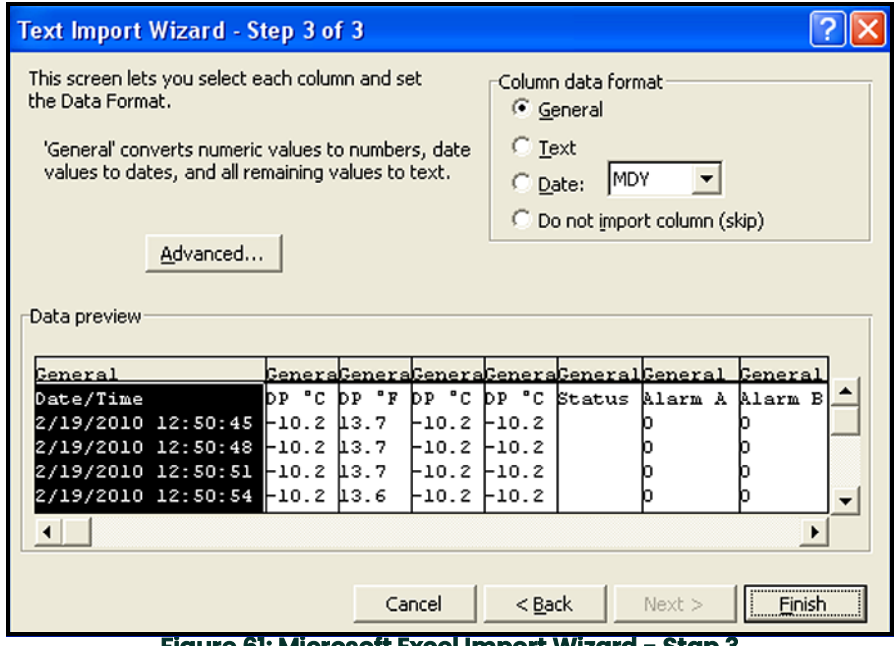

**Figure 61: Microsoft Excel Import Wizard - Stap 3**

## **C.0 Opmaken van een logbestand (verv.)**

4. Wanneer de opmaak klaar is, klikt u op **Afwerken**, en een venster dat lijkt op *Figure 62* hieronder zal openen. Het logbestand is nu correct geformatteerd voor het opstellen van grafen of analyses en het resultaat kan als een standaard spreadsheet-bestand opgeslagen worden voor gebruik in de toekomst.

| Microsoft Excel - 02191250                              |                                                                                                 |  |               |       |                 |         |        |                           |                |   |   |  |  |
|---------------------------------------------------------|-------------------------------------------------------------------------------------------------|--|---------------|-------|-----------------|---------|--------|---------------------------|----------------|---|---|--|--|
| [8] File Edit View Insert Format Tools Data Window Help |                                                                                                 |  |               |       |                 |         |        |                           |                |   |   |  |  |
|                                                         | * �� @ ダ│∽・○ - │ @ Σ た {1 {1 }            4} 100% - ② -│  ≣ ≣   国 <br>₩<br>D<br>c H<br>€<br>6 Q |  |               |       |                 |         |        |                           |                |   |   |  |  |
|                                                         | A1<br>Date/Time<br>$=$                                                                          |  |               |       |                 |         |        |                           |                |   |   |  |  |
|                                                         | A                                                                                               |  | B             | C     | D               | E       | F      | G                         | H              | ı | J |  |  |
|                                                         | Date/Time                                                                                       |  | <b>IDP °C</b> | DP °F | °C<br><b>DP</b> | DP °C   | Status | Alarm A                   | Alarm B        |   |   |  |  |
| $\overline{2}$                                          | 2/19/2010 12:50                                                                                 |  | $-10.2$       | 13.7  | $-10.2$         | $-10.2$ |        | 0                         | 0              |   |   |  |  |
| 3                                                       | 2/19/2010 12:50                                                                                 |  | $-10.2$       | 13.7  | $-10.2$         | $-10.2$ |        | 0                         | 0              |   |   |  |  |
| 4                                                       | 2/19/2010 12:50                                                                                 |  | $-10.2$       | 13.7  | $-10.2$         | $-10.2$ |        | 0                         | 0              |   |   |  |  |
| 5                                                       | 2/19/2010 12:50                                                                                 |  | $-10.2$       | 13.6  | $-10.2$         | $-10.2$ |        | 0                         | 0              |   |   |  |  |
| 6                                                       | 2/19/2010 12:50                                                                                 |  | $-10.2$       | 13.6  | $-10.2$         | $-10.2$ |        | 0                         | 0              |   |   |  |  |
| 7                                                       | 2/19/2010 12:51                                                                                 |  | $-10.2$       | 13.7  | $-10.2$         | $-10.2$ |        | 0                         | 0              |   |   |  |  |
| 8                                                       | 2/19/2010 12:51                                                                                 |  | $-10.2$       | 13.7  | $-10.2$         | $-10.2$ |        | 0                         | 0              |   |   |  |  |
| 9                                                       | 2/19/2010 12:51                                                                                 |  | $-10.2$       | 13.7  | $-10.2$         | $-10.2$ |        | 0                         | 0              |   |   |  |  |
| 10                                                      | 2/19/2010 12:51                                                                                 |  | $-10.2$       | 13.7  | $-10.2$         | $-10.2$ |        | 0                         | 0              |   |   |  |  |
| 11                                                      | 2/19/2010 12:51                                                                                 |  | $-10.2$       | 13.7  | $-10.2$         | $-10.2$ |        | 0                         | 0              |   |   |  |  |
| 12                                                      | 2/19/2010 12:51                                                                                 |  | $-10.2$       | 13.6  | $-10.2$         | $-10.2$ |        | 0                         | 0              |   |   |  |  |
| 13                                                      | 2/19/2010 12:51                                                                                 |  | $-10.2$       | 13.6  | $-10.2$         | $-10.2$ |        | 0                         | 0              |   |   |  |  |
| 14                                                      | 2/19/2010 12:51                                                                                 |  | $-10.2$       | 13.6  | $-10.2$         | $-10.2$ |        | 0                         | 0              |   |   |  |  |
| 15                                                      | 2/19/2010 12:51                                                                                 |  | $-10.2$       | 13.6  | $-10.2$         | $-10.2$ |        | 0                         | 0              |   |   |  |  |
| 16                                                      | 2/19/2010 12:51                                                                                 |  | $-10.2$       | 13.6  | $-10.2$         | $-10.2$ |        | 0                         | 0              |   |   |  |  |
| 17                                                      | 2/19/2010 12:51                                                                                 |  | $-10.2$       | 13.6  | $-10.2$         | $-10.2$ |        | 0                         | 0              |   |   |  |  |
| 18                                                      | 2/19/2010 12:51                                                                                 |  | $-10.2$       | 13.6  | $-10.2$         | $-10.2$ |        | 0                         | 0              |   |   |  |  |
| 19                                                      | 2/19/2010 12:51                                                                                 |  | $-10.2$       | 13.6  | $-10.2$         | $-10.2$ |        | 0<br>$\blacktriangleleft$ | $\overline{0}$ |   |   |  |  |
| $ 4 \rangle$ + $ 4 \rangle$ 02191250/                   |                                                                                                 |  |               |       |                 |         |        |                           |                |   |   |  |  |
|                                                         | AutoShapes - \ \ □ ○ 圖 4   圆   多 - <u>ノ</u> - A - 三 三 三 目 ■ ● 。<br>ふじ<br>Draw -                 |  |               |       |                 |         |        |                           |                |   |   |  |  |
|                                                         | Ready                                                                                           |  |               |       |                 |         |        |                           |                |   |   |  |  |

**Figure 62: Succesvolle logbestandimport**

A

Alarmen [zie alarmrelais](#page-34-0) Alarmrelais [Alarmtypes 15](#page-55-0) [Bedrading 24](#page-34-0) [Foutalarm 25](#page-35-0) [Foutalarm, instellen](#page-73-0)  1 [Foutalarm, instellingstype](#page-75-0)  3 [Foutalarm, Opties instellen](#page-75-1)  3 [Foutalarm, Status controleren](#page-74-0)  2 [Foutalarm, Testen](#page-76-0)  4 [Meting, eenheden selecteren 13](#page-53-0) [Meting, het nulpunt instellen 16](#page-56-0) [Meting, instellen 12](#page-52-0) [Meting, instellen van het bereik 16](#page-56-1) [Meting, Selecteren van een uitvoer 12](#page-52-1) [Meting, selecteren van type 14](#page-54-0) [Meting, selectiestatus 12](#page-52-2) [Specificaties](#page-97-0)  1 [Testen 16](#page-56-2) [alarmrelais 24](#page-34-1) [Alarmtypes uitgelegd 15](#page-55-0) Analoge uitvoer [Bereik](#page-97-1)  1 [Installeren](#page-45-0)  5 [Opmaken 10](#page-50-0) [Selecteer I of V](#page-12-0)  2 [Selecteren van eenheden](#page-46-0)  6 [Selecteren van het type](#page-47-0)  7 [Signaalspecificaties](#page-97-2)  1 [Testen](#page-49-0)  9 [Wijzigen van het bereik](#page-47-1)  7 [Wijzigen van het nulpunt](#page-47-2)  7 AutoCal [Instelling](#page-76-1)  4 [Start nu](#page-77-0)  5 B Bedrading [Alarmrelais 24](#page-34-0) [Controleren van het schema 21](#page-61-0) [dew.IQ 16](#page-26-0) [IQ.sonde 21](#page-31-0) [M Series-sonde 17](#page-27-0) [Schema, AC-klemmen 17](#page-27-1) [Schema, DC-klemmen 17](#page-27-2)

[Schema, netsnoer 16](#page-26-1) [Stroominvoer, AC-klemmen 29](#page-39-0) [Stroominvoer, DC-klemmen 27](#page-37-0) [Stroominvoer, netsnoer 25](#page-35-1) [Verbindingsschema 12](#page-108-0) [Bereik, Analoge uitvoer](#page-97-1)  1 C [Cijferwaarden, invoeren](#page-42-0)  2 [Compensatie, invoeren constante DP °C 20](#page-92-0) [Contrast, aanpassen](#page-45-1)  5 D dew.IQ [Aansluitingen bedraden 16](#page-26-0) [Configuraties 6,](#page-16-0)  [2](#page-98-0) [Functies](#page-9-0)  1 [Verwijder de bovenste kap](#page-12-1)  2 [Documentnummer](#page-0-0)  i E [Eerste installatie](#page-41-0)  1 Elektronica [Functies](#page-9-1)  1 [Plaatsing](#page-16-0)  6 [Specificaties](#page-97-3)  1 [Europese regelgeving](#page-97-4)  1 F Foutalarm [Bedrading 25](#page-35-0) [Beschrijving 25](#page-35-0) [Instelling](#page-73-0)  1 [Functies & capaciteiten](#page-9-0)  1 G [Garantie](#page-129-0)  7 Gegevensregistratie [Programmeren](#page-63-0)  1 [Specificaties](#page-98-1)  2 H Hoofdmenu [Hoofdmenu, IQprobe 15](#page-111-0) [Logmenu](#page-63-0)  1 [Menu Alarm 12](#page-52-0) [Menu Instellingen](#page-73-1)  1 [Menukaart, M-reekssonde 14](#page-110-0) [Onderhoudsmenu](#page-93-0)  1 [Over menu 18](#page-58-0) [Schermmenu](#page-44-0)  4 [Toegang](#page-42-1)  2

[Uitvoermenu](#page-45-0)  5 [Vergrendelmenu 21](#page-61-1) I [ID, controleren 18](#page-58-1) [Informatieparagrafen iii](#page-2-0) Ingangsvermogen [Aansluiten van een netsnoer 25](#page-35-1) [AC-klemmen aansluiten 29](#page-39-0) [DC-klemmen aansluiten 27](#page-37-0) [Ingangsvermogen, Specificaties](#page-98-2)  2 Installatie [Muurmontage 12](#page-22-0) [Paneelmontage](#page-16-1)  6 [Rekmontage 10](#page-20-0) [Sonde 14](#page-24-0) [Tafelmontage 11](#page-21-0) [Tekeningen](#page-101-0)  5 [Installatie in een rek 10](#page-20-0) [Intrinsieke veiligheid](#page-97-5)  1 IQ.sonde [Bekijken kalibratiegegevens](#page-81-0)  9 [Foto](#page-10-0)  2 K [k x PPMv Multiplier, Instellen 15](#page-87-0) Kabel [IQ.sonde 21](#page-31-1) [M Series sonde 18](#page-28-0) Kalibratie [Bekijken & instellen van referenties 11](#page-83-0) [Bekijken gegevens, IQ.sonde](#page-81-0)  9 [Data invoeren, M serie sonde](#page-78-0)  6 [Sonde, fabriek](#page-94-0)  2 [Klok, instelling 15](#page-87-1) L [Leidraad voor probleemoplossing](#page-93-1)  1 Logs [Bestanden instellen](#page-63-1)  1 [De status controleren](#page-63-2)  1 [Een nieuw logbestand aanmaken](#page-67-0)  5 [Een scheidingsteken veld instellen](#page-65-0)  3 [Interval instellen](#page-65-1)  3 [Logbestanden beheren](#page-67-1)  5 [Logbestanden bekijken 7,](#page-69-0) [10](#page-72-0) [Logbestanden verwijderen](#page-69-1)  7 [Menu](#page-63-0)  1 [Menu Instellingen](#page-63-3)  1

[Status Vlaggen instellen](#page-66-0)  4 M M Series sonde [Foto](#page-10-1)  2 [Menu Alarm 12](#page-52-0) [Menu Instellingen](#page-73-1)  1 Menukaart [Hoofdmenu, IQ.probe 15](#page-111-0) [Hoofdmenu, M-reekssonde 14](#page-110-0) MicroSD-kaart [Controleren van de status 19](#page-59-0) [Lezen 17](#page-113-0) [Opmaken van een logbestand 23](#page-119-0) [Toegang tot de logbestanden 20](#page-116-0) [Uitwerpen](#page-71-1)  9 [Verbinden met een PC 19](#page-115-0) [Verwijderen 17](#page-113-1) Monstercel [Beschrijving 14](#page-24-1) [Foto 15](#page-25-0) [Monstersysteem, plaatsing 12](#page-22-1) M-reekssonde [Invoeren van de kalibratiedata](#page-78-0)  6 [Multiplier, instellen k x PPMv 15](#page-87-0) [Muurmontage, Installatie 12](#page-22-0) N [Naleving van milieu-aspecten xi](#page-4-0)  $\Omega$ [Onderhoudsmenu](#page-93-0)  1 [Opmaken, analoge uitvoer 10](#page-50-0) [Opnieuw kalibreren van de sonde](#page-94-0)  2 [Opstarten](#page-41-1)  1 [Opwarmtijd](#page-98-3)  2 [Over menu 18](#page-58-0) P [Pakking, Paneelmontage installatie](#page-17-0)  7 Paneelmontage [Installatie](#page-16-1)  6 [Pakking](#page-17-0)  7 PC-plaat [S1 Locatie](#page-15-0)  5 [Toegang](#page-12-1)  2 Plaatsing [Elektronica](#page-16-0)  6 [Monstersysteem 12](#page-22-1) [Problemen, probleemoplossing](#page-93-1)  1

[Publicatiedatum](#page-0-1)  i R Recorder [zie Analoge Uitvoer](#page-12-0) [Referenties, kalibratie 11](#page-83-0) S [Schakelaar S1](#page-15-0)  5 Schermmenu [Aanpassen van het contrast](#page-45-1)  5 [Aantel decimale posities instellen](#page-45-2)  5 [Programmeren](#page-44-0)  4 [Selecteren van Hoofdeenheden](#page-44-1)  4 [Schets & installatietekeningen](#page-101-0)  5 Serial Number (Serienummer) [Invoer voor M-reekssonde 12](#page-84-0) [Weergaven voor de IQ.sonde 20](#page-60-0) [Software-versie, controleren 19](#page-59-1) Sonde [Gemonteerd in monstercel 15](#page-25-0) [Installeren 14](#page-24-0) [Invoeren van een serienummer, M-reeks 12](#page-84-0) [Invoeren van kalibratiegegevens, M-reeks](#page-78-0)  6 [IQ.sonde bedrading 21](#page-31-0) [IQ.sondekabel 21](#page-31-1) [M Series sonde bedraden 17](#page-27-0) [M Series sondekabel 18](#page-28-0) [Vervangen / opnieuw kalibreren](#page-94-0)  2 Sondetypes [IQ.probe](#page-10-2)  2 [M Series](#page-10-2)  2 [Selecteren 18](#page-90-0) [Specificaties](#page-97-6)  1 [Alarmrelais](#page-97-0)  1 [Analoge signaaluitvoer](#page-97-2)  1 [Elektronica](#page-97-3)  1 [Europese regelgeving](#page-97-4)  1 [Gegevensregistratie](#page-98-1)  2 [Ingangsvermogen](#page-98-2)  2 [Intrinsieke veiligheid](#page-97-5)  1 [Opwarmtijd](#page-98-3)  2 [Temperatuur](#page-98-4)  2 [Vochtigheidsmeting](#page-99-0)  3 [Vochtsignaal](#page-97-7)  1 [Systeeminformatie 18](#page-58-0) [Controleren van de Software-versie 19](#page-59-1) [Controleren van de sonde 20](#page-60-1)

[Controleren van de status van de MicroSD-kaart 19](#page-59-0) [Controleren van het bedradingsschema 21](#page-61-0) [Controleren van het ID 18](#page-58-1) T [Tafelmontage, Installatie 11](#page-21-0) Taster [Info controleren 20](#page-60-1) [Tekeningen, schets & installatie 5](#page-101-0) [Temperatuur, Specificaties 2](#page-98-4) [Teruggavebeleid 8](#page-130-0) Testen [Analoge uitvoer 9](#page-49-0) [Foutalarm 4](#page-76-0) [Metingsalarmen 16](#page-56-2)  $U$ [Uitvoermenu 5](#page-45-0) [Uitwerpen van de Micro SD-kaart 9](#page-71-1) V Veiligheid [Algemene kwesties iv](#page-2-1) [Hulpuitrusting v](#page-3-0) [Persoonlijke uitrusting ix](#page-3-1) [Verbindingsschema 12](#page-108-0) [Vergrendelmenu 21](#page-61-1) [Vervangen van de sonde 2](#page-94-0) [Vochtigheidsmeting, Specificaties 3](#page-99-0) [Vochtsignaal, Specificaties 1](#page-97-7) [Volumevermengingsverhouding, Instellen 14](#page-86-0) W Wachtcode [Fabrieksniveau 1](#page-93-2) [Gebruiker, fabrieksinstelling 1](#page-131-0) [Gebruiker, invoeren 1](#page-73-2) [WEEE-richtlijn xii](#page-4-1)

### <span id="page-129-0"></span>**Garantie**

Elk instrument dat doorBH Digital Solutionsgeproduceerd wordt, draagt de garantie vrij te zijn van defecten wat betref het materiaal en vakmanschap. Aansprakelijkheid voor deze garantie is beperkt tot het terugzetten van het instrument naar normale werking of het vervangen van het instrument, exclusief volgens het oordeel van BH Digital Solutions. Zekeringen en batterijen worden in het bijzonder uitgesloten van enige aansprakelijkheid. Deze garantie gaat in op de datum van levering aan de oorspronkelijke aankoper. Indien BH Digital Solutions bepaalt dat de uitrusting defect was, dan is de garantieperiode:

- **•** één jaar vanaf de levering voor elektronische of mechanische storingen
- **•** één jaar vanaf levering voor houdbaarheid van de sensor

Indien BH Digital Solutions bepaalt dat de uitrusting beschadigd werd door verkeerd gebruik, verkeerde installatie, het gebruik van niet toegelaten vervangingsonderdelen of andere werkomstandigheden dan wat in de richtlijnen van BH Digital Solutions bepaald werd, dan worden de kosten voor reparatie niet gedekt door deze garantie.

**De garanties die hier uiteengezet worden zijn exclusief en vervangen alle andere garanties, wettelijk, expliciet of impliciet (inclusief garanties van verhandelbaarhaar of geschiktheid voor een bepaald doel, en garanties die voortvloeien uit verdeling, gebruik of handel)**

### <span id="page-130-0"></span>**Teruggavebeleid**

Indien een instrument van BH Digital Solutions storingen vertoont tijdens de garantieperiode, dient volgende procedure gevolgd te worden:

- **1.** Licht BH Digital Solutionsin en geeft alle details over het probleem, het modelnummer en serienummer van het instrument. Indien de aard van het probleem de nood voor behandeling in fabriek aangeeft dan zal BH Digital Solutions een RETURN AUTHORIZATION NUMBER (RAN) opmaken en zullen verzendinstructies gegeven worden voor het terugbezorgen van het instrument aan een servicecenter.
- **2.** Indien BH Digital Solutions u vraagt uw instrument naar een servicecenter te verzenden, dan dient dit pakket vooraf betaald naar het erkend reparatiecentrum verstuurd te worden, zoals aangegeven in de verzendinstructies.
- **3.** Bij ontvangst zal BH Digital Solutions het instrument onderzoeken om de oorzaak van de sotring te bepalen.

Hierna zal één van de volgende acties ondernomen worden:

- **•** Indien de schade gedekt wordt door de bepaling van de garantie, dan zal het instrument gratis gerepareerd worden en terugbezorgd worden.
- garantie verlopen is, dan zal een schatting gemaakt worden van de reparatiek bsten (aan standaardtarieven). Na ontvangst **•** Indien BH Digital Solutions oordeelt dat de schade niet gedekt wordt door de bepalingen van de garantie of indien de van de goedkeuring van de klant, zal het instrument gerepareerd en terugbezorgd worden.

<span id="page-131-0"></span>**Standaard Fabriekswachtcode**

# **Uw wachtcode is 2719.**

Gelieve deze pagina te verwijderen en op een veilige plek te bewaren voor raadpleging in de toekomst.

Wij,

#### **BH Digital Solutions 1100 Technology Park Drive Billerica, MA 01821 USA**

verklaren volledig op onze eigen verantwoordelijkheid dat de

#### **dew.IQ Moisture Analyzer**

waarop deze verklaring betrekking heeft, in overeenstemming is met de volgende normen:

- EN 61326-1: 2006, Klasse A, Tabel 2, Industriële vestigingen
- EN 61326-2-3: 2006
	- EN 61010-1: 2012, overspanningscategorie II

volgens Richtlijnen 2004/108/EG EMC en 2006/95/EG Lage Spanning.

De bovenvermelde toestellen en alle meegeleverde randapparatuur, dragen geen CE-markering voor de richtlijn inzake drukapparatuur omdat zij worden geleverd overeenkomstig artikel 3, punt 3 (ontwerp en vervaardiging overeenkomstig de in een lidstaat geldende regels van goed vakmanschap) van de richtlijn inzake drukapparatuur 97/23/EG voor nominale maat DN<25.

Billerica - oktober 2013

Hankoynski

Uitgegeven Dhr. Gary Kozinski Certification & Standards Lead Engineer

### **Klantenondersteuningscentra**

#### **Verenigde Staten**

The Boston Center 1100 Technology Park Drive Billerica, MA 01821 Verenigde Staten Tel: 800 833 9438 (gratis) 978 437 1000 E-mail: sensing@bakerhughes.com

#### **Ierland**

Sensing House Shannon Free Zone East Shannon, County Clare Ierland Tel: +35.361 470200 E-mail: bhsensingsnnservices@bakerhughes.com

Copyright 2014 Baker Hughes company.

This material contains one or more registered trademarks of Baker Hughes Company and its subsidiaries in one or more countries. All third-party product and company names are trademarks of their respective holders.

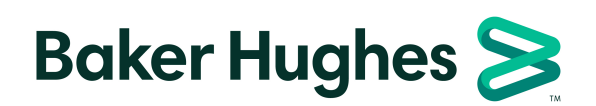

BH011C11 DU C (10/2021)